# **Intel® NetStructure™ 7110/7115 e-Commerce Accelerator**

**Version 2.3**

*User Guide*

**A31032-001**

Download from Www.Somanuals.com. All Manuals Search And Download.

# **Copyright**

Copyright © 2000 Intel Corporation. All Rights Reserved.

This User Guide as well as the software described in it is furnished under license and may only be used or copied in accordance with the terms of the license. The information in this manual is furnished for informational use only, is subject to change without notice, and should not be construed as a commitment by Intel Corporation. Intel Corporation assumes no responsibility or liability for any errors or inaccuracies that may appear in this document or any software that may be provided in association with this document.

Information in this document is provided in connection with Intel® products. No license, express or implied, by estoppel or otherwise, to any intellectual property rights is granted by this document. Except as provided in Intel's Terms and Conditions of Sale for such products, Intel assumes no liability whatsoever, and Intel disclaims any express or implied warranty, relating to sale and/or use of Intel® products including liability or warranties relating to fitness for a particular purpose, merchantability, or infringement of any patent, copyright or other intellectual property right. Intel products are not intended for use in medical, life saving, or life sustaining applications.

Intel may make changes to specifications and product descriptions at any time, without notice.

# **Trademarks**

Intel, NetStructure™ 7110 e-Commerce Accelerator, and NetStructure<sup>™</sup> 7115 e-Commerce Accelerator are trademarks of or trademarks applied for by Intel Corporation.

*§* Other product and corporate names may be trademarks of other companies and are used only for explanation and to the owners' benefit, without intent to infringe.

**Intel Corporation Network Equipment Division 13280 Evening Creek Drive San Diego, California 92128-4102 USA July 28, 2000 A31032-001**

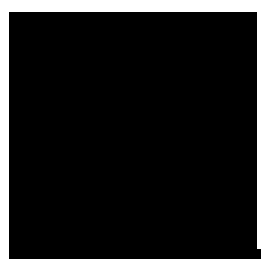

# **Table of Contents**

## **[Chapter 1: Introduction](#page-10-0)**

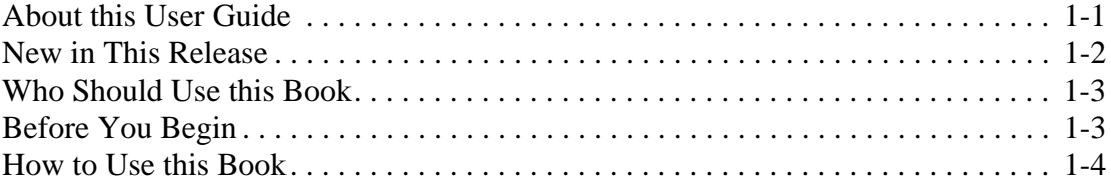

## **[Chapter 2: Installation and Initial Configuration](#page-16-0)**

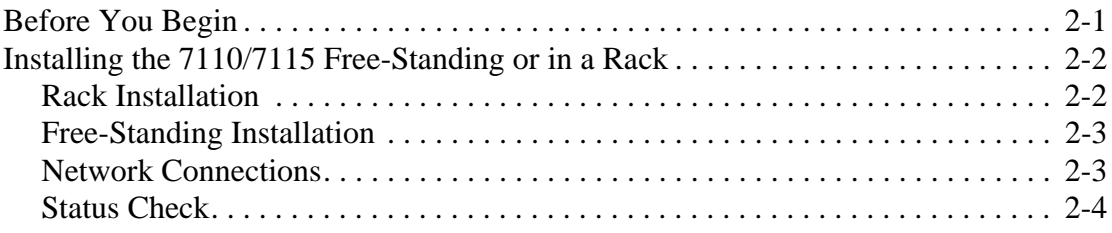

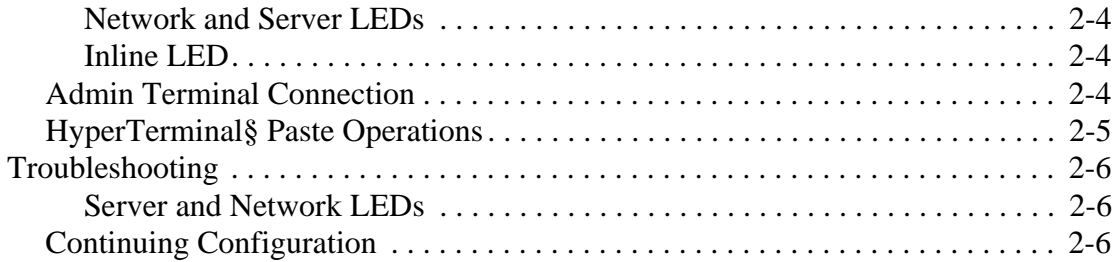

### **[Chapter 3: Theory of Operation](#page-22-0)**

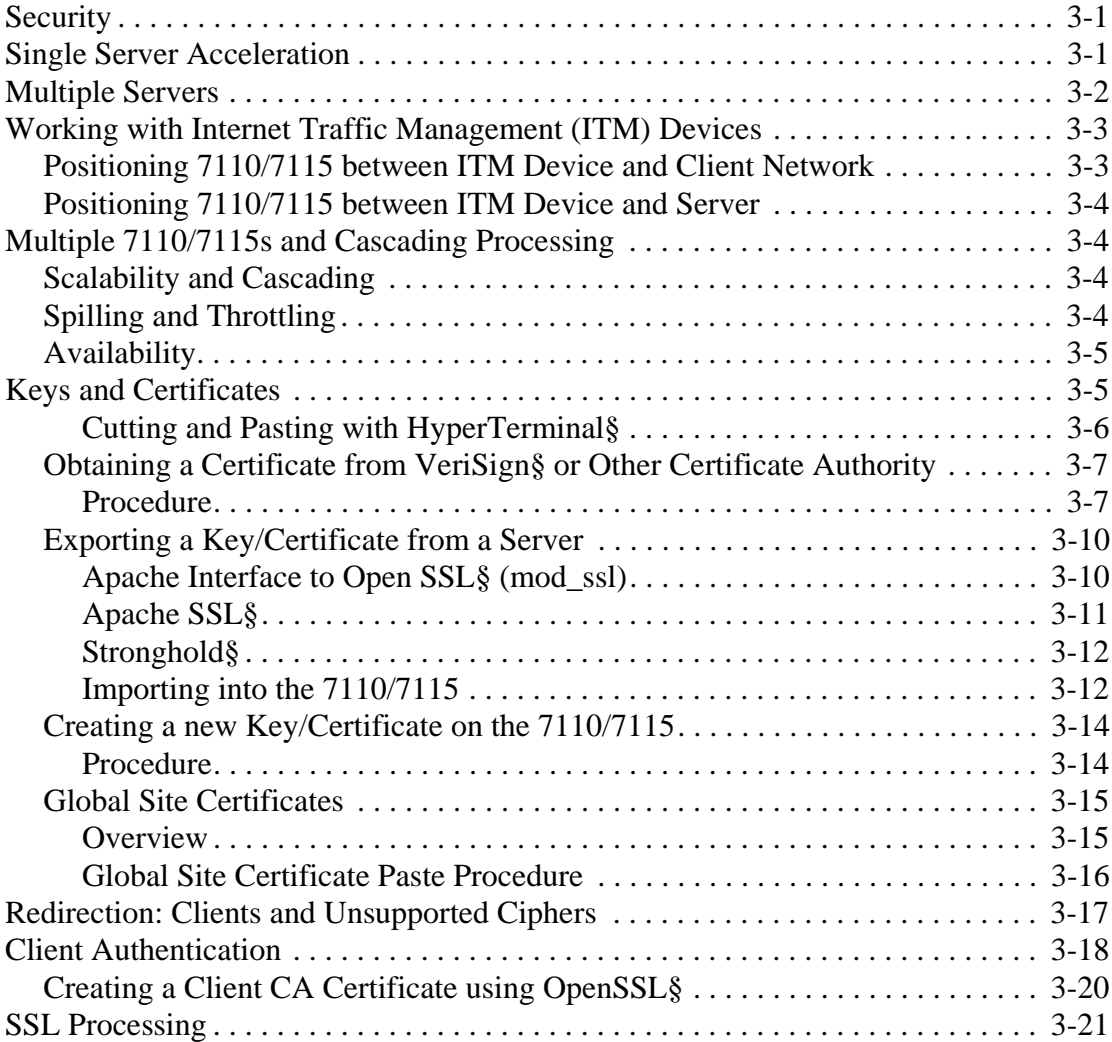

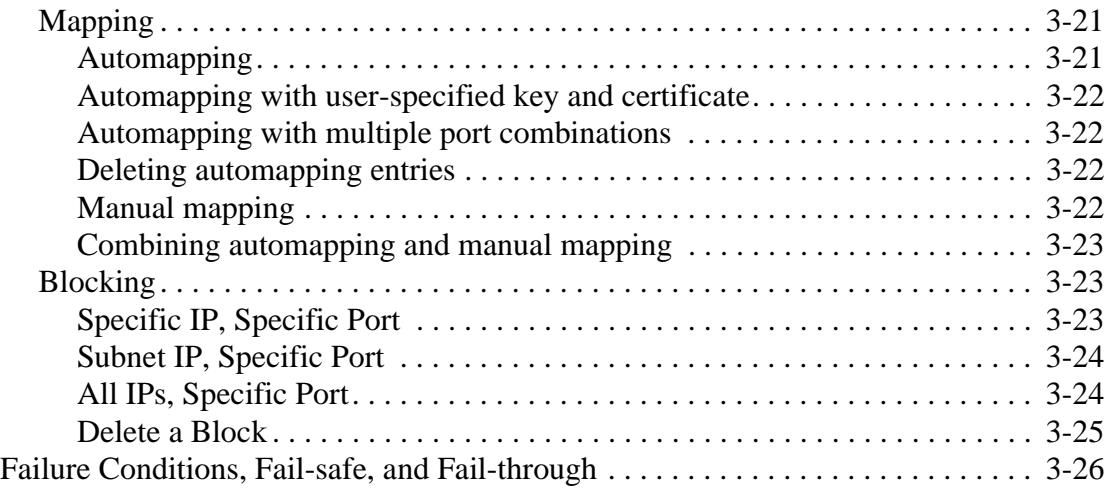

## **[Chapter 4: Scenarios](#page-48-0)**

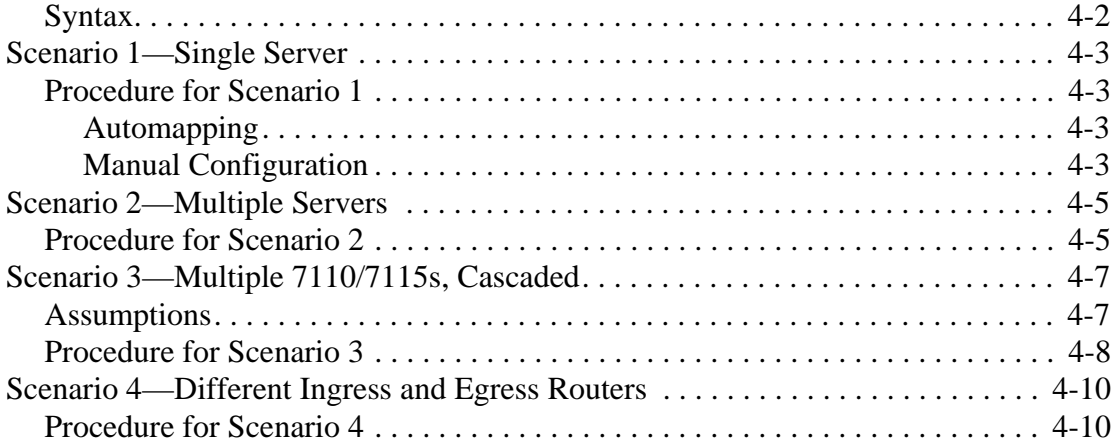

## **[Chapter 5: Command Reference](#page-58-0)**

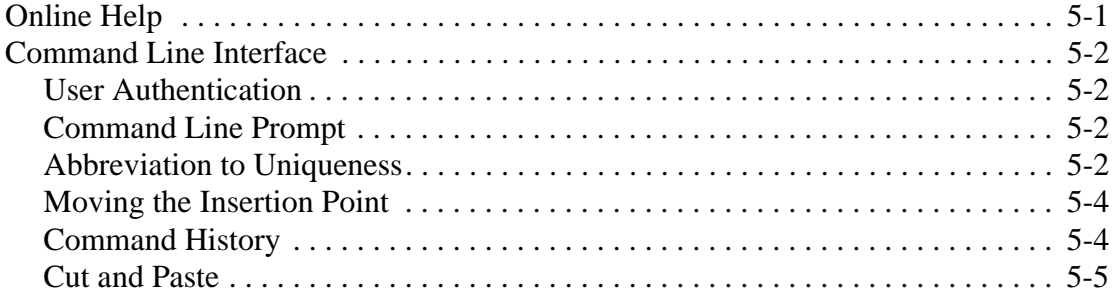

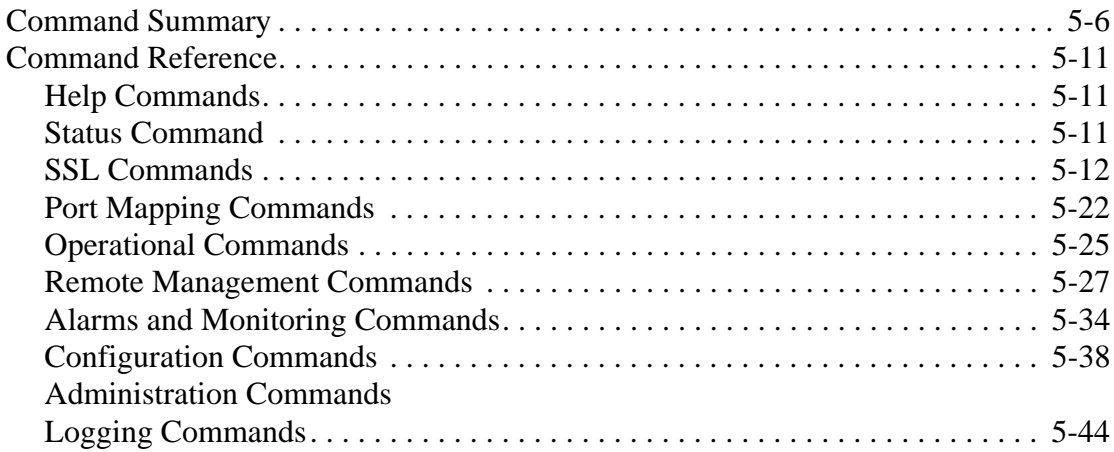

## **[Chapter 6: Remote Management](#page-106-0)**

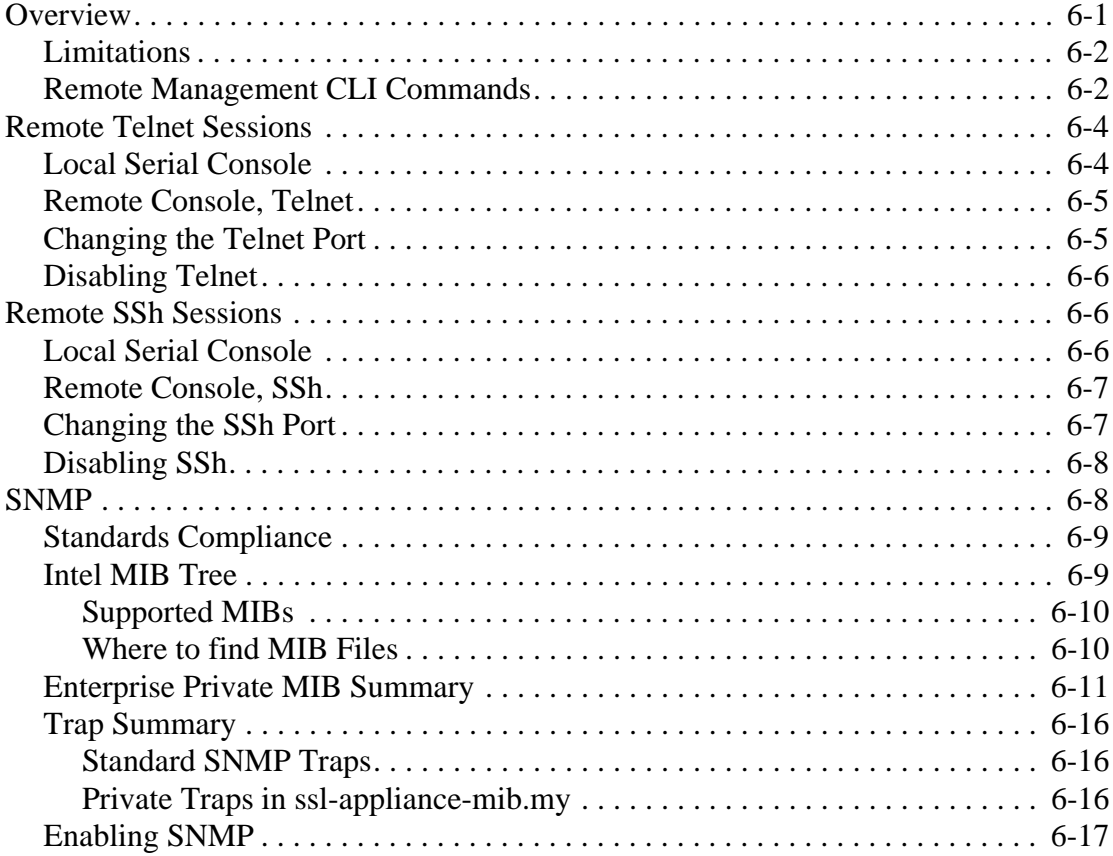

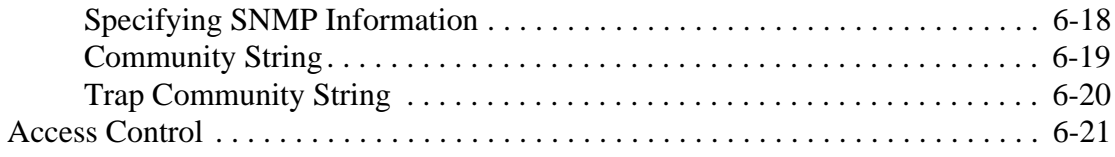

## **[Chapter 7: Alarms and Monitoring](#page-128-0)**

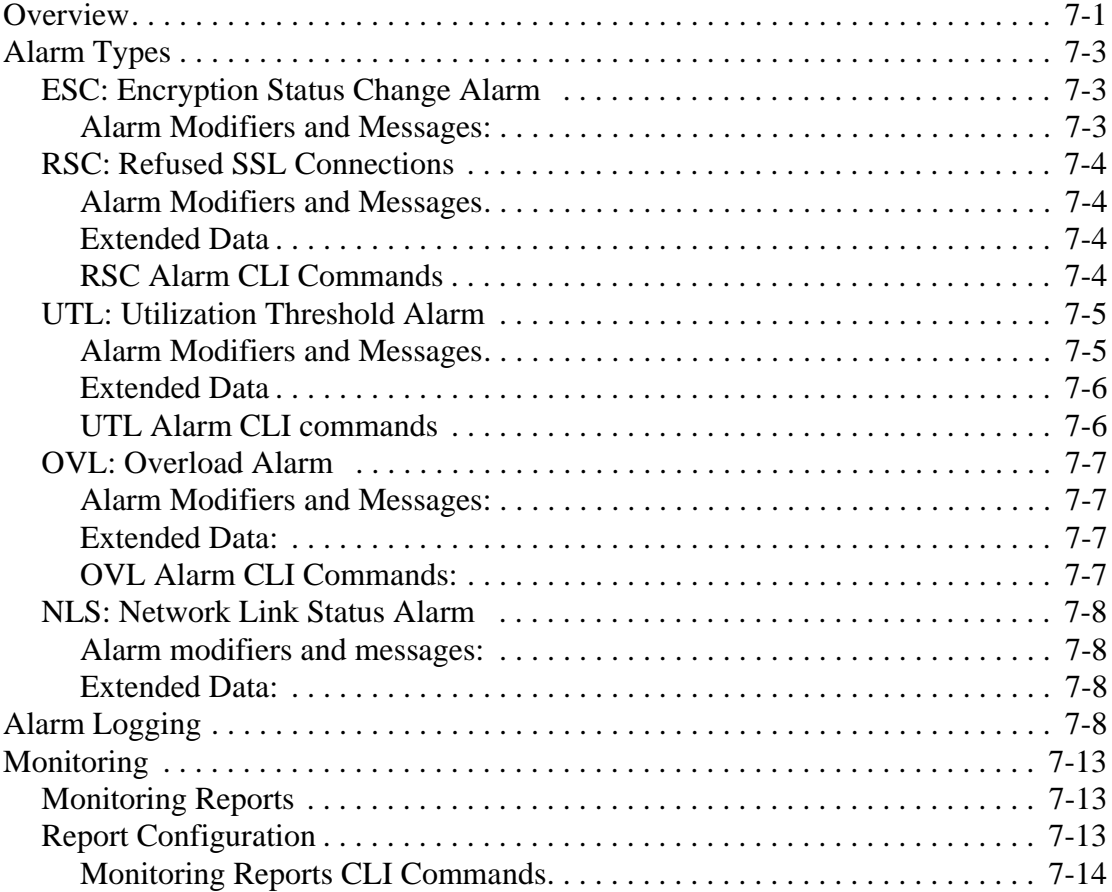

### **[Chapter 8: Software Updates](#page-144-0)**

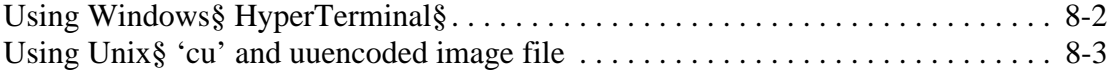

## **[Chapter 9: Troubleshooting](#page-150-0)**

## **[Appendix A: Front Panel](#page-154-0)**

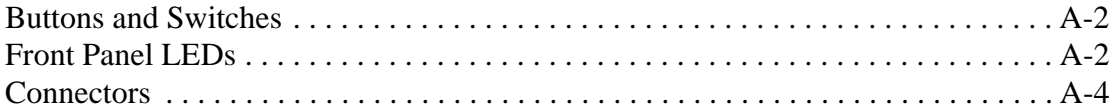

### **[Appendix B: Failure/Bypass Modes](#page-158-0)**

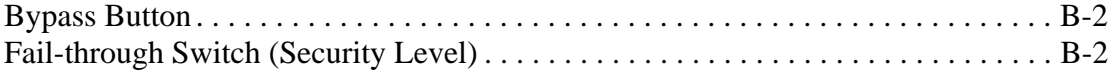

## **[Appendix C: Supported Ciphers](#page-162-0)**

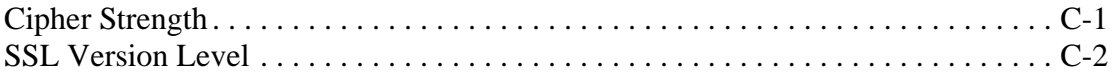

### **[Appendix D: Regulatory Information](#page-166-0)**

#### **[Appendix E: Terms and Conditions and Software License](#page-176-0)**

#### **Glossary**

### **Support Services**

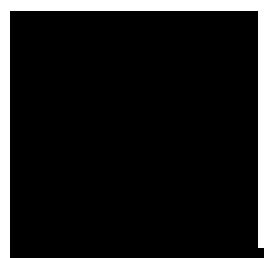

# **List of Figures**

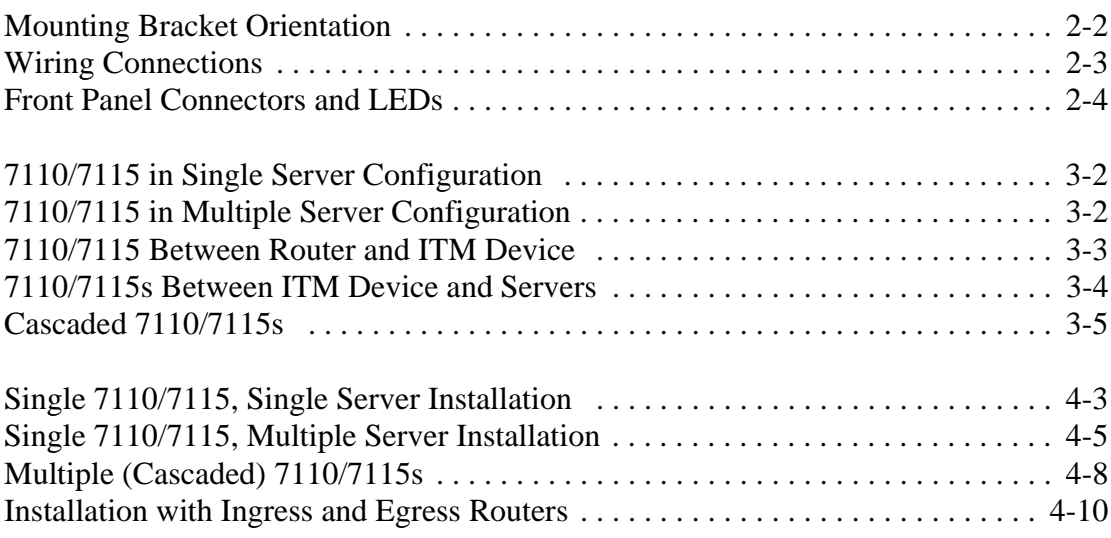

#### F I G U R E S **Intel® NetStructure™ 7110/7115 e-Commerce Accelerator User Guide**

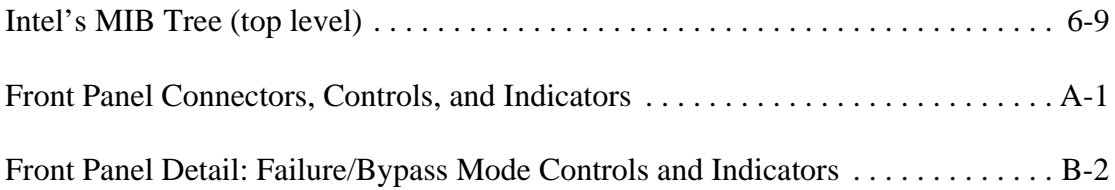

# <span id="page-10-0"></span>**Introduction**

Congratulations on your choice of the Intel® NetStructure™ 7110/ 7115 e-Commerce Accelerator. The processing of secure transactions through Secure Socket Layer (SSL) can occupy up to 90% of even the largest servers' CPU power and can degrade response time significantly. The 7110/7115 provides a completely transparent way to increase the performance of Web sites for SSL transactions. The 7110/7115 is positioned in front of the server farm, where it intercepts SSL transactions, processes them, and relays them to the servers. The 7110/7115 performs all encryption and decryption management in this environment with a minimum of administrator interaction.

# <span id="page-10-1"></span>**About this User Guide**

This User Guide supports the Intel® NetStructure™ 7110 e-Commerce Accelerator and the Intel® NetStructure™ 7115 e-Commerce Accelerator. By default this text refers to the product as "7110/7115." Where appropriate, the text refers to "7110" or "7115." Additionally, notes in the left-hand margin may be used to distinguish the two products. Illustrations of the command prompt use "Intel 7115>."

# <span id="page-11-0"></span>**New in This Release**

New features in the Intel® NetStructure™ 7110/7115 e-Commerce Accelerator include:

- **Improved performance**: Threefold increase in SSL connections processed per second—from 200 to 600 *(7115 only)*
- **More certificate mappings**: Up to 1000 certificate mappings supported
- **Remote Management**:
	- Telnet—standard remote access to the Command Line Interface (CLI) with new "Console Monitoring" features
	- SSh—complete, secure CLI access with new "Console Monitoring" features
	- SNMP—Includes both Private Enterprise MIB and MIBII functionality
- **Alarms**: The 7110/7115 can be configured to display—at the administration console or a remote management session (Telnet and SSh)—autonomous one-line reports of the following exceptional conditions:
	- Encryption status change
	- Refused SSL connections
	- Threshold alerts
	- Overload alerts
	- Network link status
- **Monitoring**: Users can now configure the 7110/7115 to send periodic multi-status reports to the administration console or a remote management session (Telnet and SSh). Monitor reports include such information as:
	- Inline/bypass mode
	- Failsafe/failthrough mode
	- CPU status
	- SSL connections status
	- Network interface status
	- Server interface status
	- Rate of encryption/decryption

# <span id="page-12-0"></span>**Who Should Use this Book**

This User Guide is intended for administrators with the following background:

- Familiarity with networking concepts and terminology.
- Basic knowledge of network topologies.
- Basic knowledge of networks and IP routing.
- Some knowledge of SSL, keys, and certificates.
- Knowledge of Web servers.

# <span id="page-12-1"></span>**Before You Begin**

7110/7115 setup can be divided into three basic procedures:

- Physically install single or multiple 7110/7115s with single or multiple servers.
- Configure your 7110/7115 in the Command Line Interface.
- Identify existing certificates or obtain new ones you wish to use in SSL operations.

# <span id="page-13-0"></span>**How to Use this Book**

The information in this book is organized as follows:

- *Chapter 1: Introduction* provides an introduction and overview of the 7110/7115, and a summary of new features.
- *Chapter 2: Installation and Initial Configuration* contains installation and initial configuration procedures. (This material is also discussed in the separate *Quick Start Guide*.)
- *Chapter 3: Theory of Operation* explains the general principles behind 7110/7115 operation.
- *Chapter 4: Scenarios* provides examples of 7110/7115 configurations, together with specific procedures for their implementation.
- *Chapter 5: Command Reference* explains the Command Line Interface (CLI), and lists the commands and their functions.
- *Chapter 6: Remote Management* details how you can use Telnet, Secure Shell (SSH), and SNMP to manage the 7110/7115 from remote locations.
- *Chapter 7: Alarms and Monitoring* explains the ways in which you can configure the device to report information to you, either routinely or as a result of abnormal events or conditions.
- *Chapter 8: Software Updates* provides procedures for obtaining 7110/7115 system software updates*.*
- *Chapter 9: Troubleshooting* is a table containing symptoms of problems you may encounter with corresponding likely causes and remedies.
- *Appendix A: Front Panel* diagrams and explains the 7110/7115's front panel LEDs, buttons, and connections.
- *Appendix B: Failure/Bypass Modes* explains how the 7110/7115 deals with failure conditions and details the bypass function.
- *Appendix C: Supported Ciphers* lists the supported encryption ciphers.
- *Appendix D: Regulatory Information* provides information regarding the 7110/7115's compliance with applicable regulations.
- *Appendix E: Terms and Conditions* contains the software license and terms and conditions of user of this product.
- *Glossary* defines terms appearing in this User Guide.

#### C H A P T E R **1 Intel® NetStructure™ 7110/7115 e-Commerce Accelerator User Guide**

# **Notes**

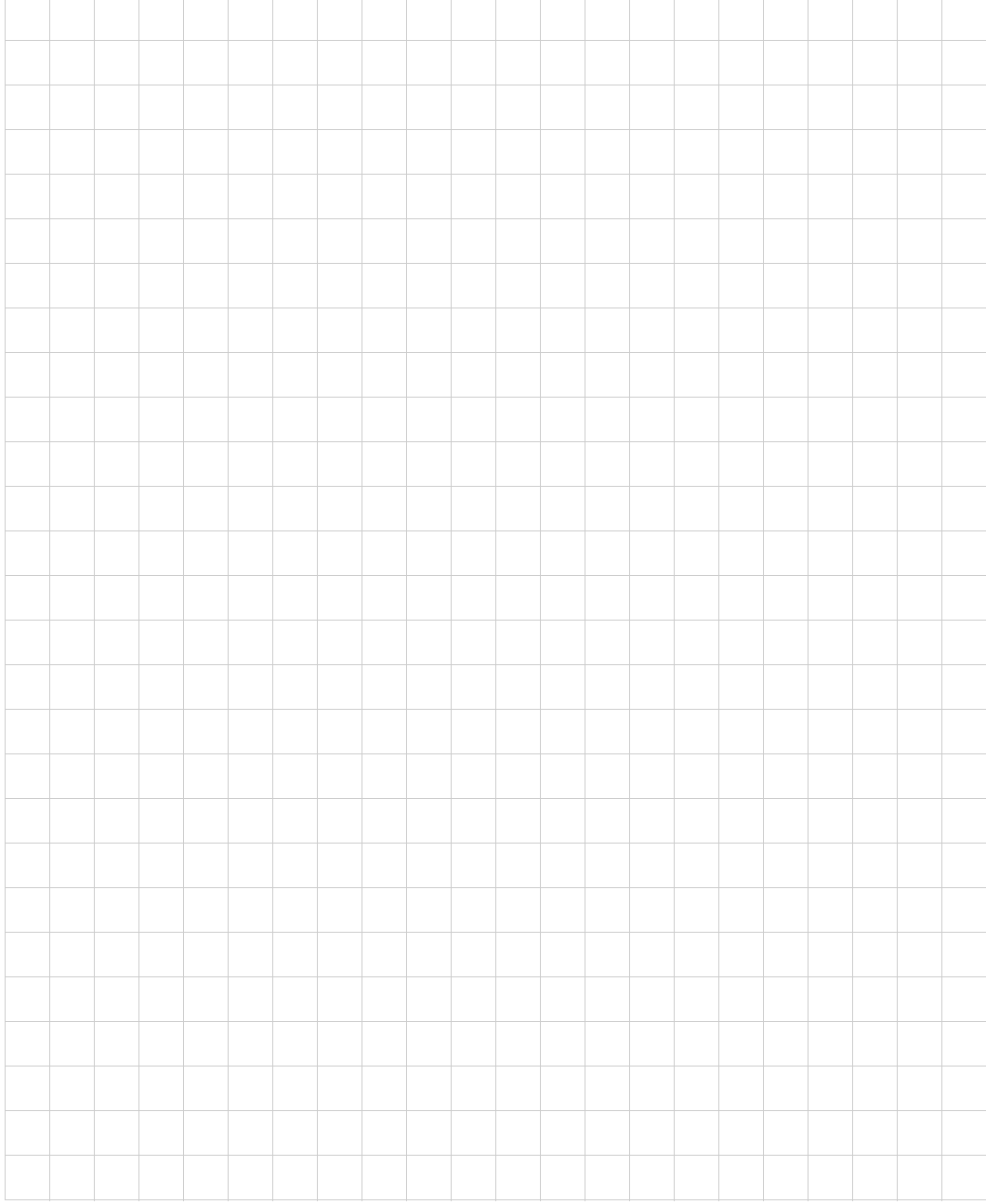

# <span id="page-16-0"></span>**Installation and Initial Configuration**

Intel® NetStructure™ 7110/7115 e-Commerce Accelerator installation and initial configuration instructions are in this chapter.

# <span id="page-16-1"></span>**Before You Begin**

Before you begin installation, you need the following:

- IP address for 7110/7115 (only if you intend to use the Remote Management)
- IP addresses and ports of servers.
- Keys/certificates. See Chapter 3 for information on obtaining keys and certificates.
- Network cables, such as straight-through and/or crossover cables. (Procedures in the section,"Wiring Connections" in this chapter will identify the types of cables you must use.) If you are installing the 7110/7115 in a rack, you will also need:
- Phillips screwdriver
- Rack-mounting screws

*WARNING: Do not remove the cover. There are no user-servicable parts inside.* 

2

# <span id="page-17-0"></span>**Installing the 7110/7115 Free-Standing or in a Rack**

The Intel® NetStructure™ 7110/7115 e-Commerce Accelerator is physically installed in either of two ways:

- In a standard 19" rack, cantilevered from the provided mounting brackets
- Free-standing on a flat surface with sufficient space for air-flow

## <span id="page-17-1"></span>**Rack Installation**

Rack mounting requires the use of the mounting brackets, and all four of the included Phillips screws.

- 1. Locate the two mounting brackets and the four screws. (Two screws for each bracket.)
- 2. Attach a mounting bracket to each side of the 7110/7115, using two of the provided screws for each bracket. Use the holes near the front of the 7110/7115's sides. The brackets have both round and oval holes; the flange with round holes attaches to the 7110/ 7115, the oval holes to the rack.

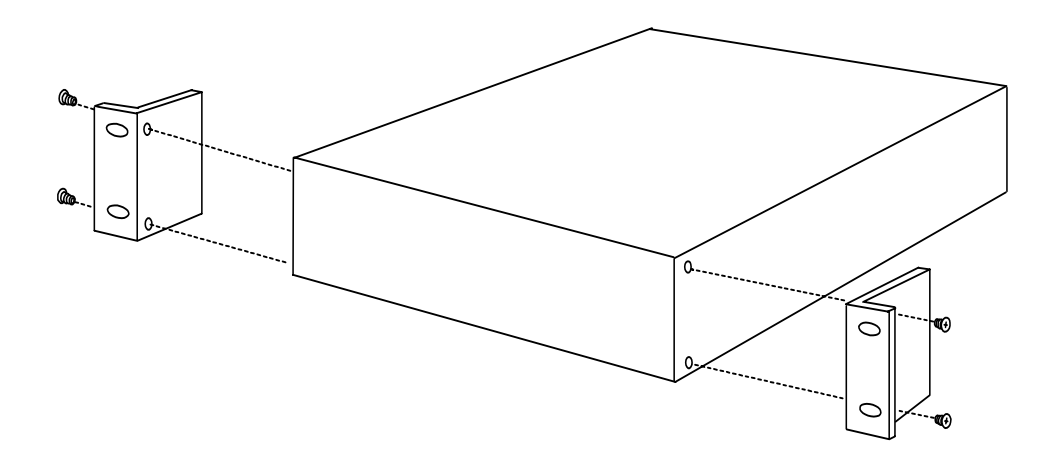

<span id="page-17-2"></span>*Figure 2-1: Mounting Bracket Orientation*

3. Position the 7110/7115 in the desired space of your 19" rack and attach the front flange of each mounting bracket to the rack with two screws each. (Rack-mounting screws are not provided.)

## <span id="page-18-0"></span>**Free-Standing Installation**

- 1. Attach the provided self-adhesive rubber feet to the 7110/7115's bottom.
- 2. Place the 7110/7115 on a flat surface and make sure that there is adequate airflow surrounding the unit (allow at least one inch of air space on all sides).

### <span id="page-18-1"></span>**Network Connections**

- 1. Use the "Network Cable Requirements" table near the beginning of this guide to select and install the the appropriate cables.
- 2. Connect the provided power cable to the back of the unit. (There is no power switch.) Under normal circumstances, the 7110/7115 requires approximately 30 seconds to boot. When the boot is complete, the unit's Power LED is steadily illuminated. (If the Power LED is not steadily illuminated, see Chapter 9, "Troubleshooting.)
- 3. If the Inline LED is neither steadily illuminated or blinking, press the Bypass switch.
- 4. At this point both the Network and Server LEDs should be steadily illuminated. If not, please see Chapter 9, "Troubleshooting.

<span id="page-18-2"></span>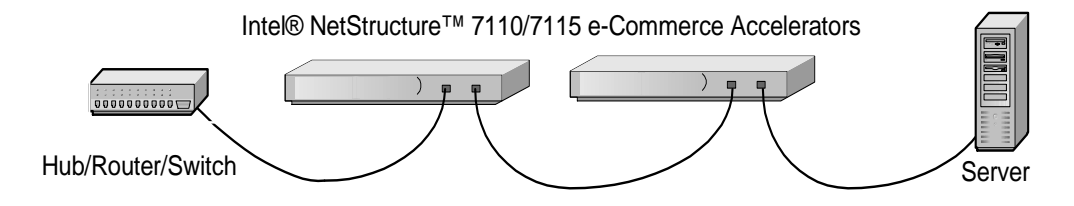

*Figure 2-2: Wiring Connections*

*NOTE: Never connect both ports to the same network segment (e.g., to the same hub or switch). Doing so creates a feedback loop that adversely effects network bandwidth.* 

## <span id="page-19-0"></span>**Status Check**

Before proceeding to the PC Initialization section, take a moment to verify that the 7110/7115 is correctly connected.

#### <span id="page-19-1"></span>**Network and Server LEDs**

Verify that the Network and Server LEDs are both illuminated. If one or both are not, refer to the Troubleshooting section at the end of this chapter.

#### <span id="page-19-2"></span>**Inline LED**

A blinking Inline LED indicates that the system is online in Fail-safe mode. Refer the Troubleshooting section at the end of this chapter or Appendix B, "Failure/Bypass Modes."

# <span id="page-19-3"></span>**Admin Terminal Connection**

Run HyperTerminal§ or a similar terminal emulator on your PC. The steps below are illustrative of HyperTerminal§. Other terminals will require different procedures.

1. Use the serial cable provided with the 7110/7115 to connect the device's serial port (the left-hand serial port labeled "Console") to the serial port of any terminal. (A PC running Windows HyperTerminal§ is used here as an example.)

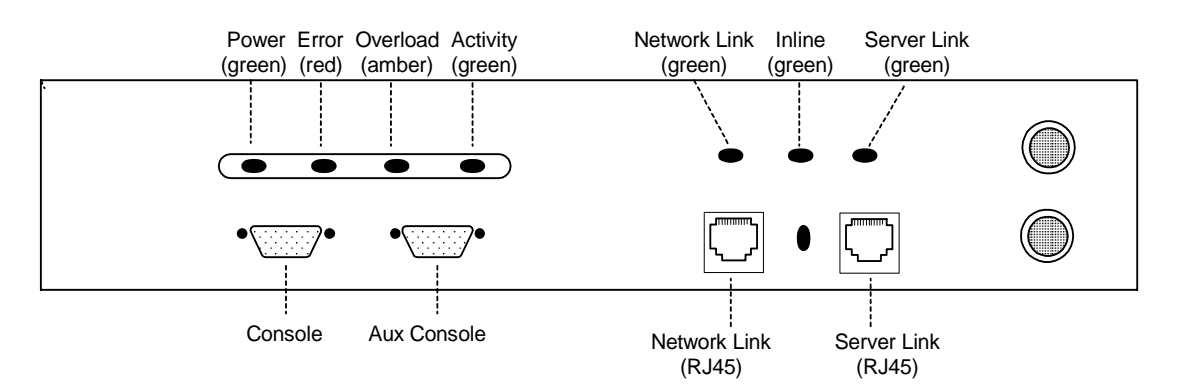

<span id="page-19-4"></span>*Figure 2-3: Front Panel Connectors and LEDs*

- 2. Type an appropriate name in the Name field of the Connection Description window (e.g., "Configuration"), and then click the **OK** button. The **Phone Number** panel appears.
- 3. In the **Connect Using…** field specify "Direct to COM1" (or the serial port through which the PC is connected to the 7110/7115 if different from COM1).
- 4. Click the **OK** button. The COM1 Properties panel appears. Set the values displayed here to **9600**, **8**, **none**, **1**, and **none**.
- 5. Click the **OK** button.

## <span id="page-20-0"></span>**HyperTerminal§ Paste Operations**

If you're using Hyperterminal§ you **must** make the following configuration change:

- 1. In the **File** menu, click **Properties**.
- 2. Click the **Settings** tab.
- 3. Click the **ASCII Setup** button.
- 4. Change the values of Line and Character delay from 0 to at least 1 millisecond.
- 5. Click **OK** twice to exit.

# <span id="page-21-0"></span>**Troubleshooting**

#### <span id="page-21-1"></span>**Server and Network LEDs**

If either the Network or Server LED fails to illuminate using either straight-through or crossover network cables, the problem may be elsewhere in the network. Verify by wiring around the 7110/7115.

#### **Inline LED**

The Fail-through switch allows you to control what happens in the event of a failure. It is located in a recess between the Network and Server connectors. Use a small screwdriver or paper clip to manipulate the switch. The two options are:

- Allow traffic to flow through the 7110/7115 unprocessed. (Failthrough mode, indicated by a steadily illuminated Inline LED.)
- Block traffic flow through the 7110/7115 entirely. (Fail-safe mode, indicated by a blinking Inline LED.)

Please see Appendix B for a table describing all permutations of LED operation.

# <span id="page-21-2"></span>**Continuing Configuration**

This concludes basic configuration of the 7110/7115. To configure the unit for production please continue with Chapter 3, *Theory of Operations*, or Chapter 4, *Scenarios*.

3

# <span id="page-22-0"></span>**Theory of Operation**

# <span id="page-22-1"></span>**Security**

New in the Intel® NetStructure™ 7110/7115 e-Commerce Accelerator is Remote Management capability. This feature requires that the 7110/7115's network interface be assigned an IP address, thus security becomes a matter for your attention. If you intend to manage your 7110/7115 from a remote location, be sure to read the section "Access Control," Chapter 6, "Remote Management."

# <span id="page-22-2"></span>**Single Server Acceleration**

Typically, the Intel® NetStructure™ 7110/7115 e-Commerce Accelerator supports the SSL processing needs of a single server. This is the simplest and most common configuration. The 7110/7115 is connected to the network between the router and the server.

Ideally, the 7110/7115 is located in the same rack as the server, separated by a short distance. .

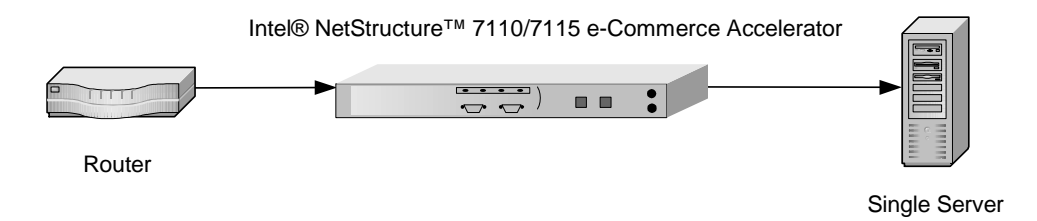

<span id="page-23-1"></span>*Figure 3-1: 7110/7115 in Single Server Configuration*

# <span id="page-23-0"></span>**Multiple Servers**

Given the SSL processing power of the 7110/7115, multiple servers can be supported. In this configuration, the 7110/7115 sits between the router and the switch. SSL traffic intended for these servers is intercepted and other traffic is passed through.

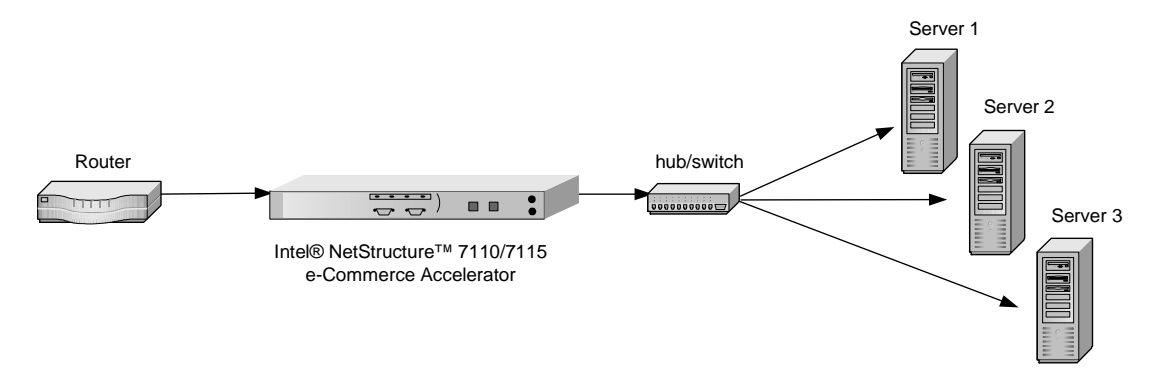

<span id="page-23-2"></span>*Figure 3-2: 7110/7115 in Multiple Server Configuration* 

# <span id="page-24-0"></span>**Working with Internet Traffic Management (ITM) Devices**

The 7110/7115 is compatible with Internet Traffic Management (ITM) devices. In such environments, the 7110/7115 lies between the router and the ITM device, or between the ITM device and the server. ITM devices distribute workload across multiple servers and redirect traffic based on content.

# <span id="page-24-1"></span>**Positioning 7110/7115 between ITM Device and Client Network**

If the ITM device supports layer 7 traffic management, URLs must be readable (that is, unencrypted), thus in environments performing layer 7 load balancing, it is recommended that the 7110/7115 be placed between the ITM device and the client network.

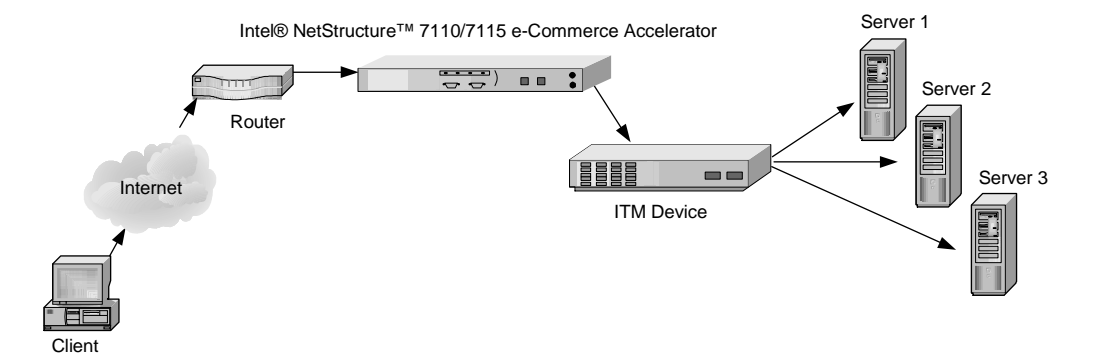

<span id="page-24-2"></span>*Figure 1-3: 7110/7115 Between Router and ITM Device*

## <span id="page-25-0"></span>**Positioning 7110/7115 between ITM Device and Server**

If security considerations require limited network access to clear text, the 7110/7115 should be placed between the ITM device and the server.

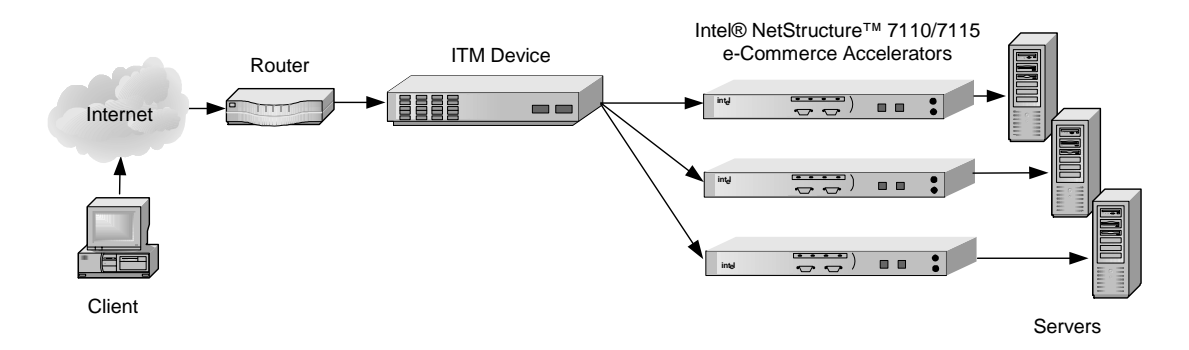

*NOTE: The* 

*configuration in Figure 1-4 precludes layer 7 load balancing because secure traffic through the ITM device is encrypted.* 

<span id="page-25-4"></span>*Figure 1-4: 7110/7115s Between ITM Device and Servers*

# <span id="page-25-1"></span>**Multiple 7110/7115s and Cascading Processing**

## <span id="page-25-2"></span>**Scalability and Cascading**

The 7110/7115's capabilities are scalable by chaining, or "cascading," multiple 7110/7115s together. In such configurations, each unit's server side connector is wired to the network side connector of the next 7110/7115 in line. The last 7110/7115 in line is connected to the server, switch, or ITM device.

# <span id="page-25-3"></span>**Spilling and Throttling**

When the 7110/7115's "spill" option is enabled, if a given 7110/7115 cannot process a request within a specified interval, the request is passed on, still encrypted, to the next 7110/7115 in line. The last

7110/7115 on the server side can also be enabled to spill to the server. Spilling is performed dynamically on a connection-by-connection basis. (See **spill** command, Chapter 5, "Command Reference.") If spill is disabled, the 7110/7115 "throttles," that is, will not accept incoming requests when it becomes overloaded.

<span id="page-26-2"></span>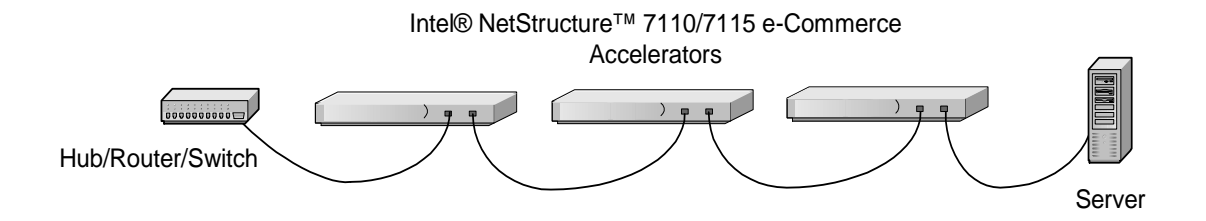

*Figure 3-5: Cascaded 7110/7115s* 

## <span id="page-26-0"></span>**Availability**

When a 7110/7115 fails or is set to Bypass mode while Fail-through is enabled, the 7110/7115's network side and server side network adapters are directly connected, allowing traffic to pass through to the next device until the failed unit is brought back into service. This feature eliminates a single point of failure and provides a high level of availability, should there be a failure. In installations with multiple 7110/7115s, the next unit in the cascade picks up the encryption/ decryption workload, while in single 7110/7115 configurations, the server assumes the load. See"*Failure/Bypass Modes* in Appendix B for more information.

## *WARNING: The 7110/*

*7115 comes with default keys and certificates for test purposes, however certificates for production use should be obtained from a recognized certificate authority.*

# <span id="page-26-1"></span>**Keys and Certificates**

A necessary part of the 7110/7115 configuration is the use of keys and certificates. A key is a set of numbers used to encrypt or decrypt data. A certificate is a "form" that identifies a server or user. The certificate contains information about your company as well as information from a third party that verifies your identity.

There are three ways to obtain keys and certificates:

- Obtaining a certificate from VeriSign§ or other certificate authority
- Using an existing key/certificate
- Creating a new key/certificate on the 7110/7115

#### <span id="page-27-0"></span>**Cutting and Pasting with HyperTerminal§**

Cutting and pasting is an integral part of the next several procedures. Below are procedures for cutting and pasting in HyperTerminal§. If you use some other terminal program, consult that product's documentation for appropriate procedures.

To copy an item (key, certificate signing request, etc.) from HyperTerminal§:

- 1. Open the HyperTerminal§ window.
- 2. Click and drag to select the item.
- 3. After the item is selected, open the **Edit** menu and click **Copy** (or type **<ctrl-c>**).
- 4. Open the window where you will paste the data, and position the cursor at the appropriate point.
- 5. In the **Edit** menu, click **Paste** (or type **<ctrl-v>**).

To paste an item (key, certificate signing request, etc.) into HyperTerminal§:

- 1. Display the item in the appropriate application window, then click and drag to select the item.
- 2. Once the item is selected, click the **Edit** menu and select **Copy** (or type **<ctrl-c>**).
- 3. Move to the HyperTerminal§ window, and position the cursor at the appropriate point.
- 4. Pull down the **Edit** menu, and select **Paste to Host** (or type **<ctrl-v>**).

## <span id="page-28-0"></span>**Obtaining a Certificate from VeriSign§ or Other Certificate Authority**

Use the **create key** command to create your key and the **create sign** command to create a signing request to be sent to VeriSign or other certificate authority for authentication. The certificate authority will return it in approximately one to five days. After you have received the certificate, use the **import cert** command to import it into the 7110/7115.

The fields input to create a signing request are called collectively a Distinguished Name (DN). For optimal security, one or more fields must be modified to make the DN unique.

#### <span id="page-28-1"></span>**Procedure**

Create a key:

1. Type the **create key** command at the prompt:

```
Intel 7115> create key
Key strength (512/1024) [512]:
New keyID [001]: 002
Keypair was created for keyID: 002
```
2. Create a Certificate Signing Request:

```
Intel 7115> create sign 002 
You are about to be asked to enter information 
that will be incorporated into your 
certificate request. The "common name" must be 
unique. For other fields, you could use 
default values.
```
Certifying authorities have specific guidelines on how to answer each of the questions. These guidelines may vary by certifying authority. Please refer to the guidelines of the certifying authority to whom you submit your Certificate Signing Request (CSR). Please keep the following in mind when entering the information that will be incorporated into your certificate request:

- **Country code**: This is the two-letter ISO abbreviation for your country (for example, US for the United States).
- **State or Province:** This is the name of the state or province where your organization's head office is located. Please enter the full name of the state or province. Do not abbreviate.
- **Locality**: This is usually the name of the city where your organization's head office is located.
- **Organization**: This should be the organization that owns the domain name. The organization name (corporation, limited partnership, university, or government agency) must be registered with some authority at the national, state, or city level. Use the legal name under which your organization is registered. Please do not abbreviate your organization's name and do not use any of the following characters:  $\langle \rangle \sim$ ! @ # \$ % ^ \* / \ ( ) ?.
- **Organizational unit**: This is normally the name of the department or group that will use the certificate.
- **Common name**: The common name is the "fully qualified domain name," (or FQDN) used for DNS lookups of your server (for example, www.mysite.com). Browsers use this information to identify your Web site. Some browsers will refuse to establish a secure connection with your site if the server name does not match the common name in the certificate. Please do not include the protocol specifier "http://" or any port numbers or pathnames in the common name. Do not use wildcard characters such as \* or ?, and do not use an IP address.
- **E-mail address**: This should be the e-mail address of the administrator responsible for the certificate.
- 3. Export the Certificate Signing Request (CSR).

In this example, xmodem is used to send the CSR to a PC connected to the console port.

```
Intel 7115> export sign mywebserver
Export protocol: (xmodem, uuencode, ascii) 
[ascii]:x <Enter>
Use Ctrl-x to kill transmission
Beginning export...
Export successful!
Intel 7115>
```
To submit the CSR to a certifying authority, paste it into the field provided in the authority's online request form. Remember to include the "-----BEGIN CERTIFICATE REQUEST-----" and "-----END CERTIFICATE REQUEST-----" lines.

Typically, the CSR will look something like this:

```
-----BEGIN CERTIFICATE REQUEST-----
MIIBnDCCAQUACQAwXjELMAkGA1UEBhMCQ0ExEDOABgNVBAgT
B09udGFayW8xEDAOBgNVBAcTB01vbnRyYWwxDDAKBgNVBAoT
A0tGQzEdMBsGA1UEAxMUd3d3Lmlsb3ZlY2hpY2tlbi5jb20w
gZ0wDQYJKoZIhvcNAQEBBQADgYsAMIGHAoGBALmJA2FLSGJ9
iCF8uwfPW2AKkyyKoe9aHnnwLLw8WWjhl[ww9pLietwX3bp6
Do87mwV3jrgQ1OIwarj9iKMLT6cSdeZ0OTNn7vvJaNv1iCBW
GNypQv3kVMMzzjEtOl2uGl8VOyeE7jImYj4HlMa+R168AmXT
82ubDR2ivqQwl7AgEDoAAwDQYJKoZIhvcNAQEEBQADgYEAn8
BTcPg4OwohGIMU2m39FVvh0M86ZBkANQCEHxMzzrnydXnvRM
KPSE208x3Bgh5cGBC47YghGZzdvxYJAT1vbkfCSBVR9GBxef
6ytkuJ9YnK84Q8x+pS2bEBDnw0D2MwdOSF1sBb1bcFfkmbpj
N2N+hqrrvA0mcNpAgk8nU=
```
-----END CERTIFICATE REQUEST-----

4. When the certificate authority returns the certificate, import it into the 7110/7115. Use the **import cert** command, with the KeyID. As with the import key, choose an import protocol for importing the key. Use **p** for paste. After the paste is finished, add three periods to display the command line.

```
Intel 7115> import cert mywebserver
keyid is mywebserver;
Import protocol: (paste, xmodem, uudecode) 
[paste]: <Enter>
Type or paste in date, end with ... alone on line 
-----BEGIN CERTIFICATE-----
MIIDKDCCAtKgAwIBAgIBADANBgkqhkiG9w0BAQQFADCBnDEL
MAkGA1UEBhMCVVMxCzAJBgNVBAgTAkNBMQ4wDAYDVQQHEwVQ
b3dheTEaMBgGA1UEChMRQ29tbWVyY2Ug
.
.
.
-----END CERTIFICATE----- <Enter>
```
**... <Enter>** Import successful! Intel 7115>

5. Create mapping for Server 1. Use the **create map** command to specify the server IP address, ports, and keyID.

```
Intel 7115> create map
Server IP (0.0.0.0): 10.1.1.30
SSL (network) port [443]: <Enter>
Cleartext (server) port [80]: <Enter>
KeyID to use for mapping: mywebserver
```
6. Save the configuration when the server has been mapped.

```
Intel 7115> config save
Saving configuration to flash...
Configuration saved to flash 
Intel 7115>
Using an Existing Key/Certificate
```
## <span id="page-31-0"></span>**Exporting a Key/Certificate from a Server**

This method is used when it is important that the existing keys and certificates are used.

Consult your server software documentation for detailed instructions on how to export keys and certificates. Once you have exported the keys and certificates, use the **import key** and **import cert** commands to paste the keys and certificates into your 7110/7115. Some general instructions are provided below for the Apache Web Server.

#### <span id="page-31-1"></span>**Apache Interface to Open SSL§ (mod\_ssl)**

For key:

- 1. Look in \$APACHEROOT/conf/httpd.conf for location of \*.key file.
- 2. Copy and paste the key file.

For certificate:

- 1. Look in \$APACHEROOT/conf/httpd.conf for location of \*.crt file (certificate).
- 2. Copy and paste the certificate file.

*NOTE: Currently there is no published method for extracting private keys from Microsoft IIS or Netscape servers.* 

#### <span id="page-32-0"></span>**Apache SSL§**

For key:

- 1. Look in \$APACHESSLROOT/conf/httpd.conf for location of \*.key file.
- 2. Copy and paste the key file.

For certificate:

- 1. Look in \$APACHESSLROOT/conf/httpd.conf for location of \*.cert file.
- 2. Copy and paste the certificate file.

#### <span id="page-33-0"></span>**Stronghold§**

For key:

- 1. Look in \$STRONGHOLDROOT/conf/httpd.conf for location of \*.key file.
- 2. Copy and paste the key file.

For certificate:

- 1. Look in \$STRONGHOLDROOT/conf/httpd.conf for location of \*.cert file.
- 2. Copy and paste the certificate file.

#### <span id="page-33-1"></span>**Importing into the 7110/7115**

1. Use the **import key** command with the keyID, and choose an import protocol for importing the key. In this case, use the default to "paste." When the paste is finished, add a line break followed by three periods to display the command line.

```
Intel 7115> import key mywebserver
Import protocol: (paste, xmodem, uudecode) 
[paste]: <Enter> 
Type or paste in date, end with ... alone on line
-----BEGIN RSA PRIVATE KEY-----
MIIBOgIBAAJBALGOlBH14vIdtfuA+UnyRIoKya13ey8mj3GD
QakdwoDJALu+jtcC
.
.
.
S9dPdwp6zctsZeztn/ewPeNamz3q8QoEhY8CawEA 
-----END RSA PRIVATE KEY-----<Enter>
... <Enter>
Import successful!
Intel 7115>
```
2. Use the **import cert** command with the keyID. As with import key, choose an import protocol for importing the key. Use the default to "paste." When the paste is finished, add a line break followed by three periods to display the command line.

```
Intel 7115> import cert mywebserver
keyid is mywebserver;
Import protocol: (paste, xmodem, uudecode) 
[paste]: <Enter> 
Type or paste in date, end with ... alone on line 
-----BEGIN CERTIFICATE-----
MIIDKDCCAtKgAwIBAgIBADANBgkqhkiG9w0BAQQFADCBnDEL
MAkGA1UEBhMCVVMxCzAJBgNVBAgTAkNBMQ4wDAYDVQQHEwVQ
b3dheTEaMBgGA1UEChMRQ29tbWVyY2Ug
.
.
.
-----END CERTIFICATE----- <Enter>
... <Enter>
Import successful!
Intel 7115>
```
3. Create a server mapping. Use the **create map** command to specify the server IP address, ports, and keyID.

```
Intel 7115> create map
Server IP (0.0.0.0): 10.1.1.30
SSL (network) port [443]: <Enter>
Cleartext (server) port [80]: <Enter>
KeyID to use for mapping: mywebserver
```
4. Save the configuration when the server has been mapped.

```
Intel 7115> config save
Saving configuration to flash...
Configuration saved to flash
Intel 7115>
```
## <span id="page-35-0"></span>**Creating a new Key/Certificate on the 7110/7115**

Use the **create key** and **create cert** commands to create new keys and certificates for 7110/7115 operation. This procedure can be used when there are no existing keys and certificates on the server. The advantage is that this method is very fast, but a certificate authority has not signed the certificates.

The fields input to create a certificate are called a Distinguished Name (DN). For optimal security, one or more fields must be modified to make the DN unique.

#### <span id="page-35-1"></span>**Procedure**

1. Create a key as follows:

Intel 7115> **create key** Enter the key strength [512,1024]: 512 New keyID [001]: **mywebserver** Keypair was created for keyID: mywebserver

2. Enter the **create cert** command with the keyID

Intel 7115> **create cert mywebserver** You are about to be asked to enter information…

Enter the information for the certificate, as prompted:

- Country
- State
- Locality
- Organization
- Organization unit
- Common name (for example, www.myserver.com)
- E-mail address.
- 3. Create a server mapping. Use the **create map** command to specify the server IP address, ports, and keyID.

Intel 7115> **create map** Server IP (0.0.0.0): **10.1.1.30** SSL (network) port [443]: **<Enter>** Cleartext (server) port [80]: **<Enter>** KeyID to use for mapping: **mywebserver**
4. Save the configuration when the server has been mapped.

```
Intel 7115> config save
Saving configuration to flash...
Configuration saved to flash
Intel 7115>
```
#### **Global Site Certificates**

#### **Overview**

Four types of certificates are involved in the following discussion:

- Root Certificate. The certificate of a trusted CA such as VeriSign.
- Server Certificate. Loaded on the server. Can be either selfgenerated or received from a certificate authority such as VeriSign. Interacts with requesting browser's root certificate to establish encryption level.
- Global Site Certificate. An extended server certificate. Allows 128-bit encryption for export-restricted browsers.
- Intermediate certificate authority (CA) Certificate. A certificate "signed," that is, authenticated, by a recognized certificate authority such as VeriSign, and used to validate a global site certificate. Called an "intermediate CA certificate" in the following discussion.

Export versions of Internet Explorer§ and Netscape§ Communicator use 40-bit encryption to initiate connections to SSL servers. Upon receiving a client request, the server responds by sending a digital certificate. If this certificate is a conventional server certificate (that is, not a global site certificate), browser and server complete the SSL handshake and use a 40-bit key to encrypt application data. If the server responds to a requesting browser with a global site certificate, the client automatically renegotiates the connection to use 128-bit encryption.

A global site certificate is validated by an accompanying intermediate CA certificate. (Such pairs are called "chained certificates.") Examples of intermediate CA certificates include Microsoft SGC Root§, and VeriSign Class 3§ CA. When a requesting browser receives a global site certificate along with an intermediate CA certificate, the browser's root certificate is used to validate the intermediate CA certificate, which in turn is used to validate the global site certificate, thus letting the browser know that it can renegotiate the connection to use 128-bit encryption.

#### **Global Site Certificate Paste Procedure**

If you wish to use a global site certificate, you must import both the global site certificate and its accompanying intermediate CA certificate. Both certificates must be chained together in a single file.

Use the **import cert** command to import either single or chained certificates. In the latter case, paste the server's global site certificate first, followed by the intermediate CA certificate. Follow the intermediate CA certificate by typing three periods on a new line.

Example:

Intel 7115> **import cert <keyID>**  Import protocol: (paste, xmodem, uudecode) [paste]: Type or paste in data, end with ... alone on line -----BEGIN CERTIFICATE----- MIIFZTCCBM6gAwIBAgIQCTN2wvQH2CK+rgZKcTrNBzANBgkq hkiG9w0BAQQFADCBujEfMB0GA1UEChMWVmVyaVNpZ24gVHJ1 c3QgTmV0d29yazEXMBUGA1UECxMOVmVyaVNpZ24sIEluYy4x MzAxBgNVBAsTKlZlcmlTaWduIEludGVybmF0aW9uYWwgU2Vy : dmVyIENBIC0gQ2xhc3MgMzFJMEcGA1UECxNAd3d3LnZlcmlz aWduLmNvbS9DUFMg SW5jb3JwLmJ5IFJlZi4gTElBQklMSVRZIExURC4oYyk5NyBW ZXJpU2lnbjAeFw05 OTExMTEwMDAwMDBaFw0wMDExMTAyMzU5NTlaMIHHMQswCQYD VQQGEwJVUzETMBEG -----END CERTIFICATE----- -----BEGIN CERTIFICATE----- MIIEMTCCA5qgAwIBAgIQI2yXHivGDQv5dGDe8QjDwzANBgkq hkiG9w0BAQIFADBfMQswCQYDVQQGEwJVUzEXMBUGA1UEChMO VmVyaVNpZ24sIEluYy4xNzA1BgNVBAsTLkNsYXNzIDMgUHVi bGljIFByaW1hcnkgQ2VydGlmaWNhdGlvbiBBdXRob3JpdHkw HhcNOTcwNDE3MDAwMDAwWhcN

*NOTE: There must be no white space before, between, or after certificates, and the "Begin..." headers and "End..." trailers must all be retained.* 

: OTk3IFZlcmlTaWduMA0GCSqGSIb3DQEBAgUAA4GBALiMmMMr SPVyzWgNGrN0Y7uxWLaYRSLsEY3HTjOLYlohJGyawEK0Rak6 +2fwkb4YH9VIGZNrjcs3S4bmfZv9jHiZ/4PC/ NlVBp4xZkZ9G3hg9FXUbFXIaWJwfE22iQYFm8hDjswMKNXRj M1GUOMxlmaSESQeSltLZl5lVR5fN5qu -----END CERTIFICATE-----**<Enter>** ...**<Enter>** Import successful! Intel 7115>

## **Redirection: Clients and Unsupported Ciphers**

When a client that does not support the selected cipher suite attempts to connect to the 7110/7115, the default behavior is to reject the connection, resulting in the client system reporting a fatal error. However, the 7110/7115 allows you to specify a "redirect address" where you can provide clients with additional information. The **set redirect** command allows you to specify a redirect Web address for any Map ID. The **show redirect** command displays any redirect addresses currently configured.

#### *WARNING: If the*  Intel 7115> **list map**

*redirect URL causes a client to access the same 7110/7115 mapping that invoked the redirection an infinite loop condition will occur.* 

*NOTE: The user must provide the redirect URL and ensure that it is available, as well as define the content of the* 

*redirect page.* 

Map Net Ser Cipher Re- Client ID KeyID Server IP Port Port Suites direct Auth == ===== ========= ==== ==== ====== ===== ==== 1 default Any 443 80 all(v2+v3) n n 2 sample 10.1.2.5 443 80 med(v2+v3) n n Intel 7115> **set redirect 2** Enter a redirect URL at following prompt e.g. http://www.e-comm\_site.com/weakbrowser.html Enter redirect URL []:**http://www.ecomm\_site.com/cipher\_info.html**

Intel 7115> **list map** Map Net Ser Cipher Re- Client ID KeyID Server IP Port Port Suites direct Auth == ===== ========= ==== ==== ====== ===== ==== 1 default Any 443 80 all(v2+v3) n n 2 sample 10.1.2.5 443 80 med(v2+v3) y n Intel 7115> **show redirect 2** Redirect URL for map 2 is set: http://www.ecomm\_site.com/cipher\_info.html To disable a redirect URL for a mapping: Intel 7115> **set redirect 2 none**

Intel 7115> **show redirect 2** Redirect URL for map 2 is not set

## **Client Authentication**

*NOTE: The 7110/7115 supports only one root CA certificate per mapping. However, multiple intermediate CA certificates per single mapping are supported.* 

By default, the 7110/7115 does not authenticate client identities, however specific map IDs can be configured to request client certificates for the purpose of verifying identities. When this feature is enabled, the 7110/7115 verifies that client certificates are signed by a known CA. This feature is controlled by the **import client\_ca** command.

Example:

First, use the **list map** command to display the current map IDs and their configurations including, in the last column, Client Authentication, enabled (y) or disabled (n).

Intel 7115> **list map**

Map Net Ser Cipher Re- Client ID KeyID Server IP Port Port Suites direct Auth == ===== ========= ==== ==== ====== ===== ==== 1 default Any  $443$  80 all(v2+v3) n n 2 sample 10.1.2.57 443 80 med(v2+v3) n n Next, import the client CA certificate for Map ID 2.

```
Intel 7115> import client_ca 2
Import protocol: (paste, xmodem, uudecode) 
[paste]: <Enter>
Type or paste in data, end with ... alone on line
-----BEGIN CERTIFICATE-----
MIIDxzCCAzCgAwIBAgIBADANBgkqhkiG9w0BAQQFADCBpDEL
MAkGA1UEBhMCVVMxEzARBgNVBAgTCkNhbGlmb3JuaWExEjAQ
BgNVBAcTCVNhbiBEaWVnbzEUMBIGA1UE
.
.
.
XcCabZcfBRuYcZeUoNrGUl8tD80jp2YNG1vidgLEaD1YCli5
I9/mNrcB25mSfdAR
/08ROTMxm4VKOSA=
-----END CERTIFICATE-----<Enter>
...<Enter>
```
Verify the import by using the **list map** command again. Note that the Client Auth column now shows client authentication for Map ID 2 enabled.

Intel 7115> **list map** Map Net Ser Cipher Re- Client ID KeyID Server IP Port Port Suites direct Auth == ===== ========= ==== ==== ====== ===== ==== 1 default Any  $443$  80 all(v2+v3) n n 2 sample 10.1.2.57 443 80 med(v2+v3) n y

Clients connecting to "map 2" are required to present a client certificate signed by the CA whose certificate was imported above. If they do not present a properly signed certificate, their connection attempt is refused.

*NOTE: To acquire a copy of OpenSSL§ for your environment, access the OpenSSL§ Web site at www.openssl.org*

*NOTE: In this example, ca\_cert.pem is your trusted CA and signing certificate*

#### **Creating a Client CA Certificate using OpenSSL§**

There are software packages available that handle the details of client certificate generation, however, you can implement them manually. The following example illustrates the appropriate steps using OpenSSL§:

1. Generate the key pair for the client CA:

openssl genrsa -out ca\_key.pem 1024

2. Generate the client CA certificate:

openssl req -new -x509 -config intel.cnf -key ca\_key.pem -days 365 -out ca\_cert.pem

3. Using the **import client\_ca** command, import ca\_cert.pem

For each client:

1. Generate a key pair:

openssl genrsa -out key.pem 1024

2. Generate a certificate signing request:

```
openssl req -new -config intel.cnf -days 365 
-key key.pem -out csr.pem
```
3. Sign the client certificate signing request with the client CA certificate:

```
openssl x509 -req -CAcreateserial -CAkey 
ca_key.pem -CA ca_cert.pem -days 365 -in csr.pem 
-out cert.pem
```
4. Convert from PEM to PKCS12 format in signed certificate form:

openssl pkcs12 -export -in cert.pem -inkey key.pem -name "<Client ID>" -out cert.p12

5. Import the output file from step 4, cert.p12, the signed certificate, into the client browser.

## **SSL Processing**

The Intel® NetStructure™ 7110/7115 e-Commerce Accelerator handles several SSL protocols, for example, HTTPS (which is the default). For security purposes, you can block access to specified IPs or ports (see "Blocking" section). Traffic that is not mapped or blocked flows through transparently (see "Failure" section). Supported protocols are listed below. (Ports listed are "well-known" port assignments. Any available port may be used.)

- HTTPS 443 (default)
- IMAPS 993
- POP3S 995
- SMTPS 465
- NNTPS 563
- LDAPS 636

## **Mapping**

Keypairs and their associated certificates are referenced by a keyID. A server is identified by a unique combination of server IP and network port. *Mapping* is the process of associating a keyID with a server (using server IP, network port, and server port). The 7110/ 7115 supports two types of mapping:

- Automapping
- Manual mapping

#### **Automapping**

Automapped entries are identified by a server IP address of zero (0.0.0.0). When a server IP address of zero is specified, the 7110/ 7115 intercepts packets to any server IP address with the matching network ports. As with any mapping entry, the combination of server IP address and network port must be unique.

The initial configuration for the 7110/7115 provides an automapping entry for network port 443 and server port 80. This is associated with the internally generated default keypair and certificate with the keyID

*NOTE: The 7110 supports a maximum of 100 mappings, while the 7115 supports up to 1000.* 

*NOTE: Remember to save the configuration (with the config save command) after making mapping changes.* 

of "default." Under this initial configuration, automapping occurs on any server with this network port (443) when traffic is routed through the 7110/7115.

#### **Automapping with user-specified key and certificate**

When a user-specified key and certificate are to be automapped, the user can replace the initial automapping entry with the **create map** command. By specifying the same unique identifier (server IP of 0.0.0.0, and network port of 443 with a user-generated keyID, the user can overwrite the initial automapping entry. (The key and certificate may be obtained through any of the methods described previously in this chapter.)

#### **Automapping with multiple port combinations**

The user can specify multiple automapping entries when the network port is unique. For example, a user might specify, in addition to the initial network (443) and server (80) port combination, a combination of network (8010) and server (80) port.

#### **Deleting automapping entries**

Any automapping entry can be deleted, but if the initial automapping is deleted and no other mapping entry is specified, the 7110/7115 automatically recreates the initial automapping entry. Either replace the initial automapping entry or create another mapping/automapping entry and then delete the initial automapping entry using the **delete map** command.

#### **Manual mapping**

The user can create (with the **create map** command) one or more mapping entries for individual servers. This is the only way to specify unique keyIDs for each server. Normally, when manual mapping is performed, the initial automapping entry is deleted, but this is not a requirement.

*NOTE: If both manual mappings and applicable automappings are available, the 7110/7115 always uses the manual mapping.* 

*NOTE: Blocking is always performed before mapping.* 

#### **Combining automapping and manual mapping**

Any combination of automapping and manual mapping entries, up to a total of 1000, can be used provided the server IP address and network port combinations are unique. Several of the scenarios in Chapter 4 include step-by-step mapping procedures.

#### **Blocking**

For security purposes, the 7110/7115 allows the blocking of particular IP addresses and ports. IP/port combinations can be blocked on the basis of:

- Specific IP, specific port
- Subnet of IPs, specific port
- All IPs, specific port

#### **Specific IP, Specific Port**

To block a specific server IP and specific port combination:

- 1. Type the **create block** command.
- 2. Type the IP address.
- 3. Press **Enter** to accept the default IP mask
- 4. Type the specific port.
- 5. Press **Enter** to accept the default port mask.

#### Example:

```
Intel 7115> create block
Client IP to block [0.0.0.0]: 10.1.2.1
Client IP mask [0.0.0.0]: 255.255.255.255
Server IP to block [0.0.0.0]: 20.1.2.1
Server IP mask [0.0.0.0]: 255.255.255.255
Server Port to block: 80
Server Port mask [0xffff]:<Enter>
```
Use the **show block** command to verify:

Intel 7115> **show block** (1) block 10.1.2.1 255.255.255.255 20.1.2.1 255.255.255.255 80 0xffff

#### **Subnet IP, Specific Port**

To block a subnet IP, and specific port combination:

- 1. Type a subnet IP address, using **0** as the final octet. (In the example below, all IPs from "10.1.x.x" to "20.1.x.x" are blocked on port 80.)
- 2. Type the subnet mask, with **0** indicating the portion of the IP address to be ignored.
- 3. Type the specific port.
- 4. Press **Enter** to accept the default port mask.

Example:

```
Intel 7115> create block
Client IP to block [0.0.0.0]: 10.1.2.1 
Client IP mask [0.0.0.0]: 255.255.0.0
Server IP to block [0.0.0.0]: 20.1.2.1
Server IP mask [0.0.0.0]: 255.255.0.0
Server Port to block: 80
Server Port mask [0xffff]:<Enter>
```
Use **show block** to verify:

```
Intel 7115> show block
-----------
blocks :
-----------
(1) block 10.1.2.1 255.255.0.0 20.1.2.1 
255.255.0.0 80 0xffff
-----------
```
#### **All IPs, Specific Port**

To block a specific port on all IP addresses:

- 1. Type all zeroes as the IP address to be blocked.
- 2. Type all zeroes as the IP wildcard mask to be blocked.
- 3. Type the specific port.
- 4. Press **Enter** to accept the default port mask.

Example:

```
Intel 7115> create block
Client IP to block [0.0.0.0]: <enter>
Client IP mask [0.0.0.0]: <enter>
Server IP to block [0.0.0.0]:<enter>
Server IP mask [0.0.0.0]:<Enter>
Server Port to block: 80
Server Port mask [0xffff]:<Enter>
```
5. Use the **show block** command to confirm the block:

Intel 7115> **show block** ---------- blocks : ----------- (1) block 0.0.0.0 0.0.0.0 0.0.0.0 0.0.0.0 80 0xffff -----------

#### **Delete a Block**

The example below illustrates how to delete a subnet block. Type the **delete block** command with the block ID (block ID is **1** in the example):

1. Use the **show block** command to identify the block to be deleted.

```
Intel 7115> show block
-----------
blocks :
-----------
(1) block 10.1.2.1 255.255.255.255 20.1.2.1 
255.255.255.255 80 0xffff
-----------
```
2. Use the **delete block** command followed by the block ID to delete the block.

Intel 7115> **delete block 1**

## **Failure Conditions, Fail-safe, and Fail-through**

During any failure condition of the 7110/7115, unprocessed data packets can either pass through or not, depending on whether Failsafe or Fail-through mode is enabled. The Fail-through switch is by default in Fail-safe mode, meaning that during a failure no data packets will pass from one side of the 7110/7115 to the other. For details, see "Failure/Bypass Modes" in Appendix B.

# $\overline{4}$

## **Scenarios**

This section contains scenarios illustrating examples of Intel® NetStructure™ 7110/7115 e-Commerce Accelerator configurations:

- Scenario 1: Single server
- Scenario 2: Multiple servers
- Scenario 3: Multiple 7110/7115s, cascaded
- Scenario 4: Different ingress and egress routers

### **Syntax**

The CLI uses the following syntax:

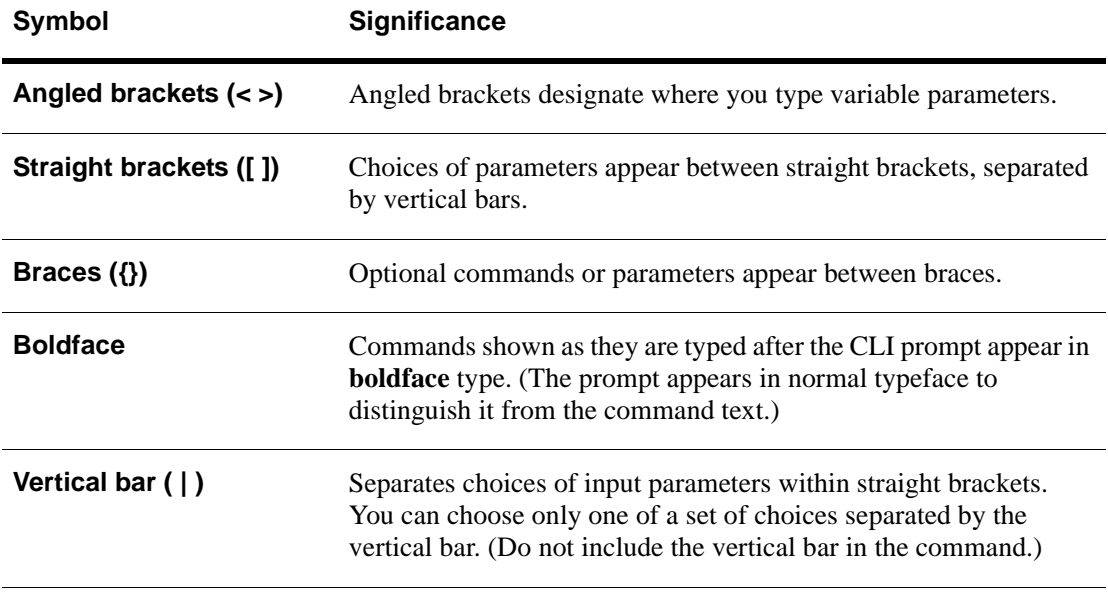

## **Scenario 1—Single Server**

This scenario describes a typical configuration of a 7110/7115 with one server, using either automapping or manual configuration/ mapping. This scenario describes the fastest way to get up and running with a 7110/7115.

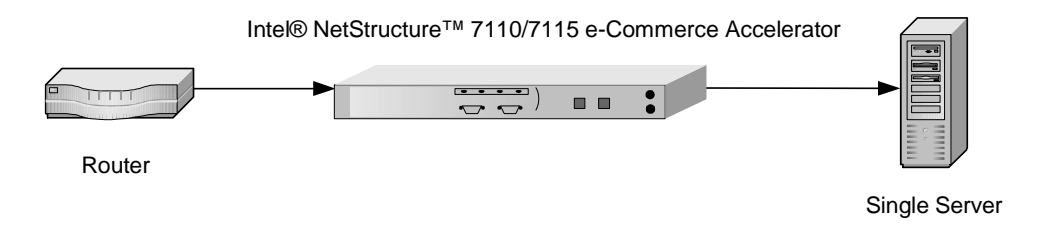

*Figure 4-1: Single 7110/7115, Single Server Installation* 

#### **Procedure for Scenario 1**

#### **Automapping**

- 1. Physically connect the 7110/7115 to the router and to one server.
- 2. Initiate HTTPS traffic to the server. The 7110/7115 monitors traffic and uses the initial mapping (with associated default key and certificate) to decrypt HTTPS traffic and pass clear text HTTP traffic to the server.

#### **Manual Configuration**

- 1. Perform the installation as described in Chapter 2. Access the 7110/7115 command prompt.
- 2. Acquire the appropriate keys and certificates following the procedure in the "Keys and Certificates" section in Chapter 3.

3. Create a mapping for the server. Use the **create map** command to specify the server IP address, ports, and keyID.

```
Intel 7115>create map
Server IP (0.0.0.0): 10.1.1.30
SSL (network) port [443]: <Enter>
Cleartext (server) port [80]: <Enter>
KeyID to use for mapping: myserver
```
4. You can delete the default mapping. After the user has manually created the mapping, the default mapping can be deleted. In this case, delete MapID number 1. MapID number 2 becomes MapID number 1 when the default is deleted.

```
Intel 7115>delete map 1
Intel 7115>list maps
Map Net Ser Cipher Re- Client
ID KeyID Server IP Port Port Suites direct Auth
== ===== ========= ==== ==== ====== ===== ====
1 myserver 10.1.1.30 443 80 med(v2+v3) n n
Intel 7115>
```
5. Save the configuration when the server has been mapped.

```
Intel 7115>config save
Saving configuration to flash...
Configuration saved to flash
Intel 7115>
```
## **Scenario 2—Multiple Servers**

This scenario shows how to configure two or more servers.

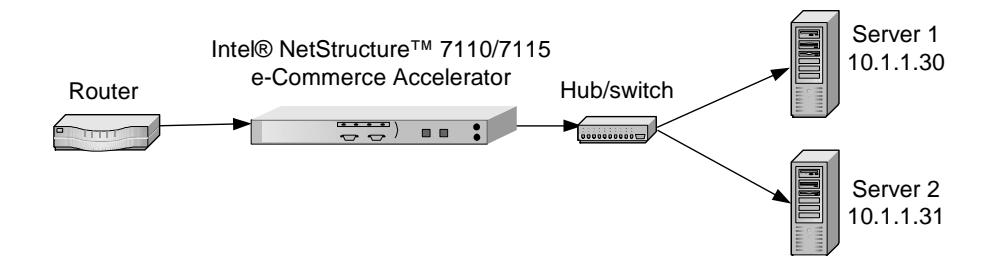

*Figure 4-2: Single 7110/7115, Multiple Server Installation*

#### **Procedure for Scenario 2**

- 1. Perform the installation as described in Chapter 2. Access the 7115 command prompt.
- 2. Acquire the appropriate keys and certificates following the procedure in the *Keys and Certificates* section in Chapter 3.
- 3. Create a mapping for Server 1. Use the **create map** command to specify the server IP address, ports, and keyID.

Intel 7115>**create map** Server IP: **10.1.1.30** SSL (network) port [443]: **<Enter>** Cleartext (server) port [80]: **<Enter>** KeyID to use for mapping: **myserver**

4. Create a mapping for Server 2. As in the previous step, use the **create map** command to specify the server IP address, ports for the second server, and the keyID.

```
Intel 7115>create map
Server IP: 10.1.1.31
SSL (network) port [443]: <Enter>
Cleartext (server) port [80]: <Enter>
KeyID to use for mapping: myserver
```
5. Use the **list map** command to view the mapping. (Multiple keys and certificates can also be imported and each mapped to individual servers. If you do this, at least one field in the certificate information—usually the common name—must be unique.)

```
Intel 7115> list map
Map Net Ser Cipher Re- Client
ID KeyID Server IP Port Port Suites direct Auth
== ===== ========= ==== ==== ====== ===== ====
1 default Any 443 80 all(v2+v3) n n
2 myserver 10.1.1.30 443 80 med(v2+v3) n n
3 myserver 10.1.1.31 443 80 med(v2+v3) n n 
Intel 7115>
```
6. After you have manually created a mapping, the default mapping can be deleted. In this case, delete MapID number 1. MapID number 2 becomes MapID number 1 when the default is deleted.

```
Intel 7115>delete map 1
Intel 7115>list map
Map Net Ser Cipher Re- Client
ID KeyID Server IP Port Port Suites direct Auth
== ===== ========= ==== ==== ====== ===== ====
1 myserver 10.1.1.30 443 80 med(v2+v3) n n
2 myserver 10.1.1.31 443 80 med(v2+v3) n n 
Intel 7115>
```
7. To configure a third or fourth web server to operate with the 7110/7115, repeat the steps above, specifying a different IP address for each server.

8. Save the configuration when mapping is completed for the server(s).

Intel 7115>**config save** Saving configuration to flash... Configuration saved to flash Intel 7115>

## **Scenario 3—Multiple 7110/ 7115s, Cascaded**

This scenario shows how to cascade 7110/7115s for additional performance and availability. The same procedures apply that were performed in Scenario 3. In addition, the complete configuration of the first 7110/7115 is exported to the second 7110/7115 in line.

#### **Assumptions**

- Two or more 7110/7115s must be physically installed on the same network. To cascade multiple 7110/7115s, connect from the server port of the first 7110/7115 to the network port of the next 7110/7115 in line, and then again connect from the server port to the network port of the next 7110/7115 in line, or to the server. (See Chapter 2: Installation for more information.)
- On the first 7110/7115, the **set spill enable** command is used to enable spilling so that the next 7110/7115 in line can handle the overflow. Spill is then enabled for each subsequent 7110/7115, except the last one. Do not configure the last 7110/7115 to spill to the server.
- The first 7110/7115 should be fully configured; any necessary keys, certificates or maps must exist. The complete configuration is exported from the first, then imported to the next 7110/7115 in line. This procedure is repeated for any additional 7110/7115s in line.

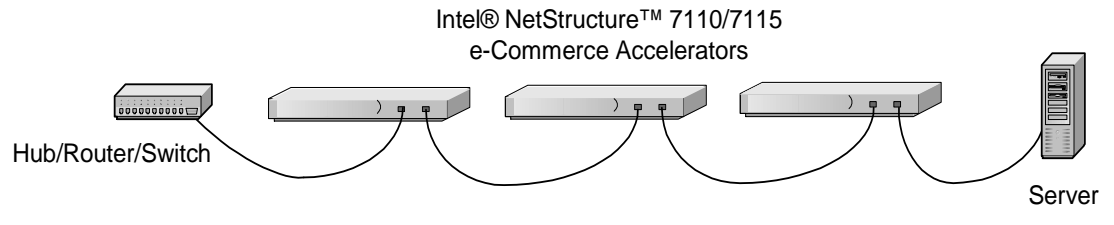

*Figure 4-3: Multiple (Cascaded) 7110/7115s*

#### **Procedure for Scenario 3**

- 1. Configure the 7110/7115 farthest from the server as described in any of the preceding scenarios. Remain connected to that specific 7110/7115 for the export configuration procedure.
- 2. At the command prompt, type the **set spill enable** command. This allows overflow traffic to be transferred to the second 7110/ 7115 for processing.
- 3. Save configuration.

```
Intel 7115>config save
Saving configuration to flash...
Configuration saved to flash
```
Intel 7115>

4. Export the configuration. Use the **export config** command. Choose xmodem mode (**x**) to export.

```
Intel 7115> export config
Export protocol: (xmodem, uuencode, ascii) 
[ascii]: x <Enter>
Beginning export...
```
- 5. Select **Receive** from the HyperTerminal§ **Transfer** menu.
- 6. Type or use the **Browse** button to specify the directory where you wish to place the received file.
- 7. Select xmodem as the receiving protocol.
- 8. Click the **Receive** button**.**

9. Specify a filename for the received file and click **OK**. The operation concludes and the normal prompt reappears.

```
Use Ctrl-X to kill transmission
Export successful!
Intel 7115>
```
- 10. Connect to the second 7110/7115, either through the console connection or another window (if both are connected to the same PC).
- 11. Import the configuration. Use the **import config** command to begin the process. Select xmodem (**x**) and press **Enter** to begin the import process.

Intel 7115> **import config** Import protocol: (paste, xmodem, uudecode) [paste]: **x <Enter>** Use Ctl-X to cancel upload

- 12. Select **Send** from the HyperTerminal§ **Transfer** menu.
- 13. Type or use the **Browse** button to specify the file to send.
- 14. Select xmodem as the sending protocol.
- 15. Click the **Send** button. The transfer completes and then you are prompted to verify that you wish to install this configuration.

Do you want to install this config ? [y]: **y**

16. After verification (**y**) or refusal (**n**), the prompt reappears.

Intel 7115>

17. Save the configuration.

Intel 7115>**config save** Saving configuration to flash... Configuration saved to flash Intel 7115>

18. Repeat steps 11-17 for any additional 7110/7115s. On the last 7110/7115 in the chain, disable spilling with the **set spill disable** command.

## **Scenario 4—Different Ingress and Egress Routers**

This scenario describes the configuration of a 7110/7115 when the ingress and egress traffic paths are different. This scenario includes:

- One or more servers
- One or more 7110/7115s (Multiple commerce accelerators can be cascaded in this configuration.)
- One or more ingress routers
- One egress router

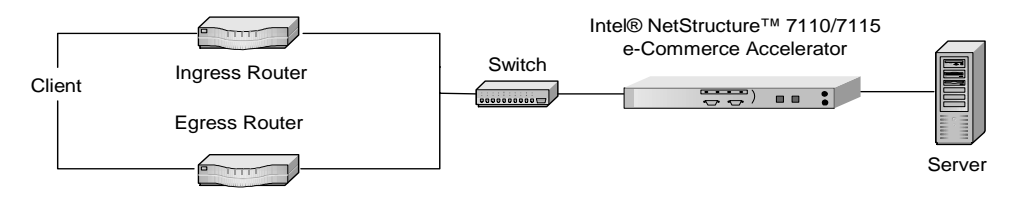

*Figure 4-4: Installation with Ingress and Egress Routers*

*NOTE: Execute an "arp –a" on the server to display the MAC address of the default gateway. This is the address you should use.*

#### **Procedure for Scenario 4**

- 1. Configure your 7110/7115 (as described in any of the previous scenarios).
- 2. Determine the MAC address of the egress router you wish to route outbound traffic through.
- 3. At the CLI prompt, enter the default egress router.

```
Intel 7115>set egress_mac 00:11:22:33:44:55
Egress MAC set to 00:11:22:33:44:55
Intel 7115>config save
Saving configuration to flash...
Configuration saved to flash
Intel 7115>
```
4. To reverse this process:

Intel 7115>**set egress\_mac none**

# **Command Reference**

The Intel® NetStructure™ 7110/7115 e-Commerce Accelerator is fully configurable through the Command Line Interface (CLI). The CLI is accessible through the console and aux console RS232 ports.

## **Online Help**

5

The 7110/7115 provides online help with the following options:

- Type help to display a summary of commands.
- Type help <command> (or ? <command>) for a description of a specific command or, if relevant, a list of subcommands you can enter from within <command>.
- Type help usage (or ? <usage>)to display all commands and their usage.
- Type tty\_char to display a list of special terminal editing characters.

## **Command Line Interface**

The CLI handles all user interactions on the console and auxiliary console RS232 ports. One instance per port runs at all times.

#### **User Authentication**

To gain access to the CLI, the user must first be authenticated by providing a password at the logon banner prompt. The logon banner provides build version information and the serial number.

#### **Command Line Prompt**

The standard command line prompt for the 7115 is:

Intel 7115>

The prompt for the 7110 is:

Intel 7110>

The prompt can be changed with the **set prompt** command.

#### **Abbreviation to Uniqueness**

It is not always necessary to type the entire command. CLI commands can be abbreviated to uniqueness. For example, "**del"** as show below is sufficient to represent the **delete** command:

```
Intel 7115> del
Usage: delete item [arg]
      block blockID
      cert keyID
      client_ca mapID
      key keyID
      logs logID|all
      map mapID
      patch
      permit permitID
      sign keyID
      snmp_community
      trap_community
```
However, "**sh**" as shown below, is not an abbreviation to uniqueness in that it does not distinguish between **show** and **showsnmp**.

```
Intel 7115> sh
```
The solitary letter "**e**" in the context of the next example, (i.e., preceded by "**ssh**"), uniquely indicates **ssh enable**.

> Intel 7115> **set ssh e** SSH Service started.

## **Input Editing Commands**

## **Moving the Insertion Point**

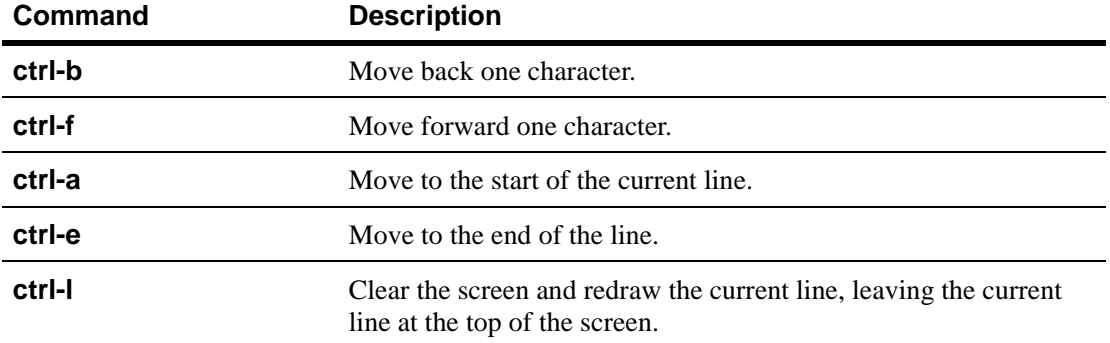

#### **Command History**

A history of recently executed commands is stored in a buffer and can be accessed with the following commands:

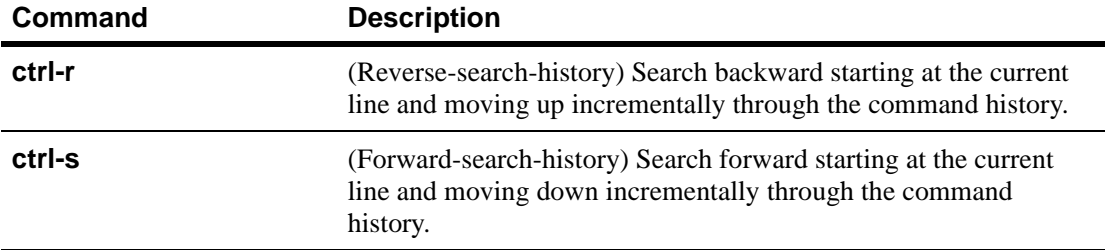

## **Cut and Paste**

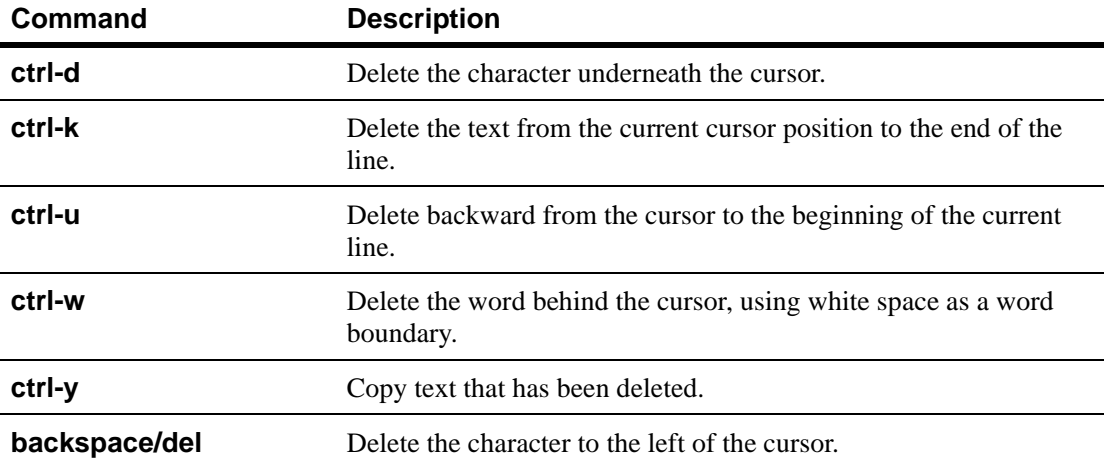

## **Command Summary**

This section contains a high-level view of the 7110/7115's command structure. Details appear in the next section, *Command Reference.*

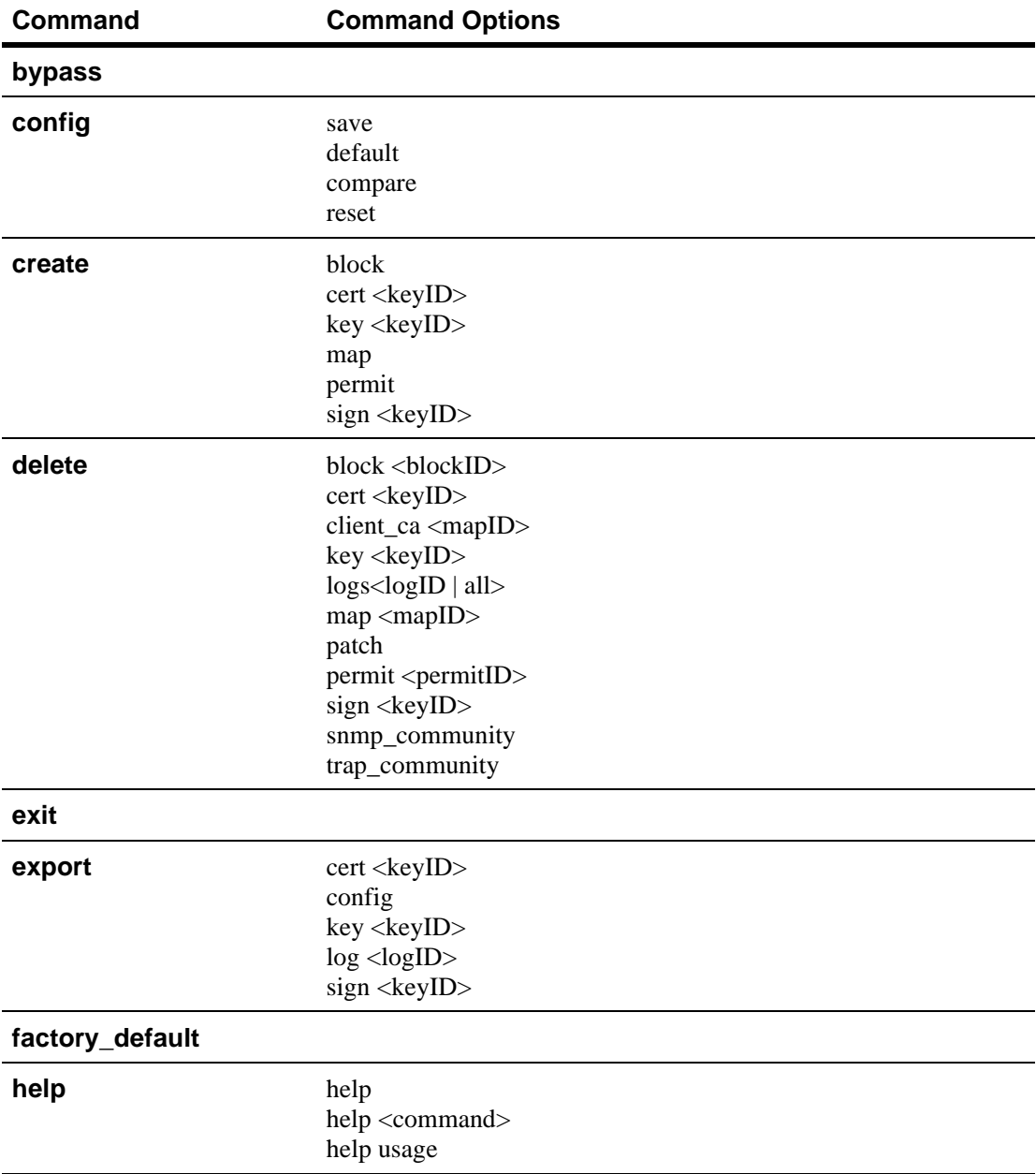

Download from Www.Somanuals.com. All Manuals Search And Download.

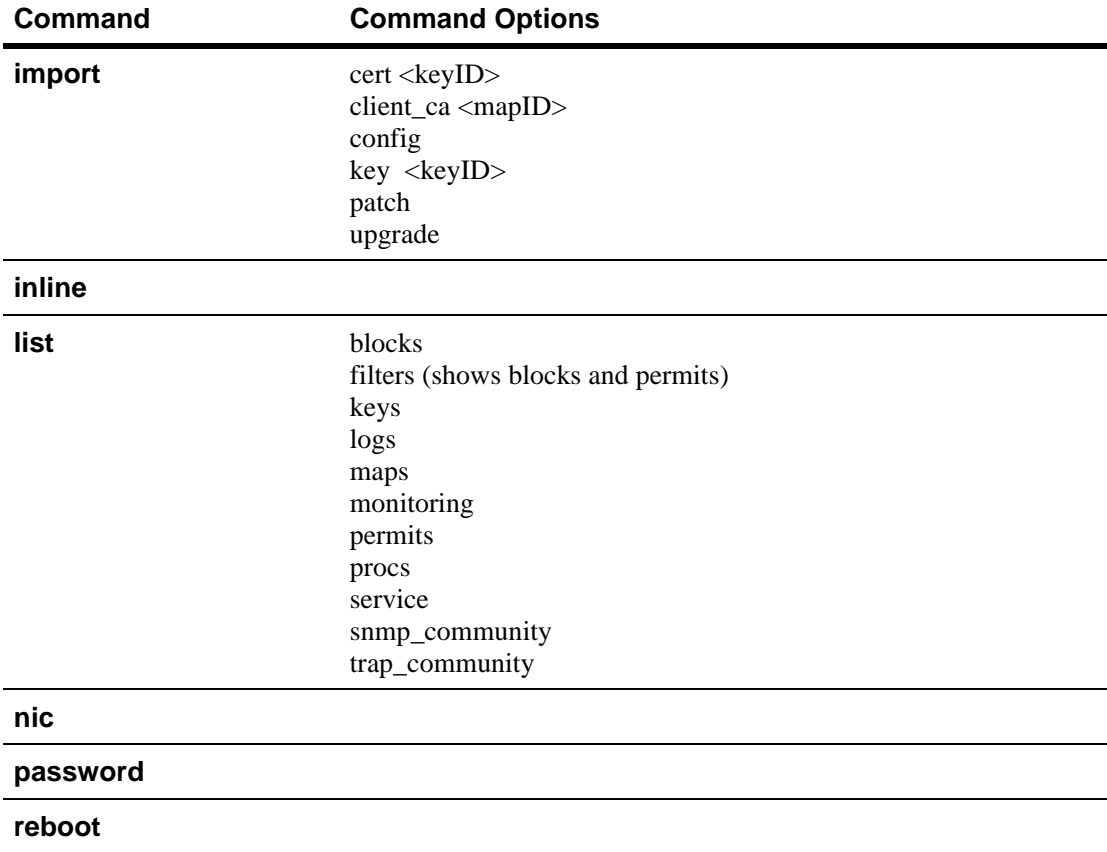

#### C H A P T E R **5 Intel® NetStructure™ 7110/7115 e-Commerce Accelerator User Guide**

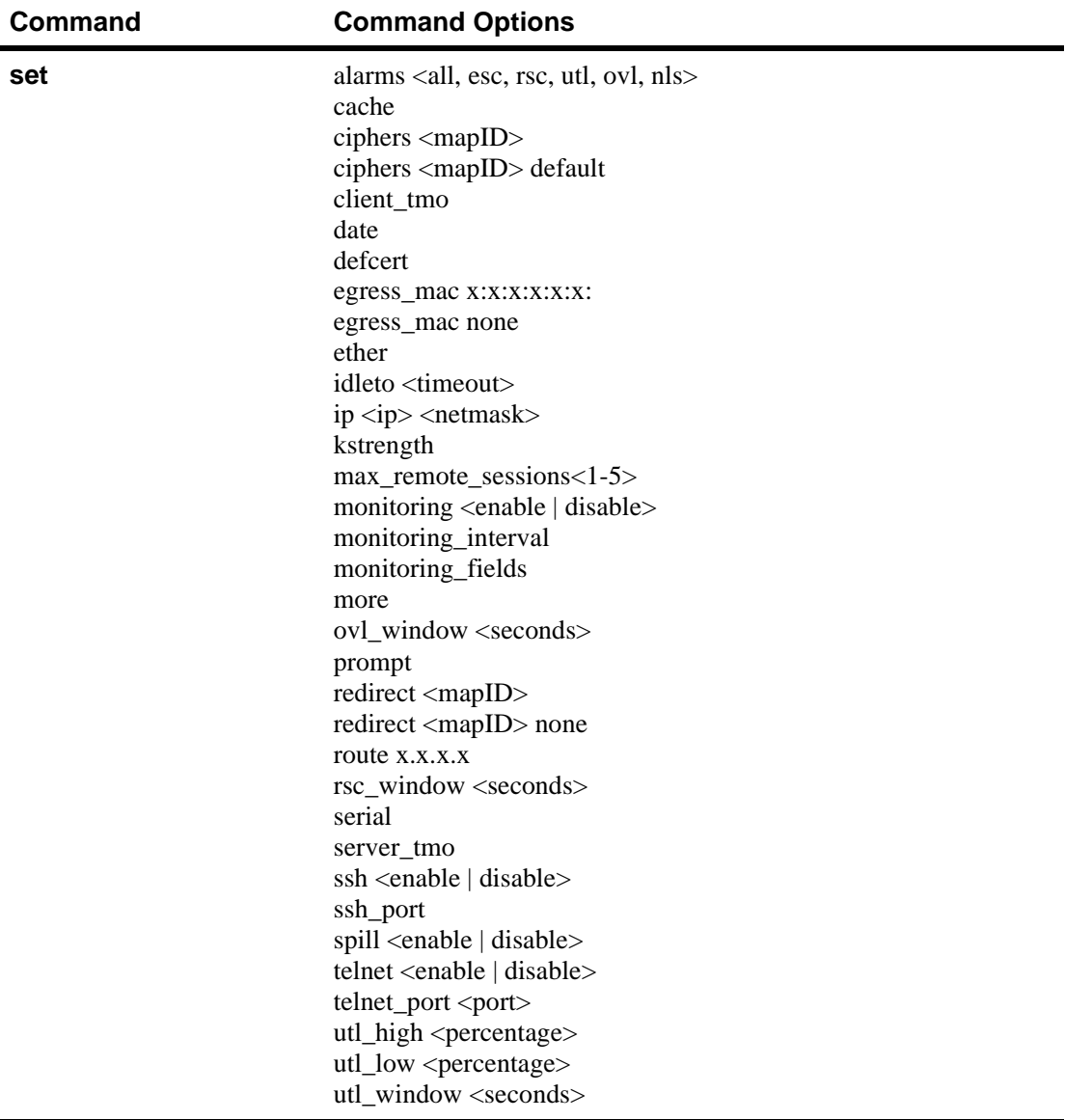

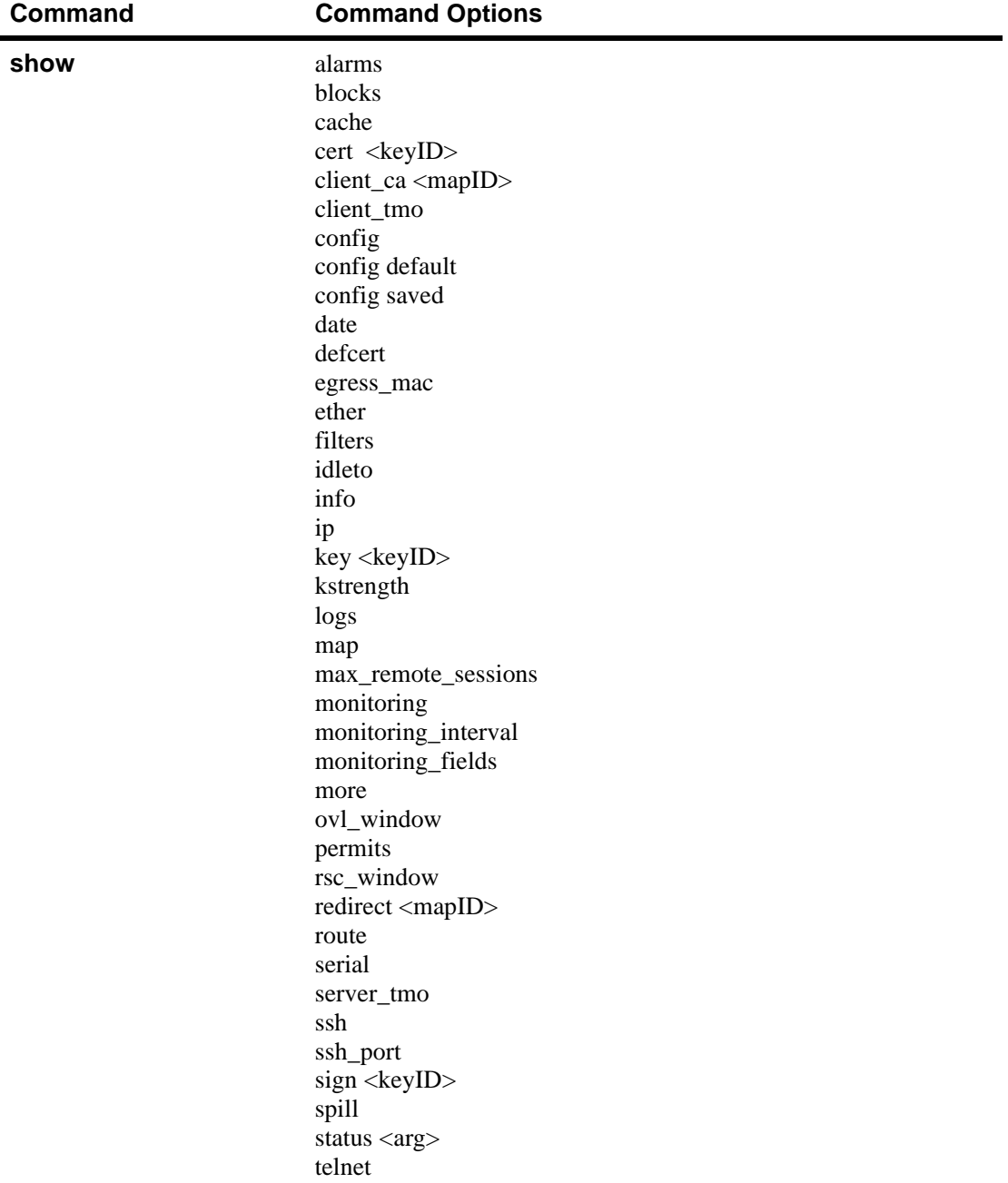

#### C H A P T E R **5 Intel® NetStructure™ 7110/7115 e-Commerce Accelerator User Guide**

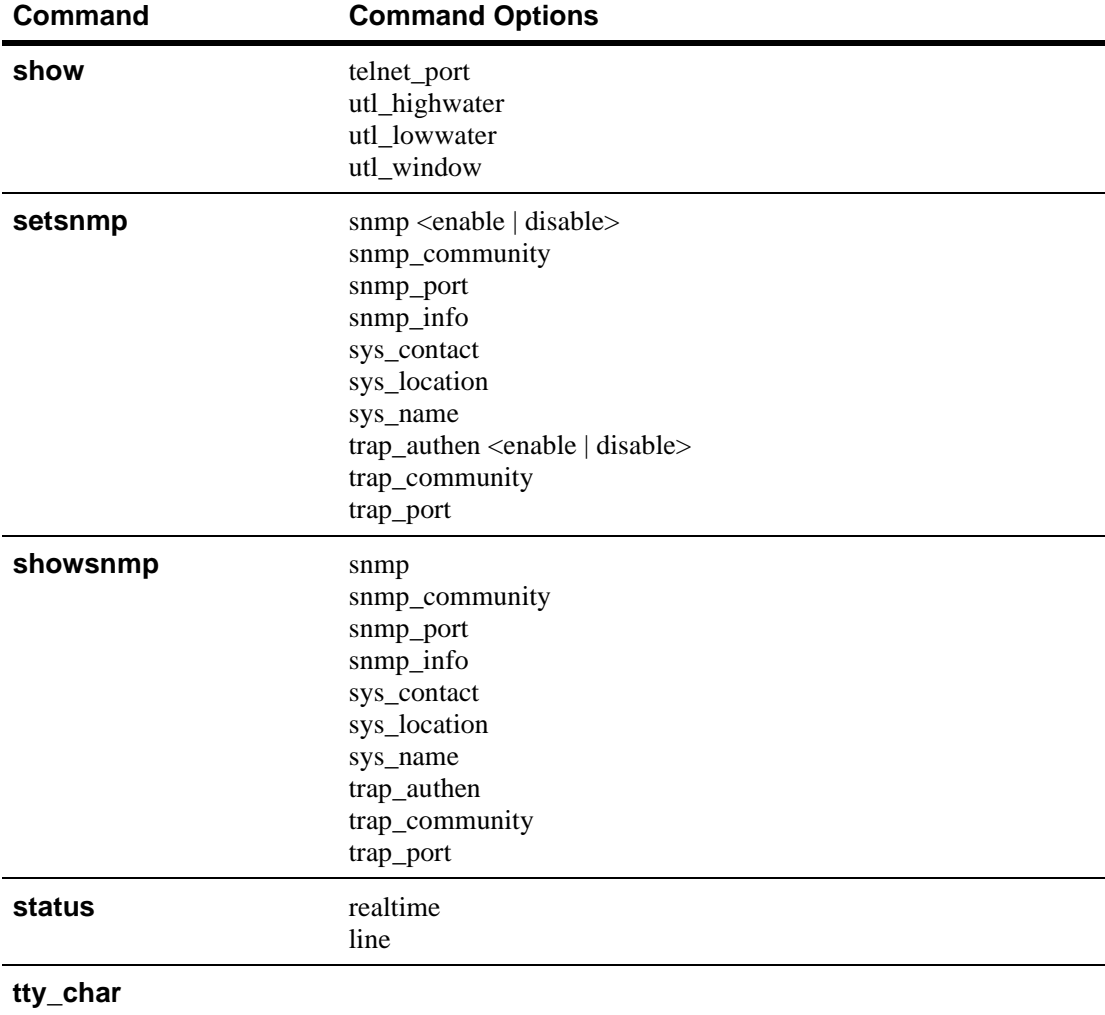

## **Command Reference**

## **Help Commands**

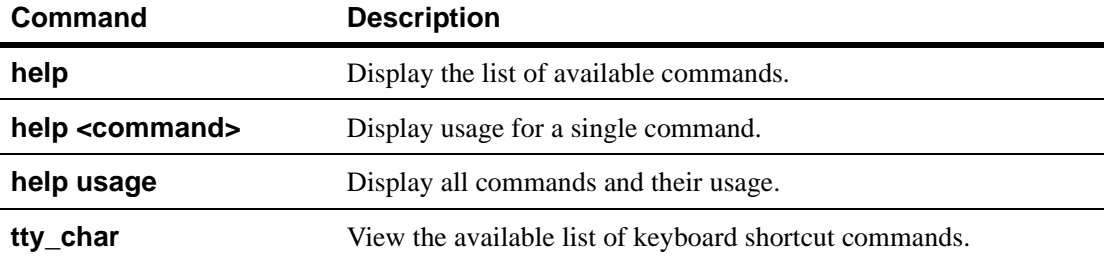

#### **Status Command**

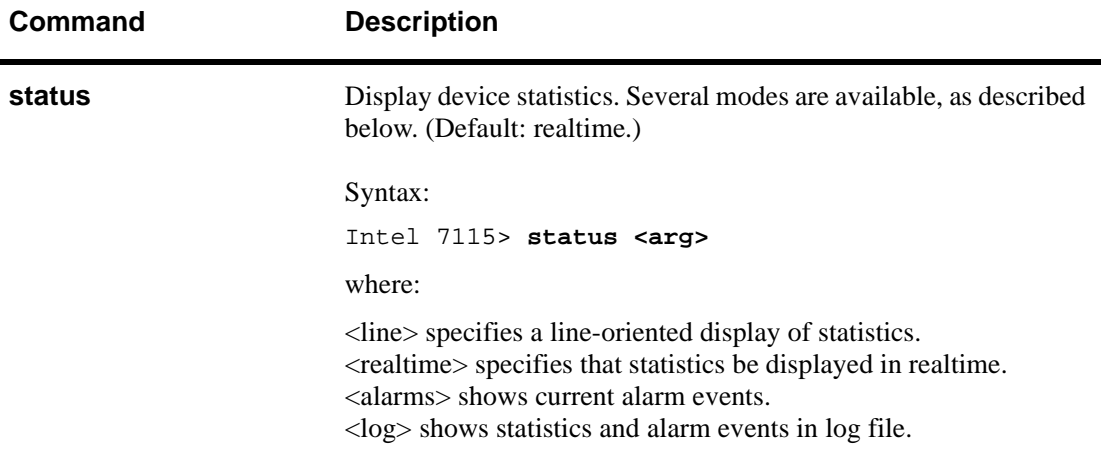

#### **SSL Commands**

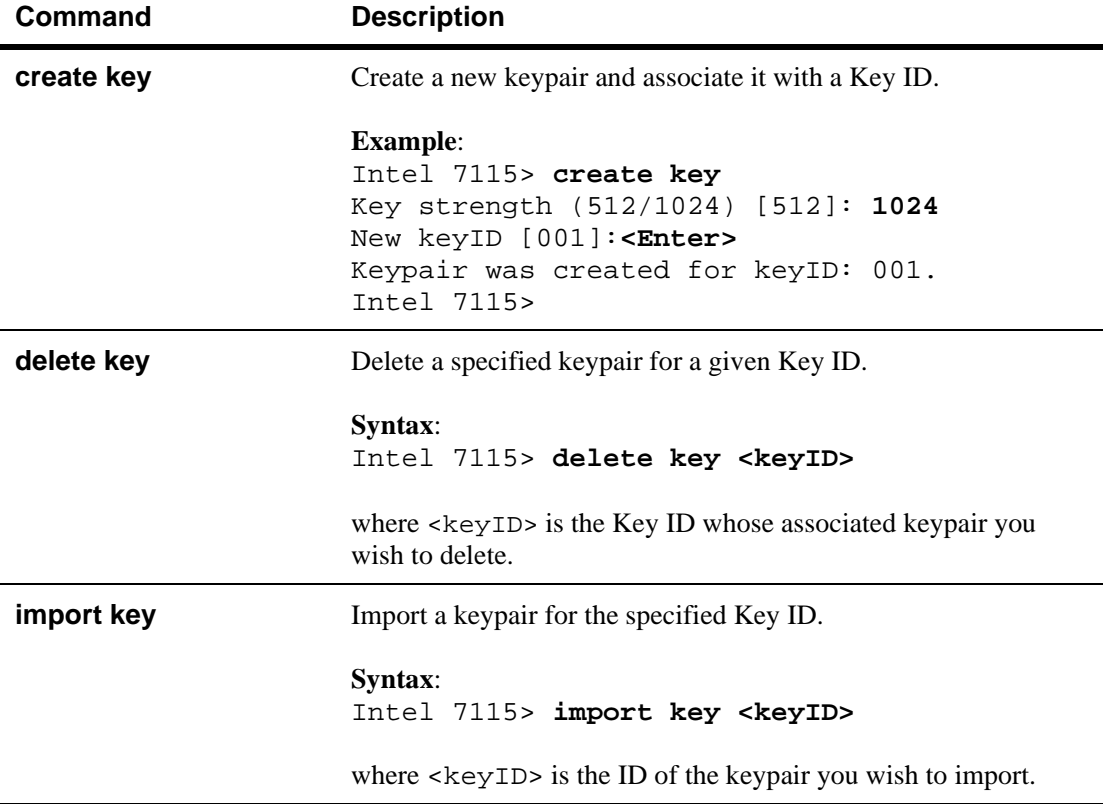

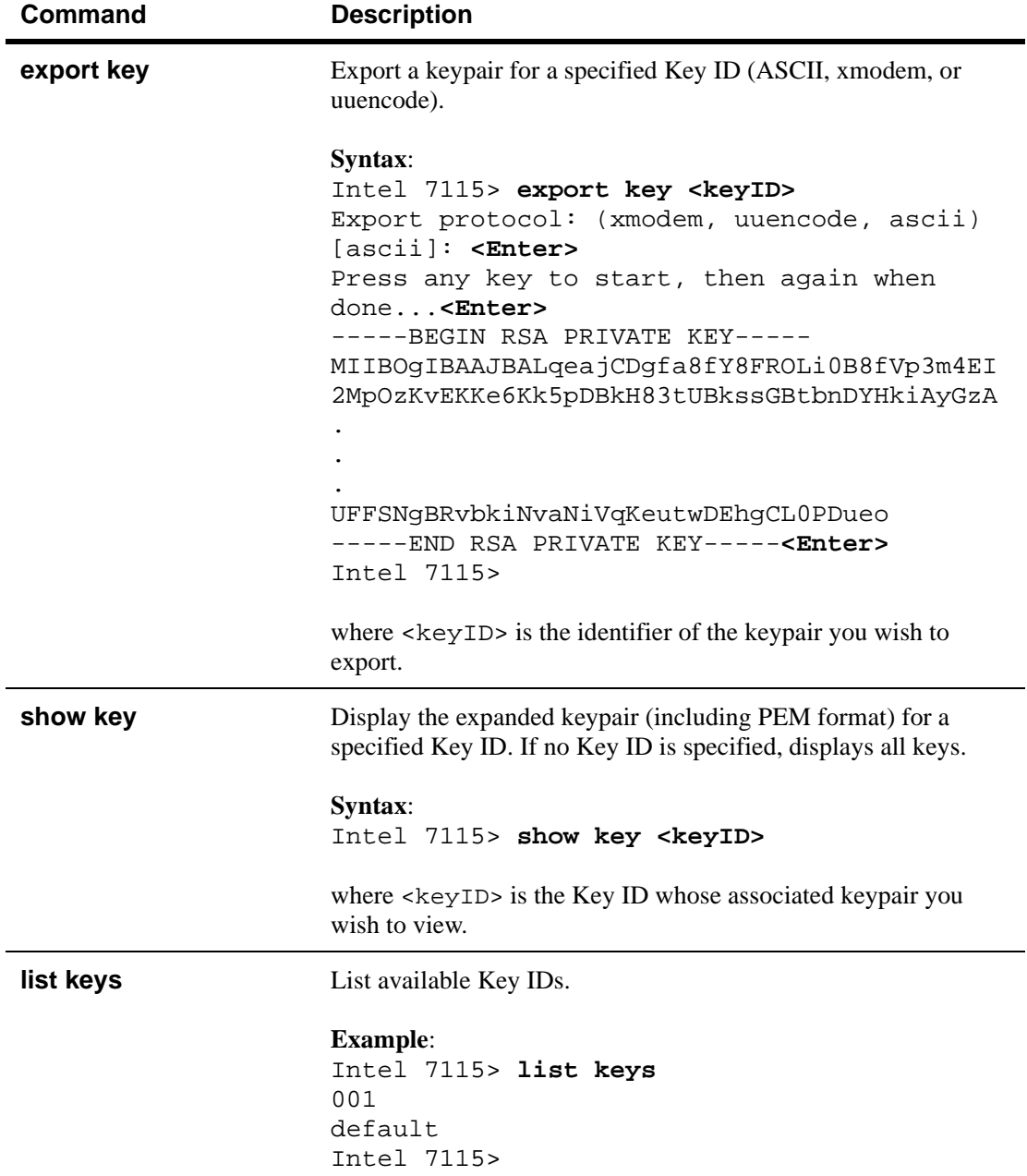

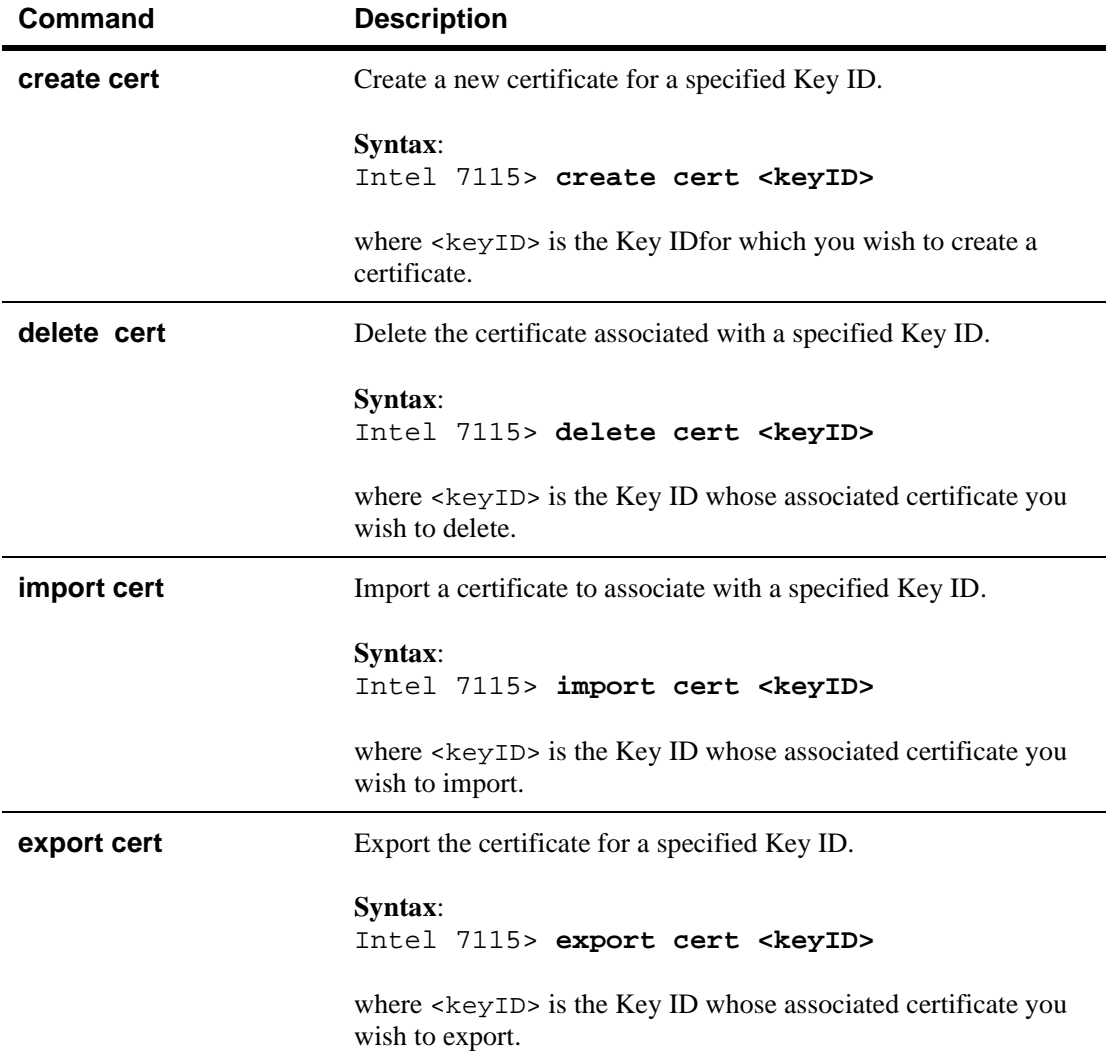
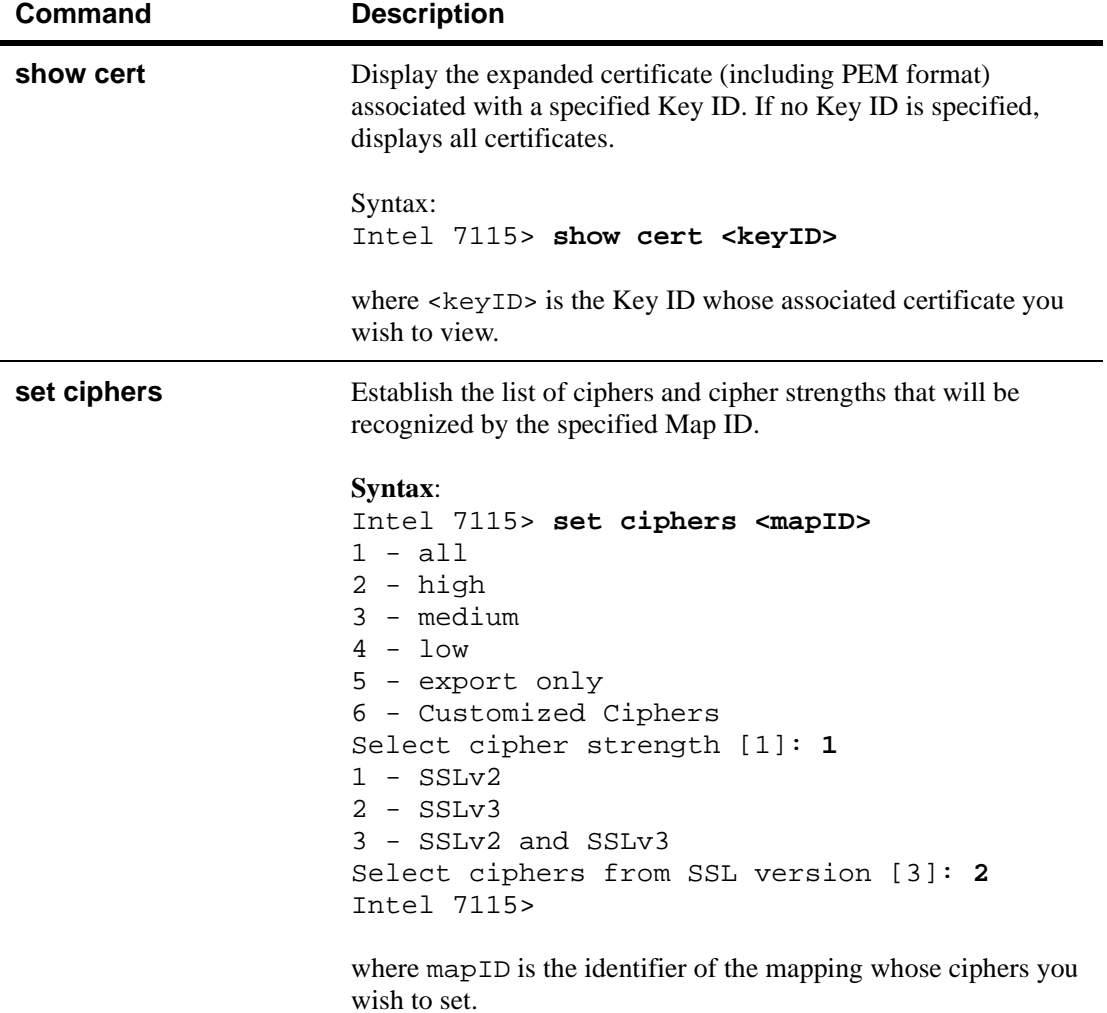

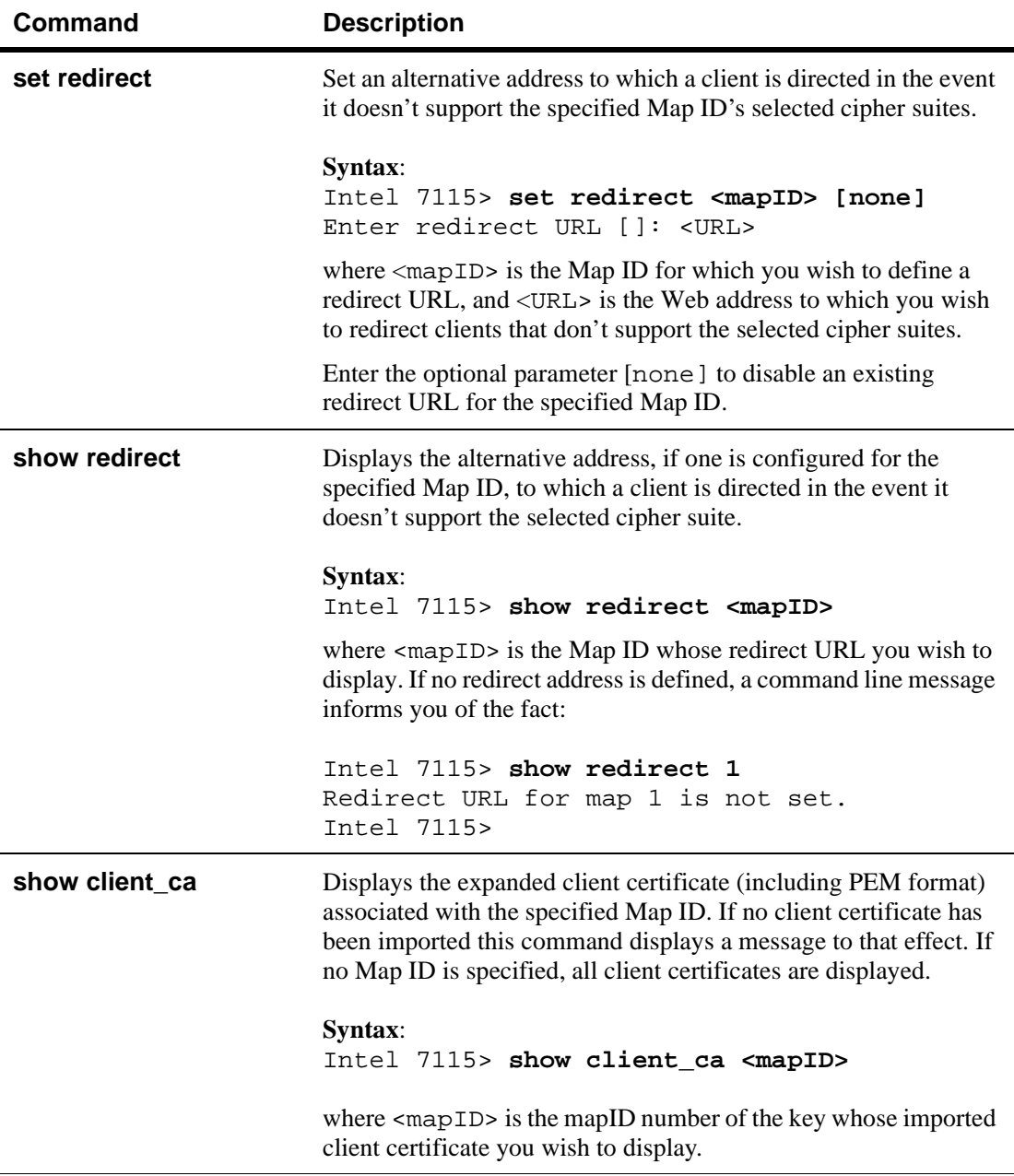

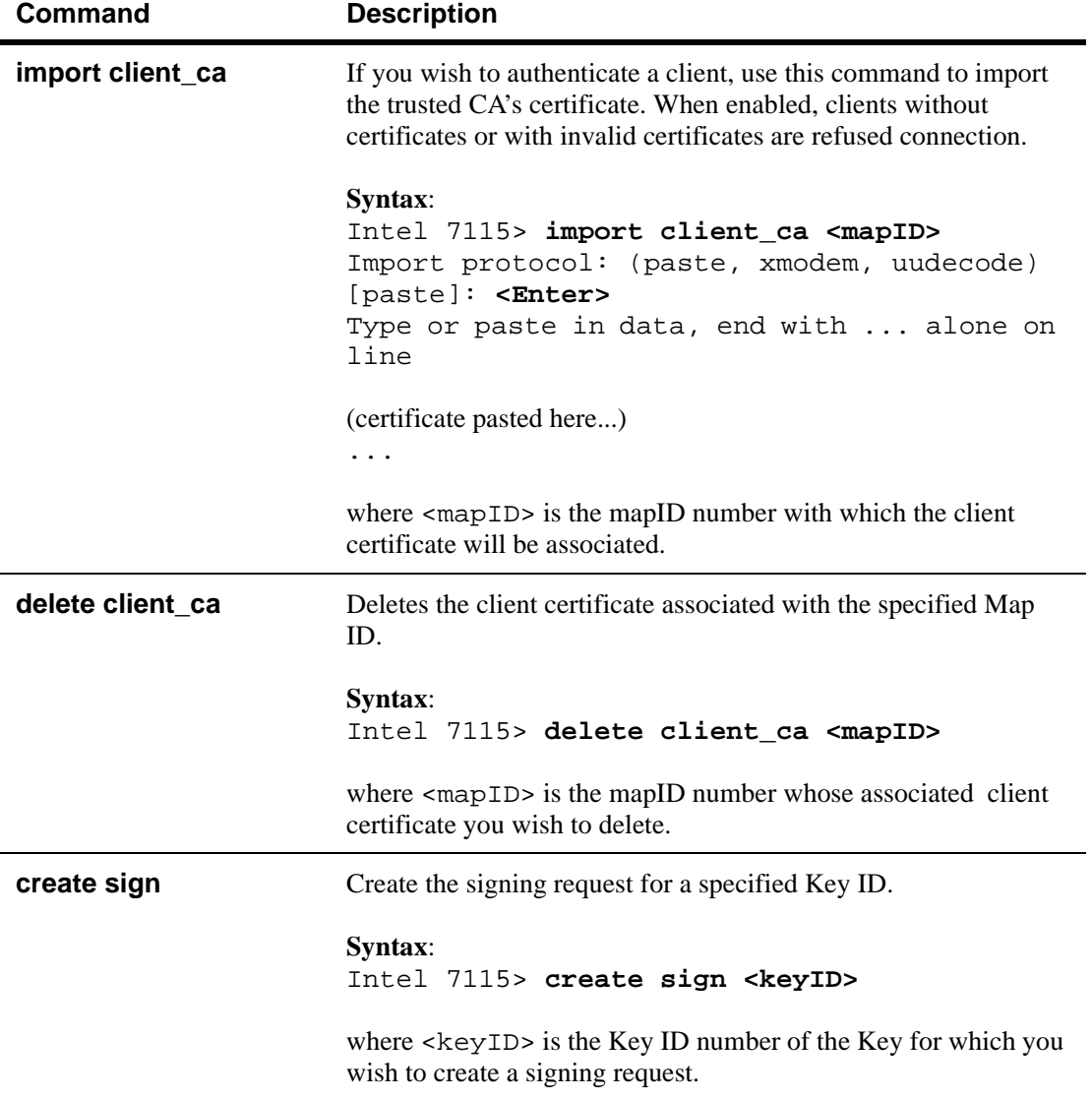

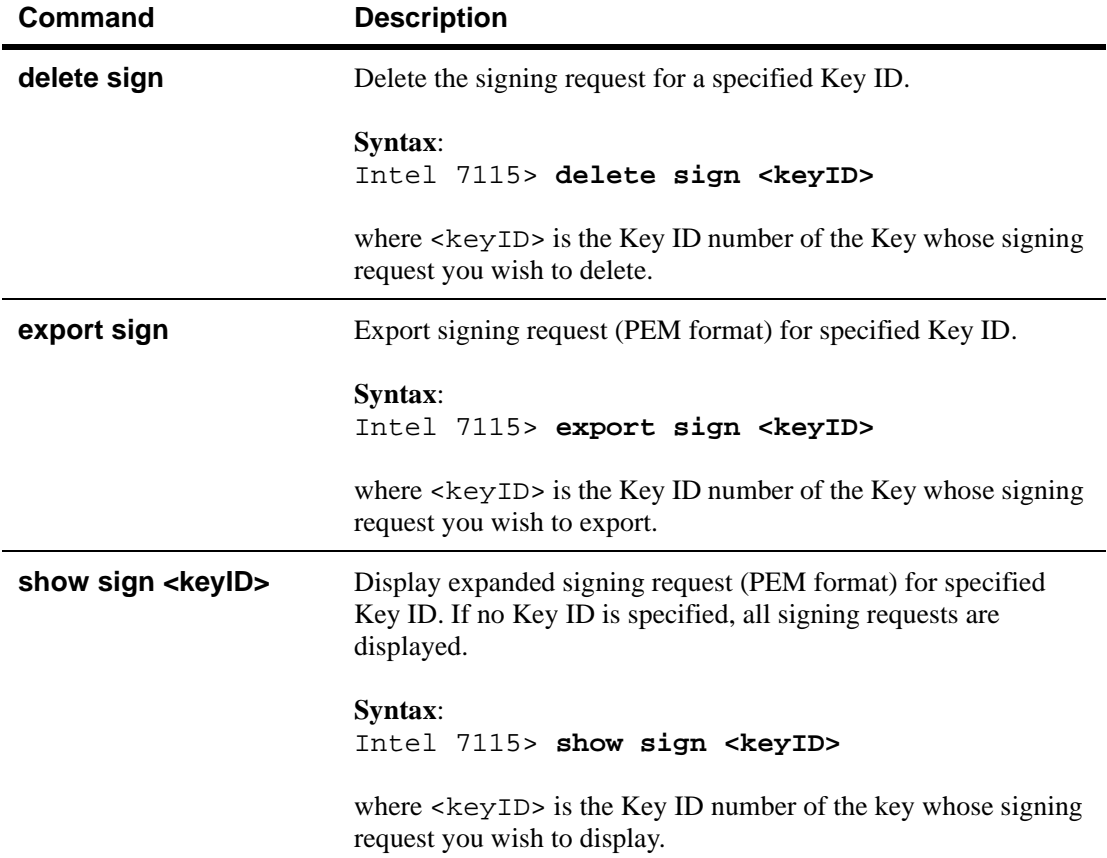

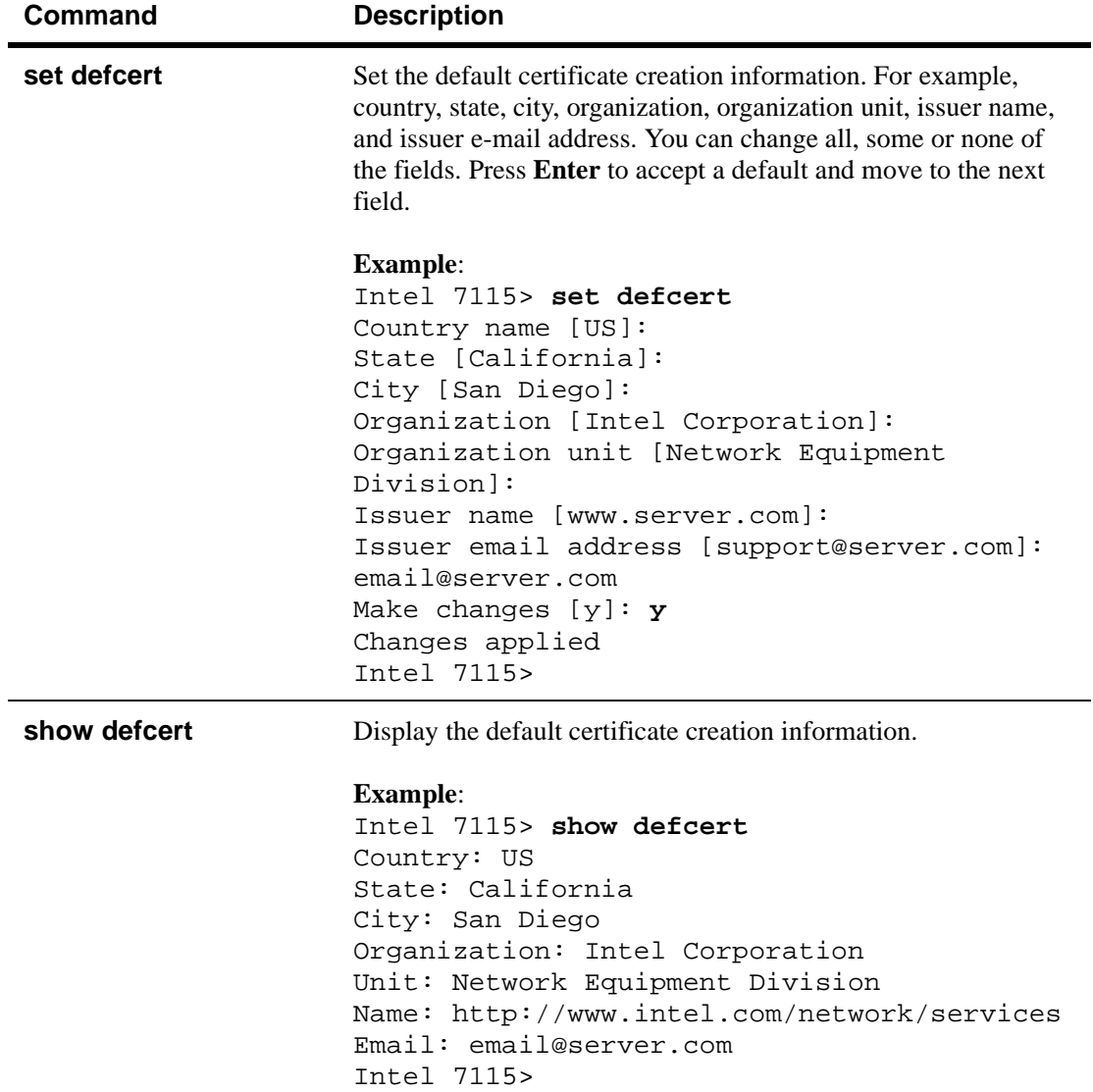

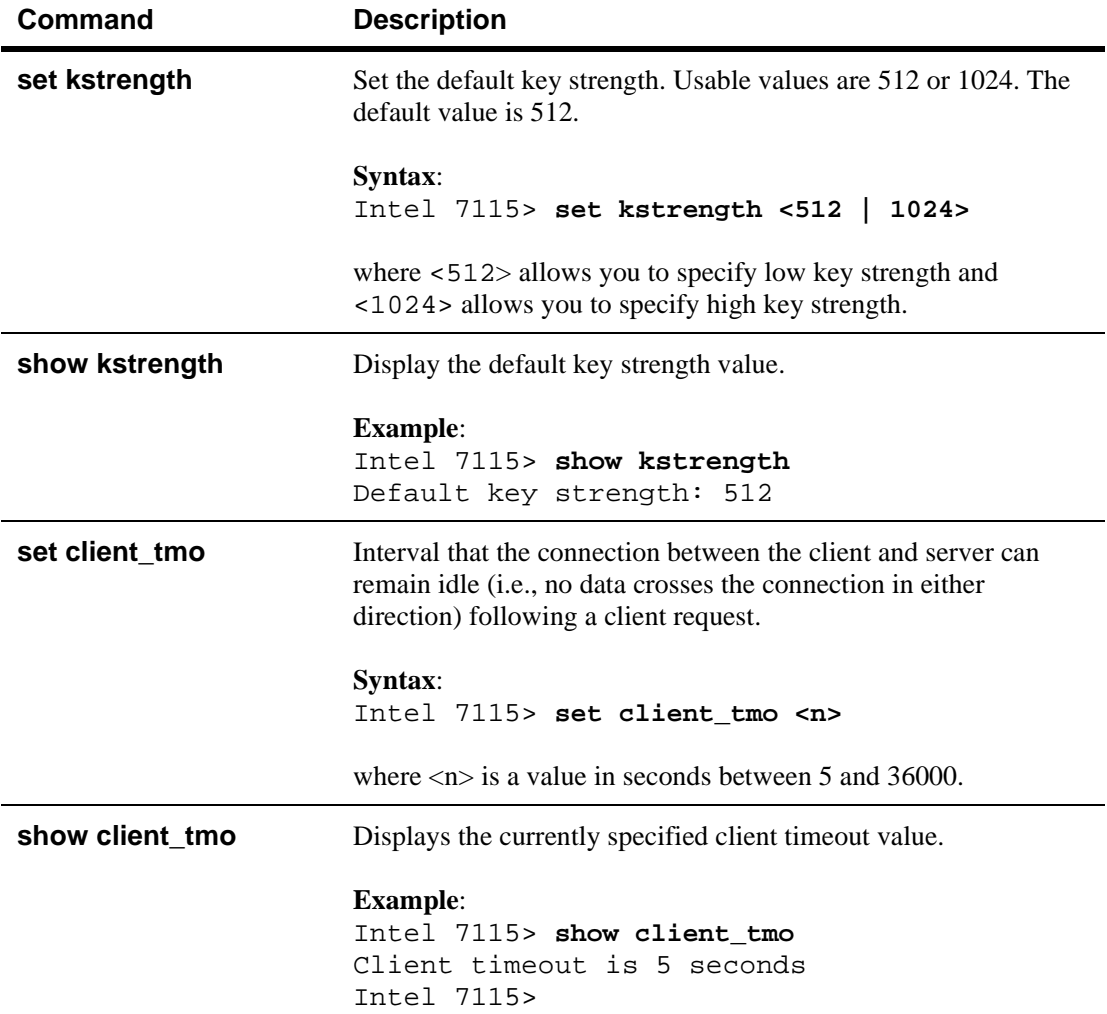

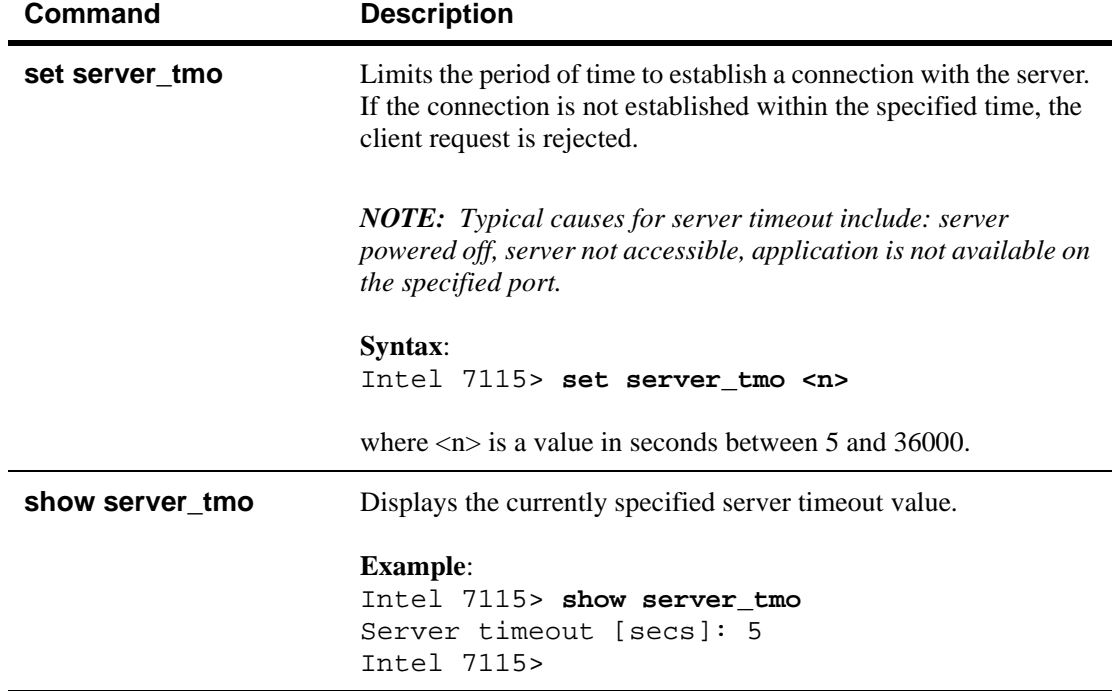

#### **Port Mapping Commands**

These commands are used to execute the operations described in Chapter 3's *Mapping* and *Blocking* sections.

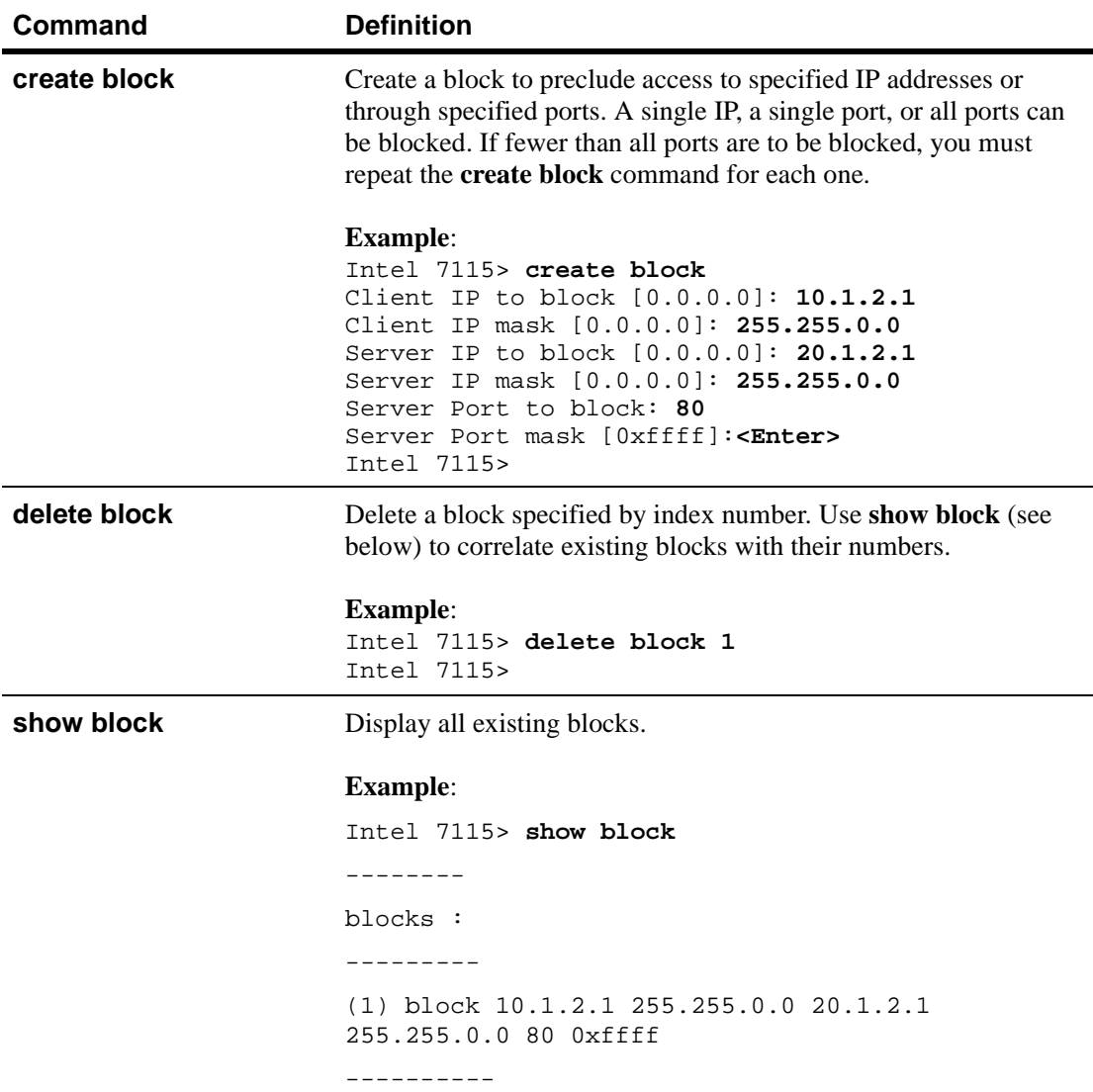

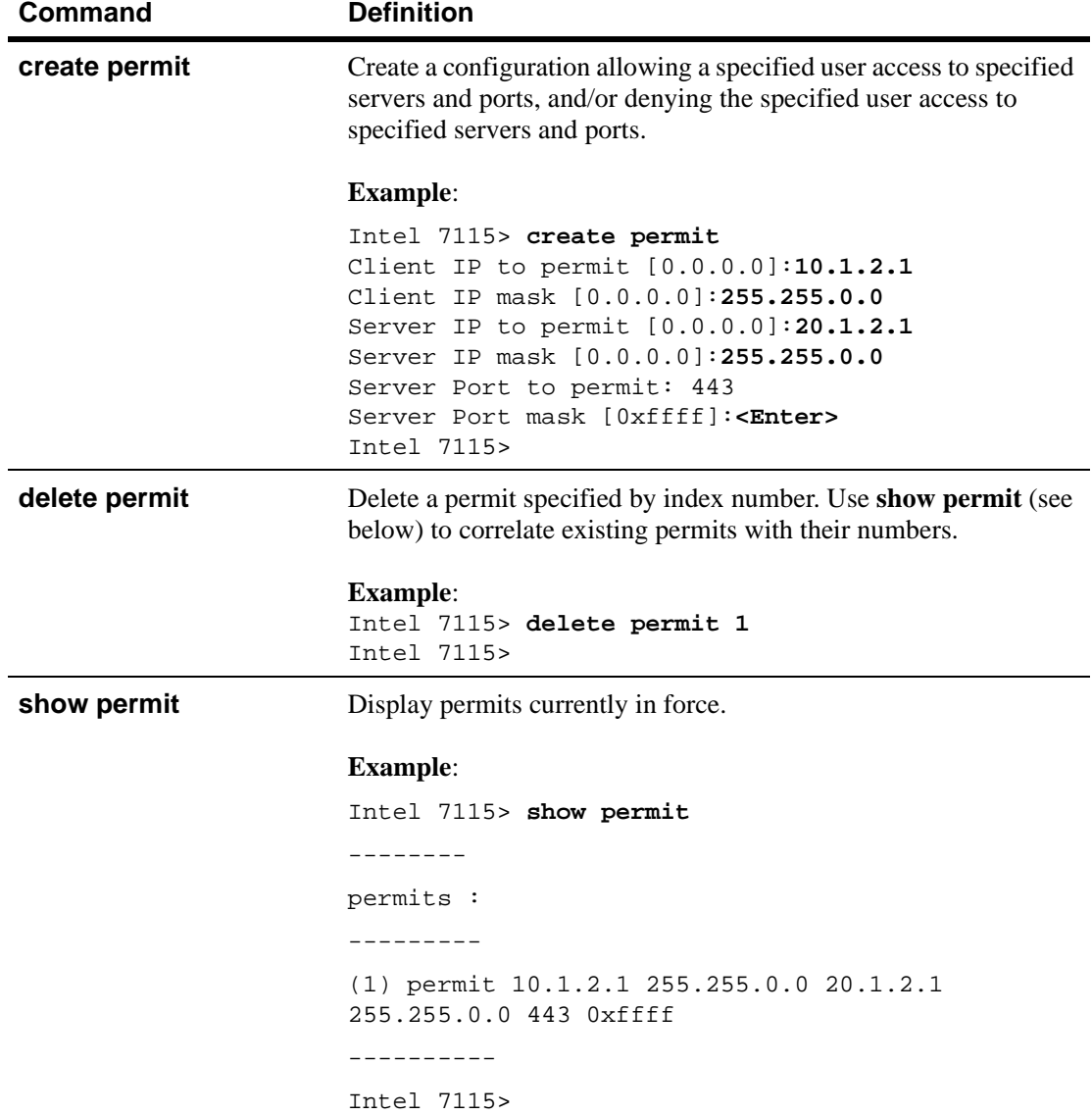

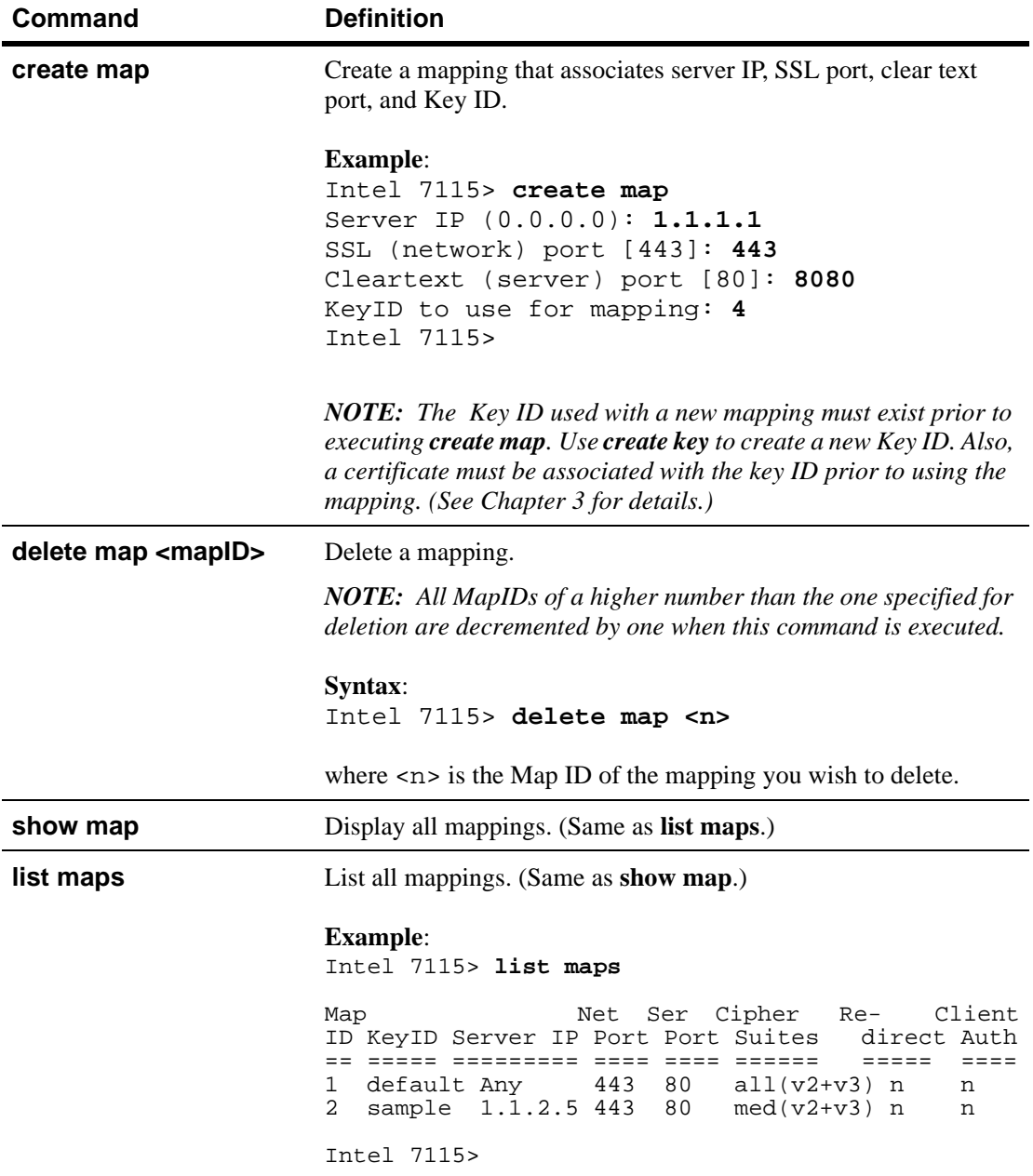

# **Operational Commands**

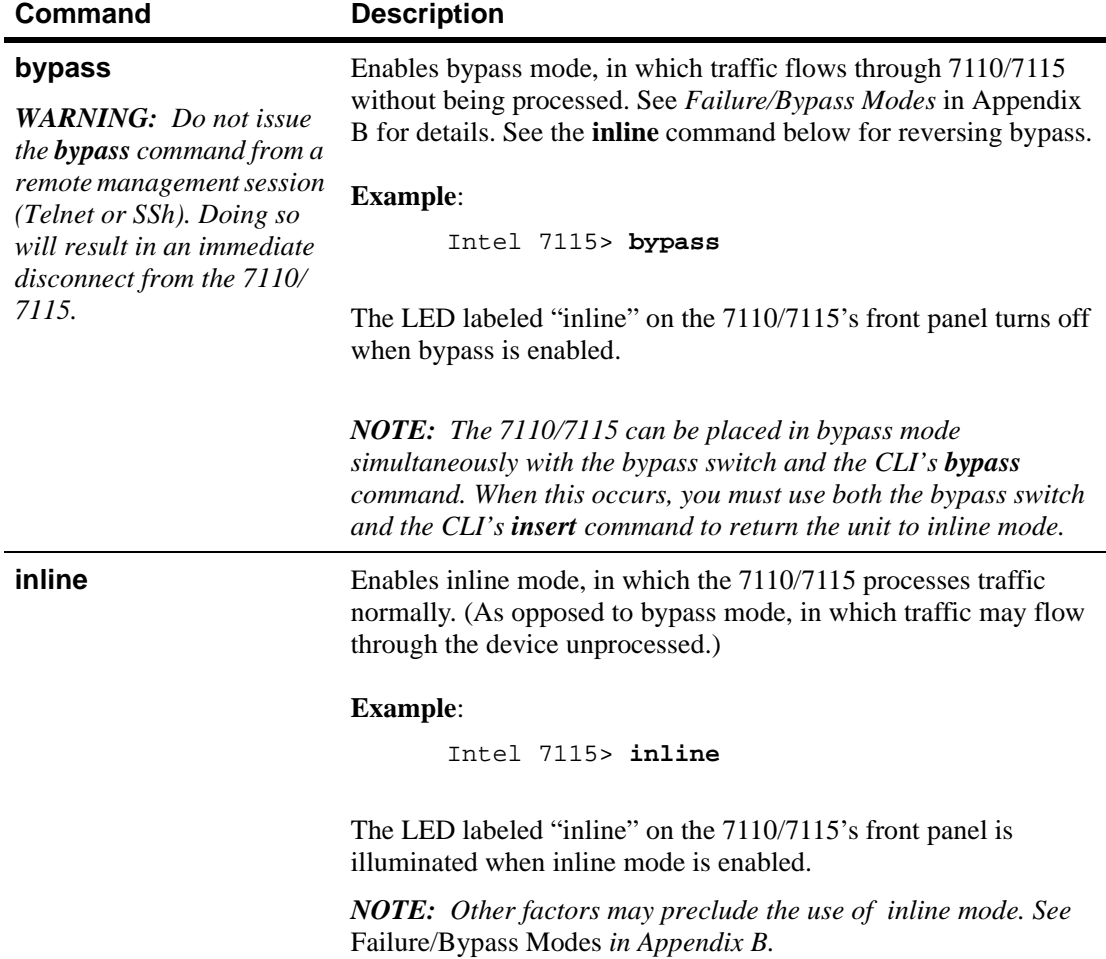

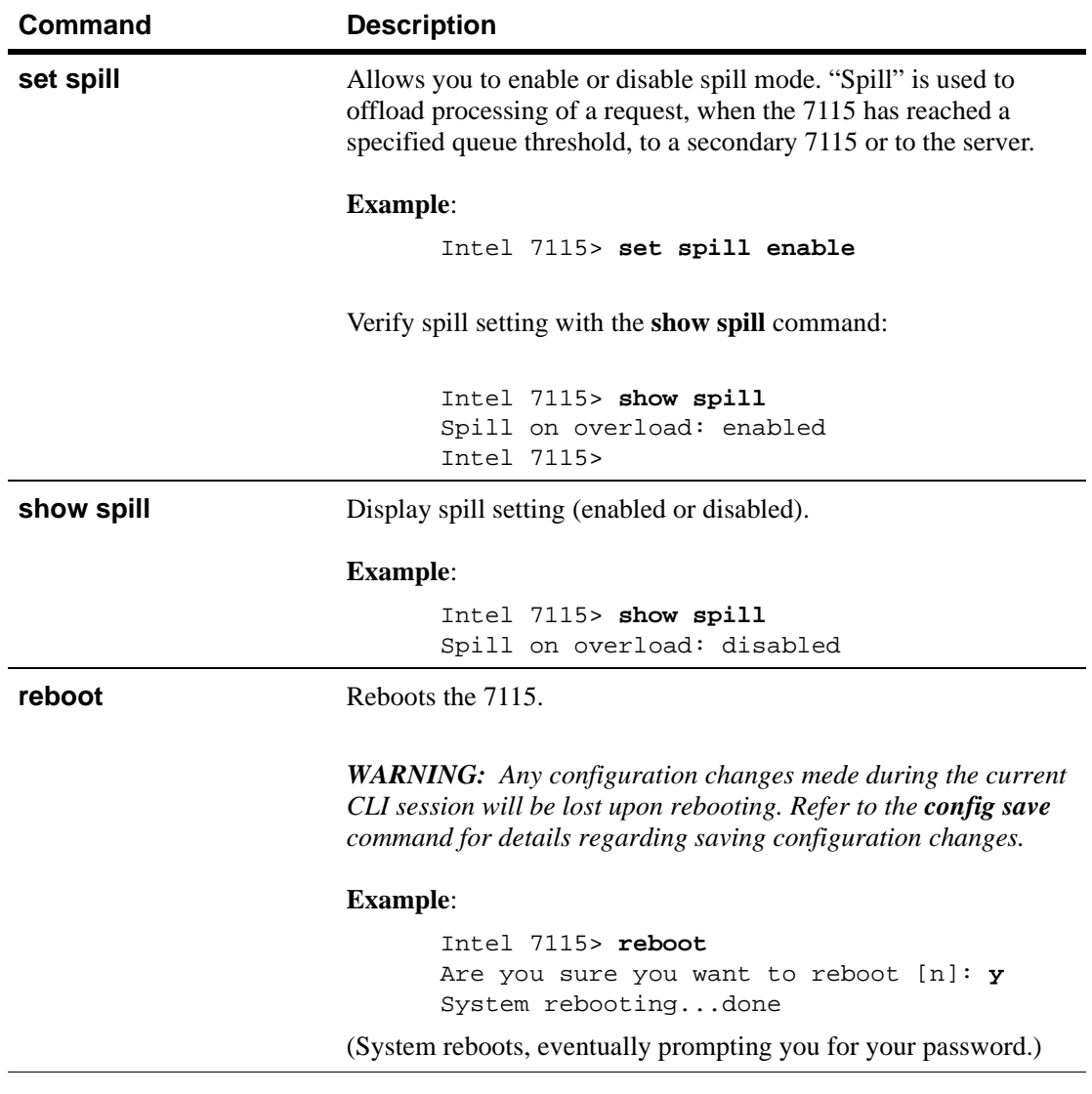

# **Remote Management Commands**

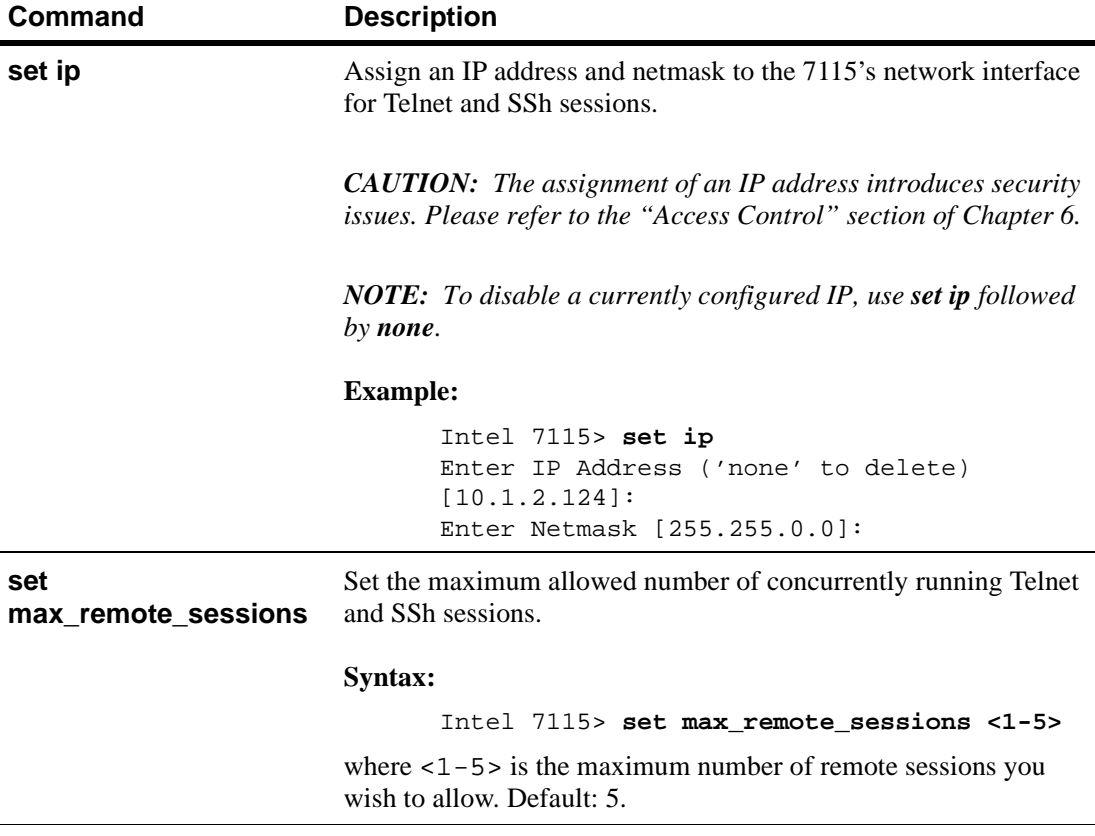

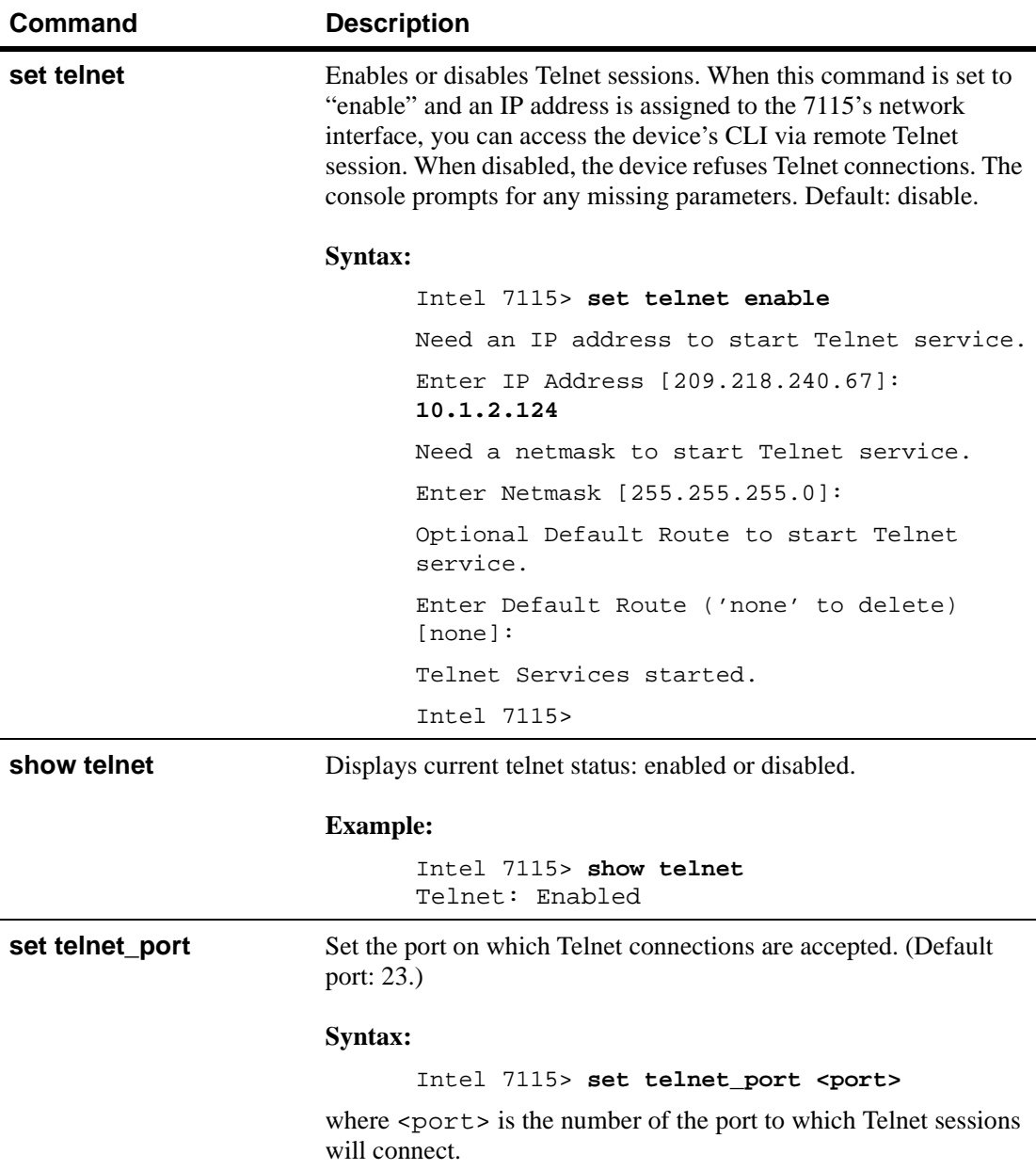

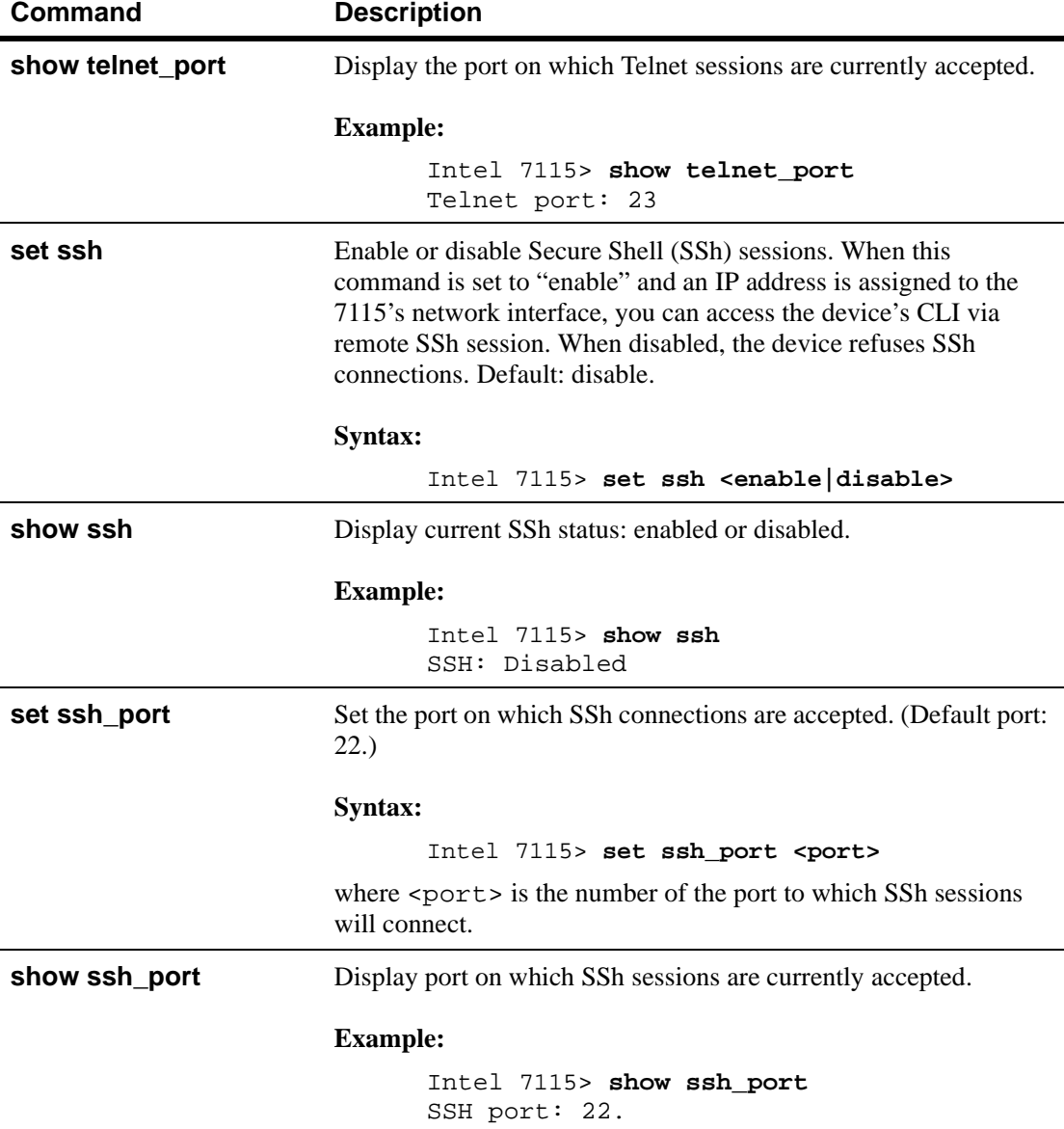

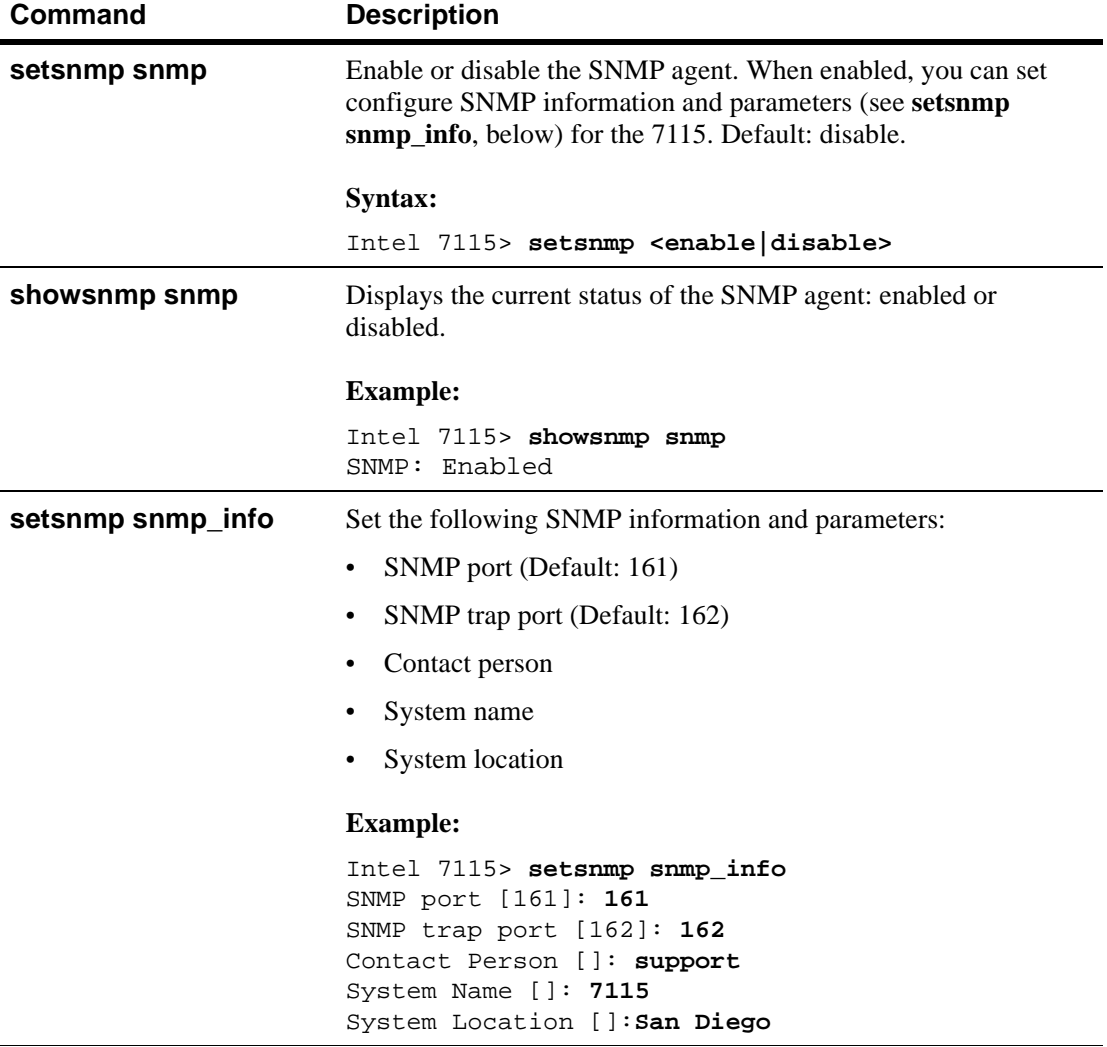

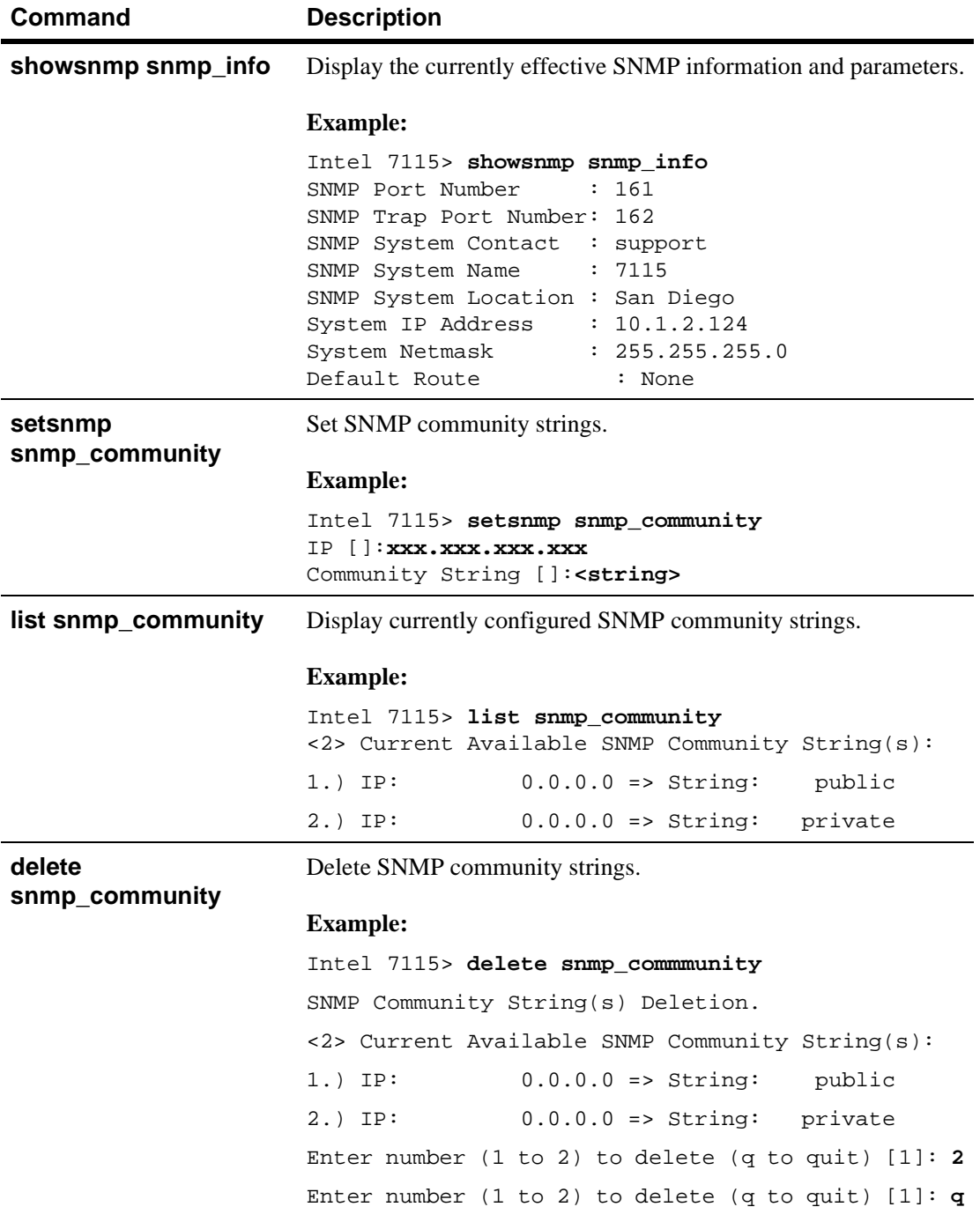

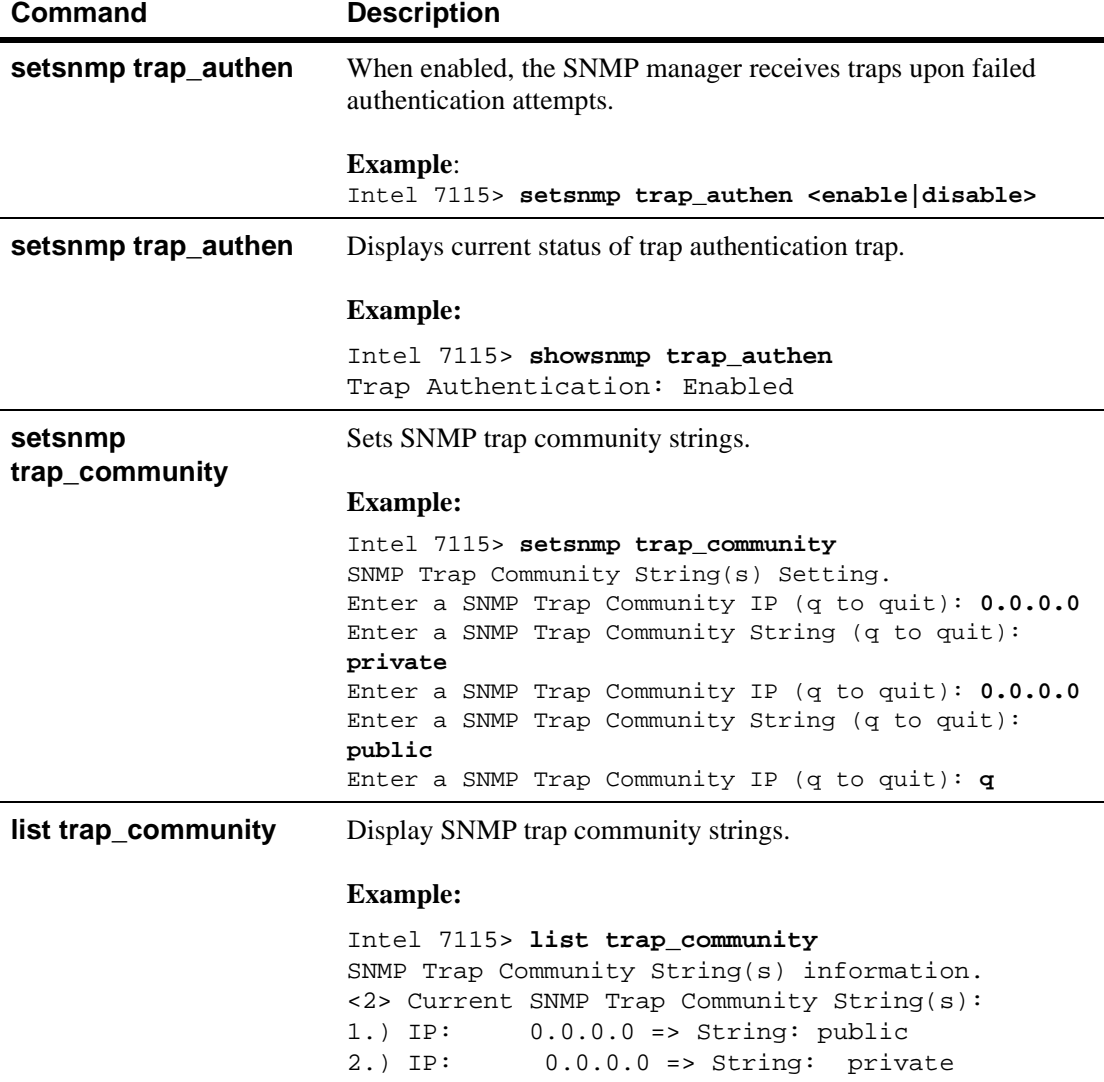

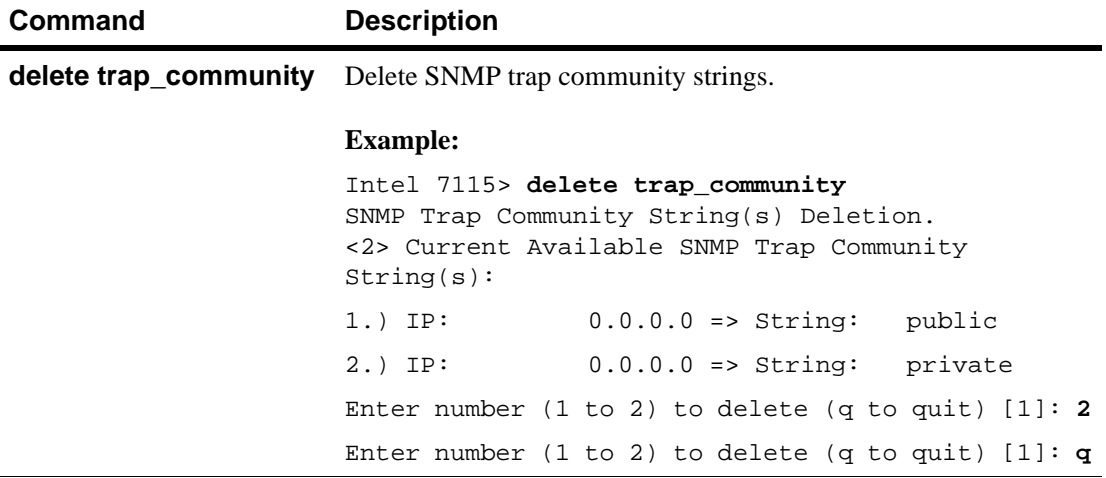

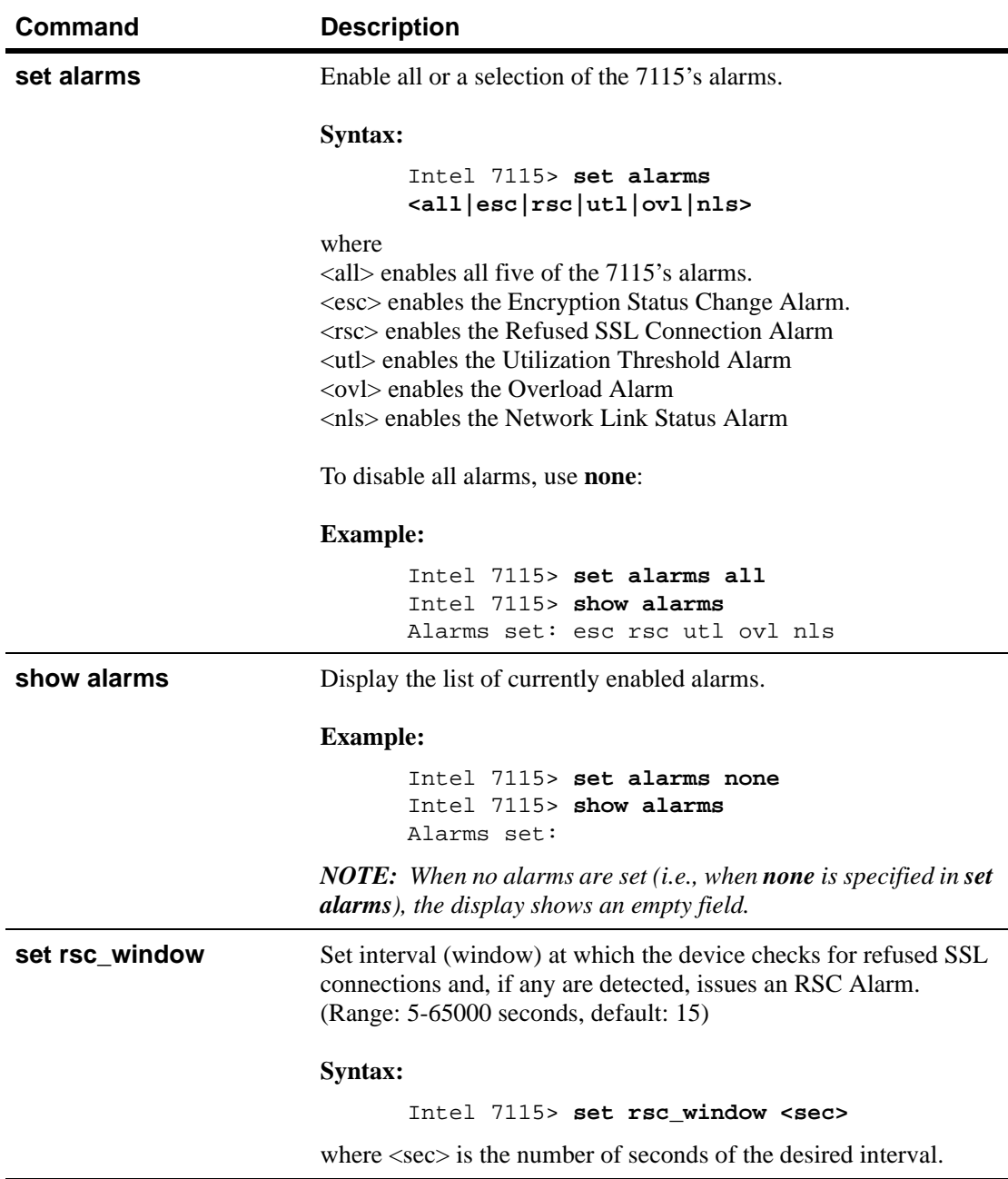

# **Alarms and Monitoring Commands**

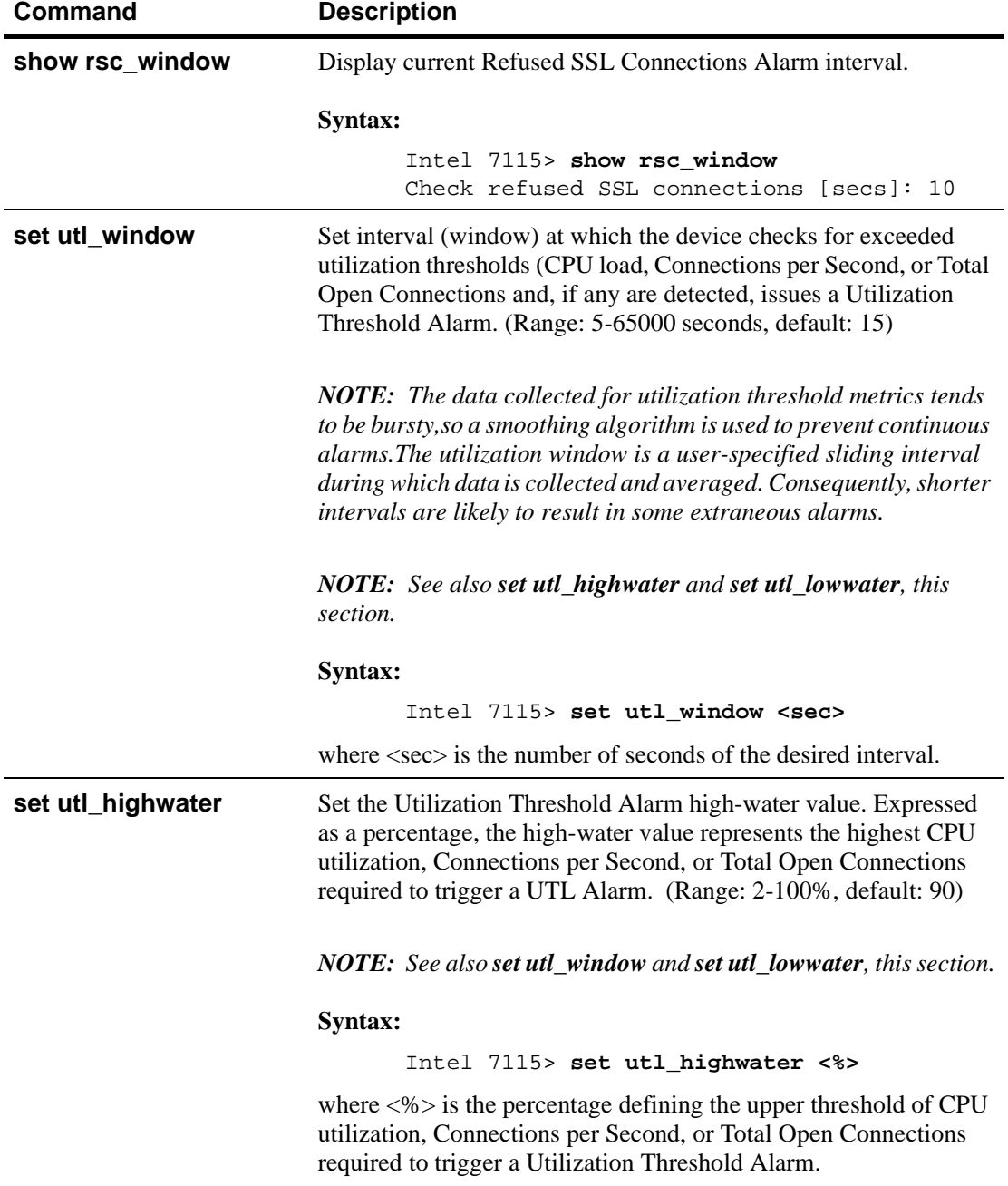

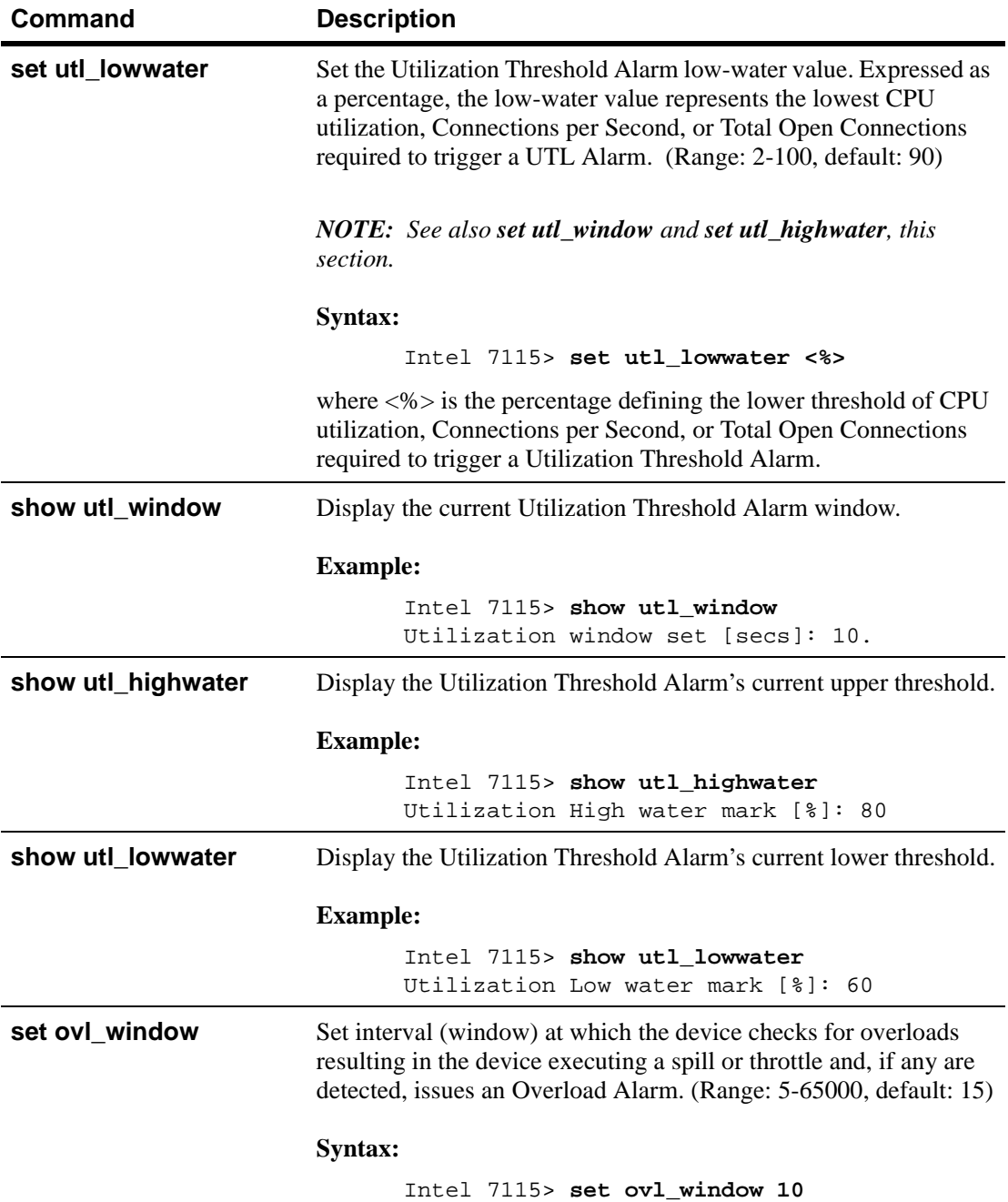

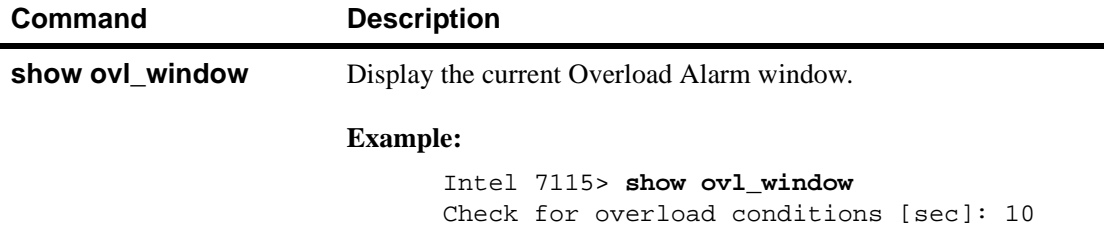

# **Configuration Commands**

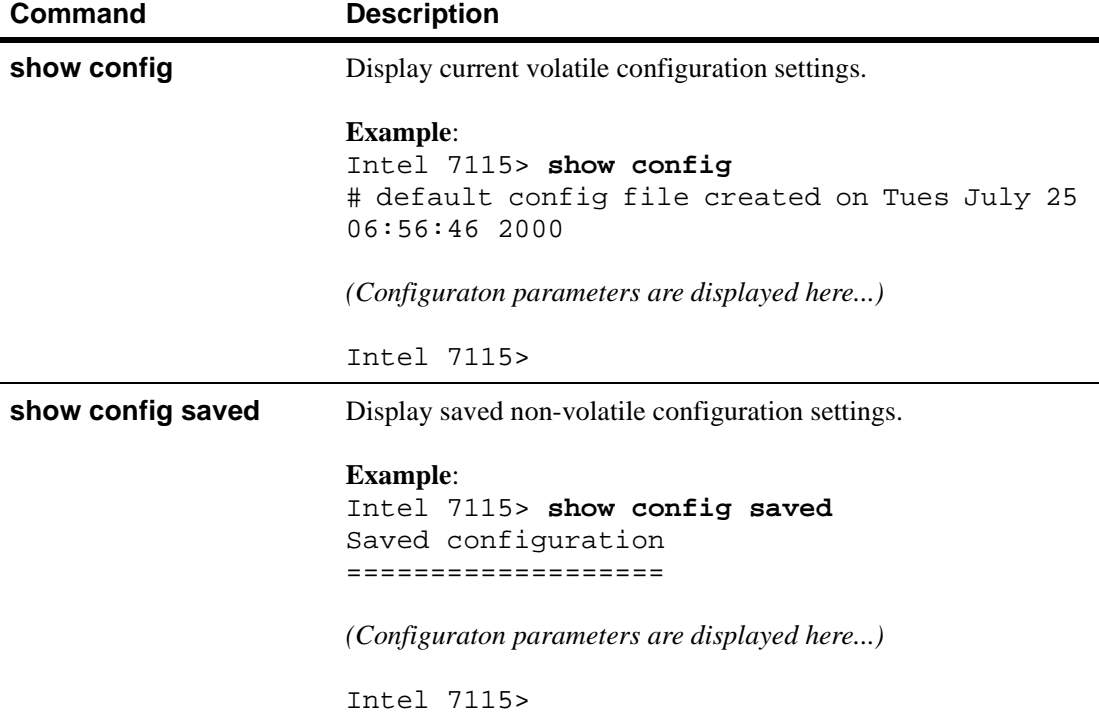

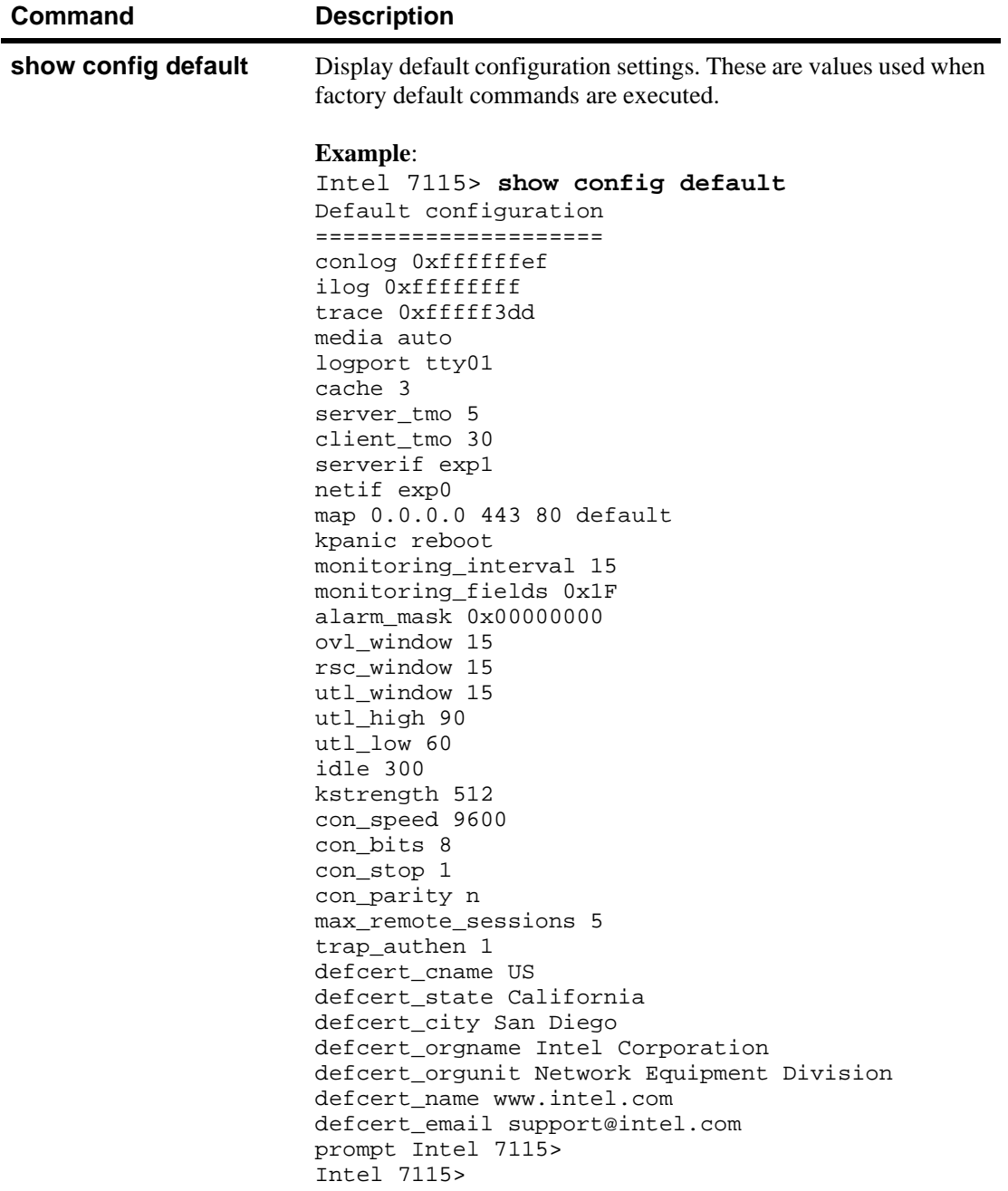

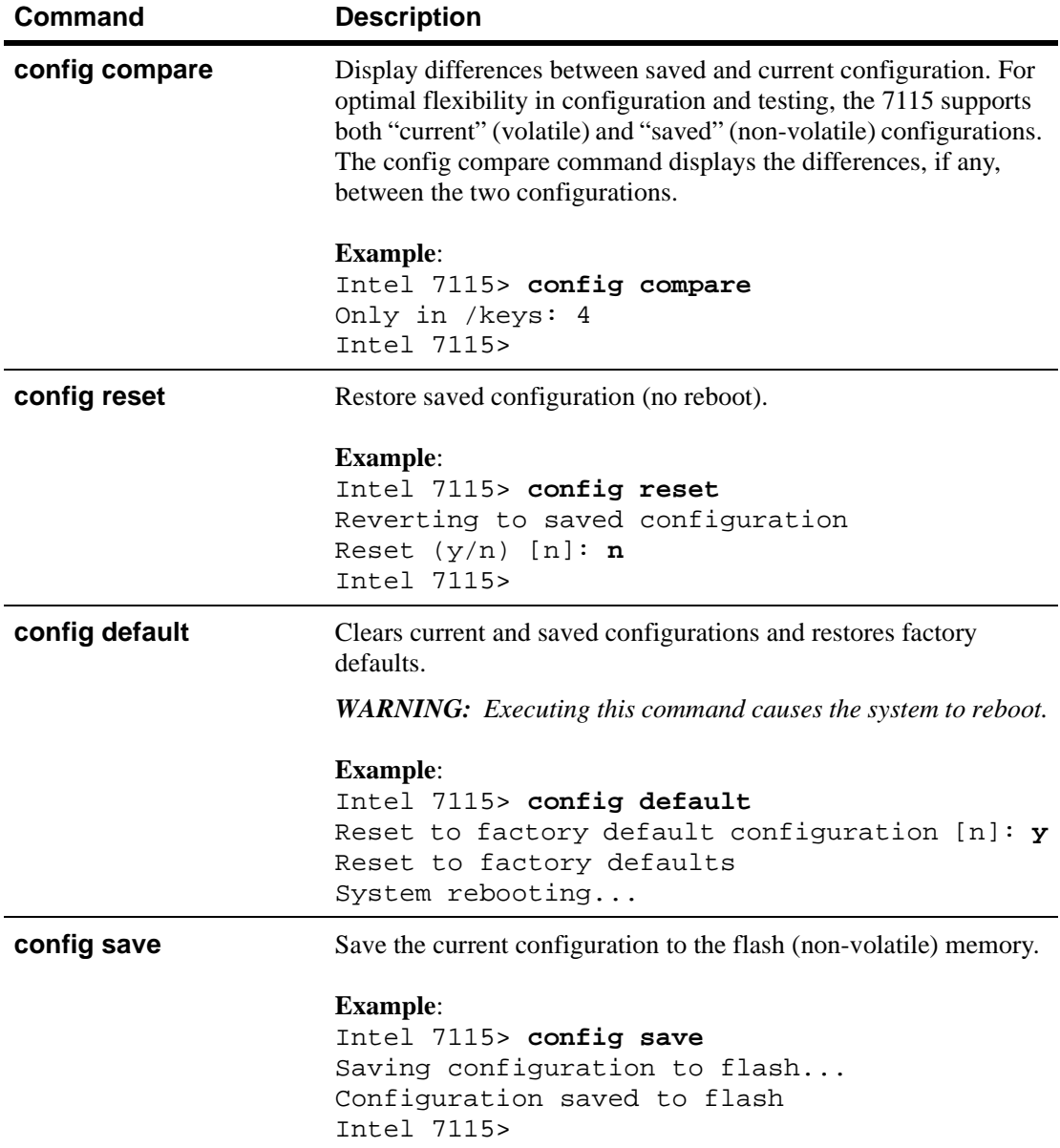

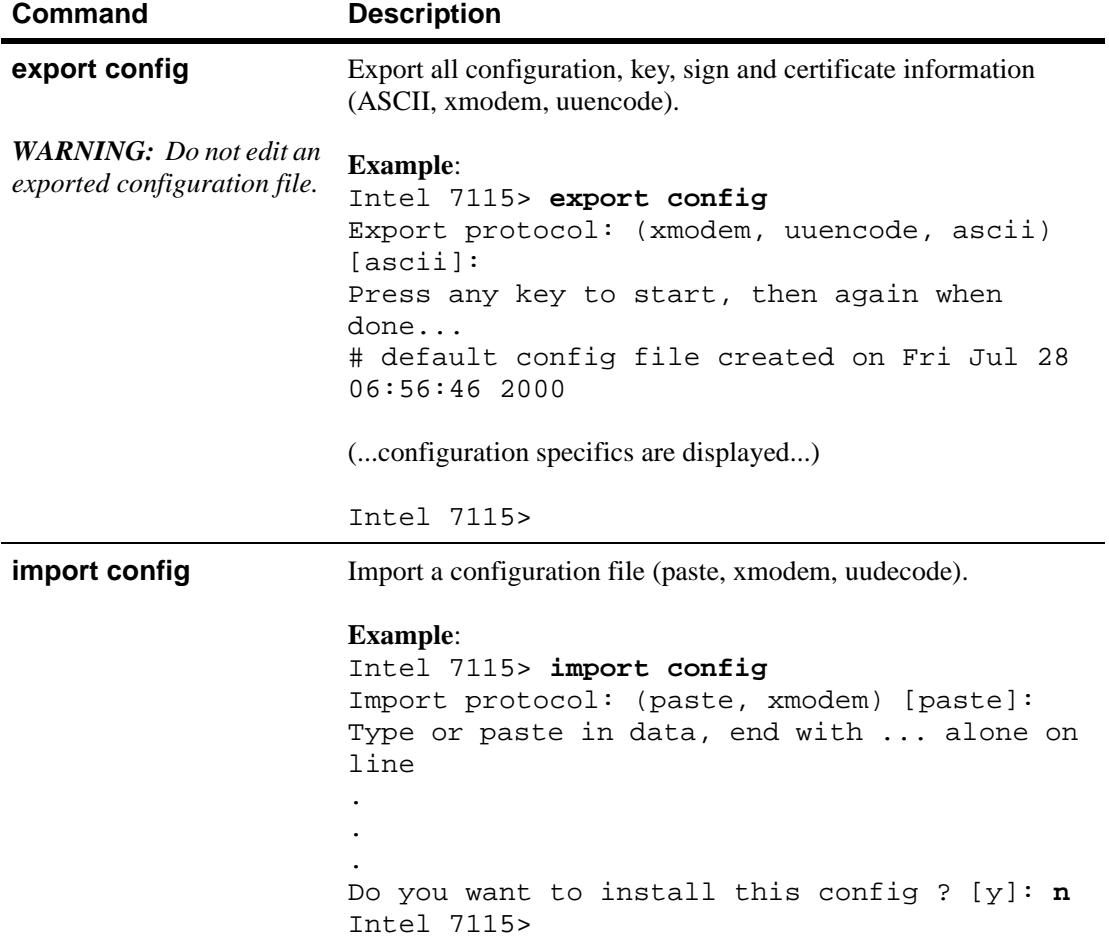

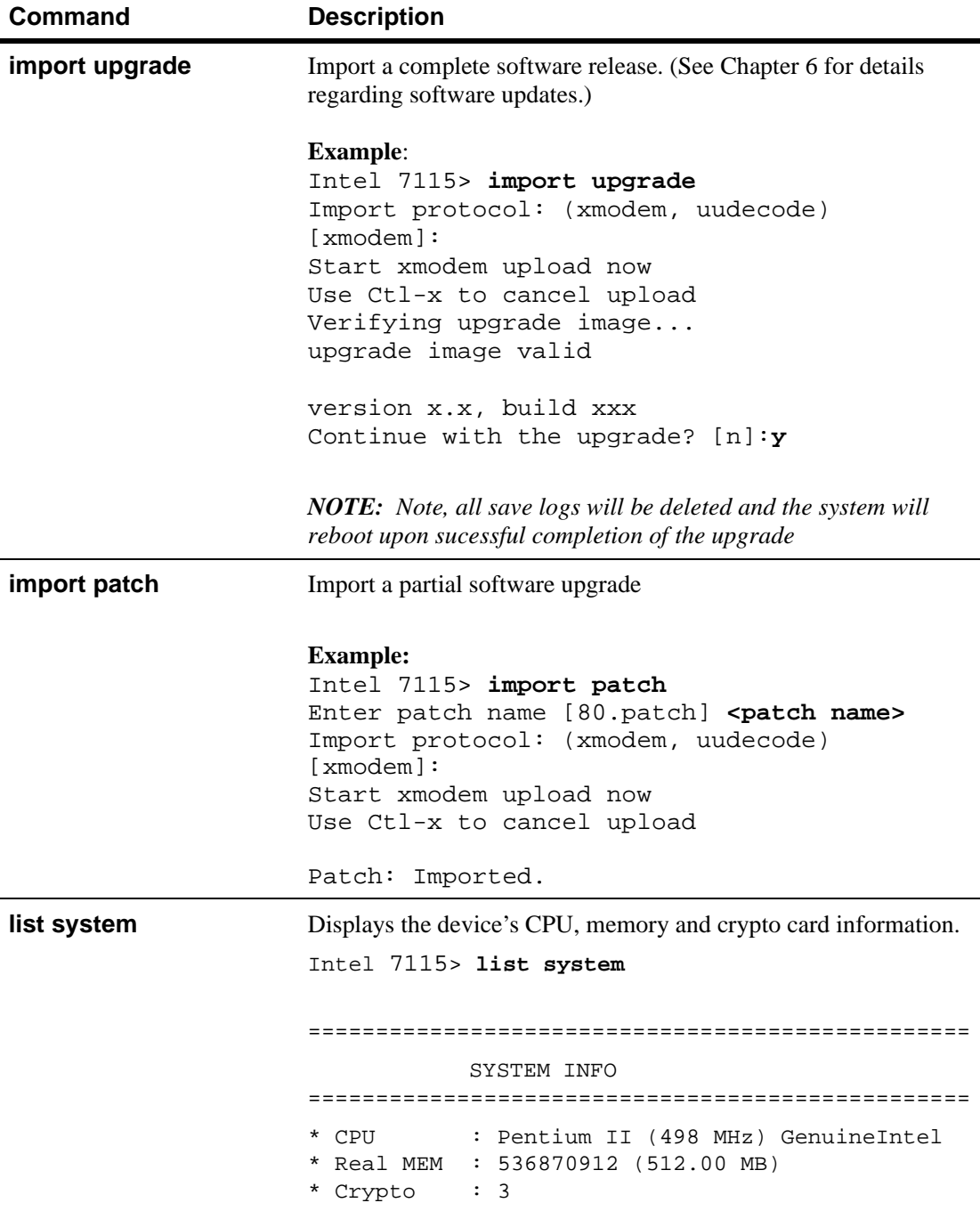

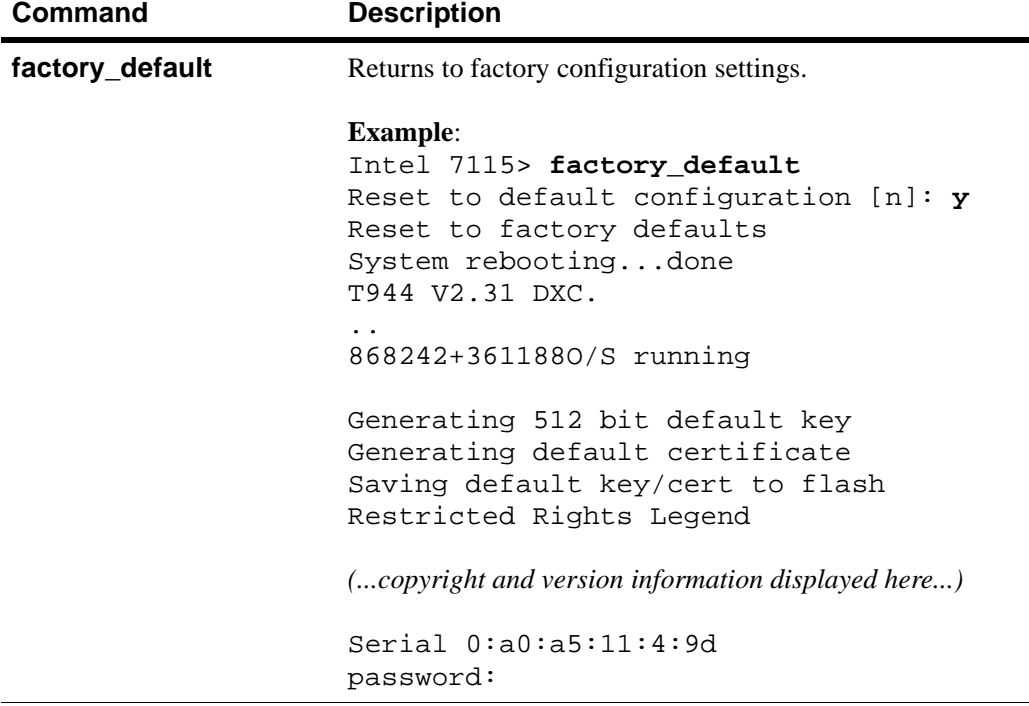

#### **Administration Commands**

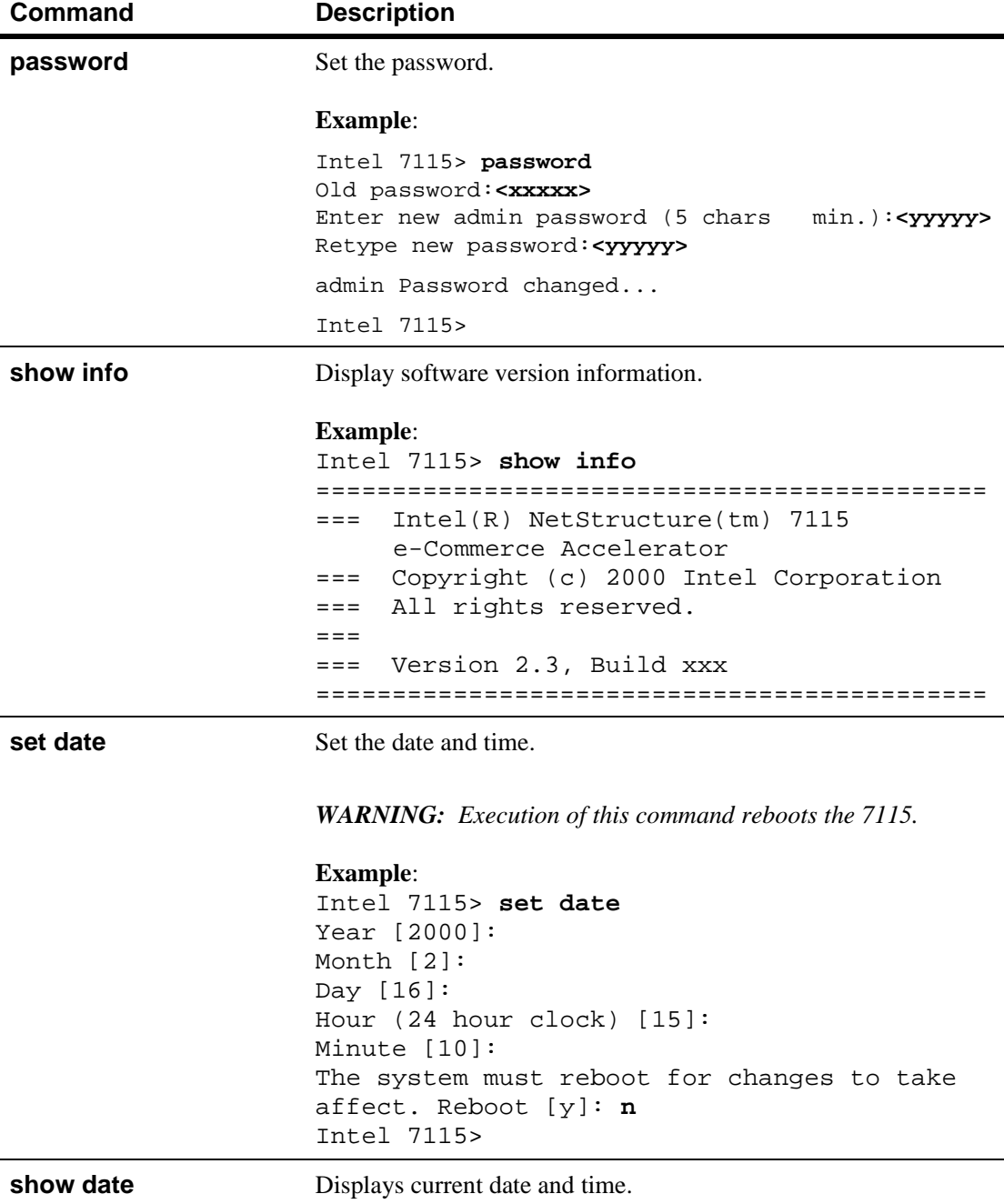

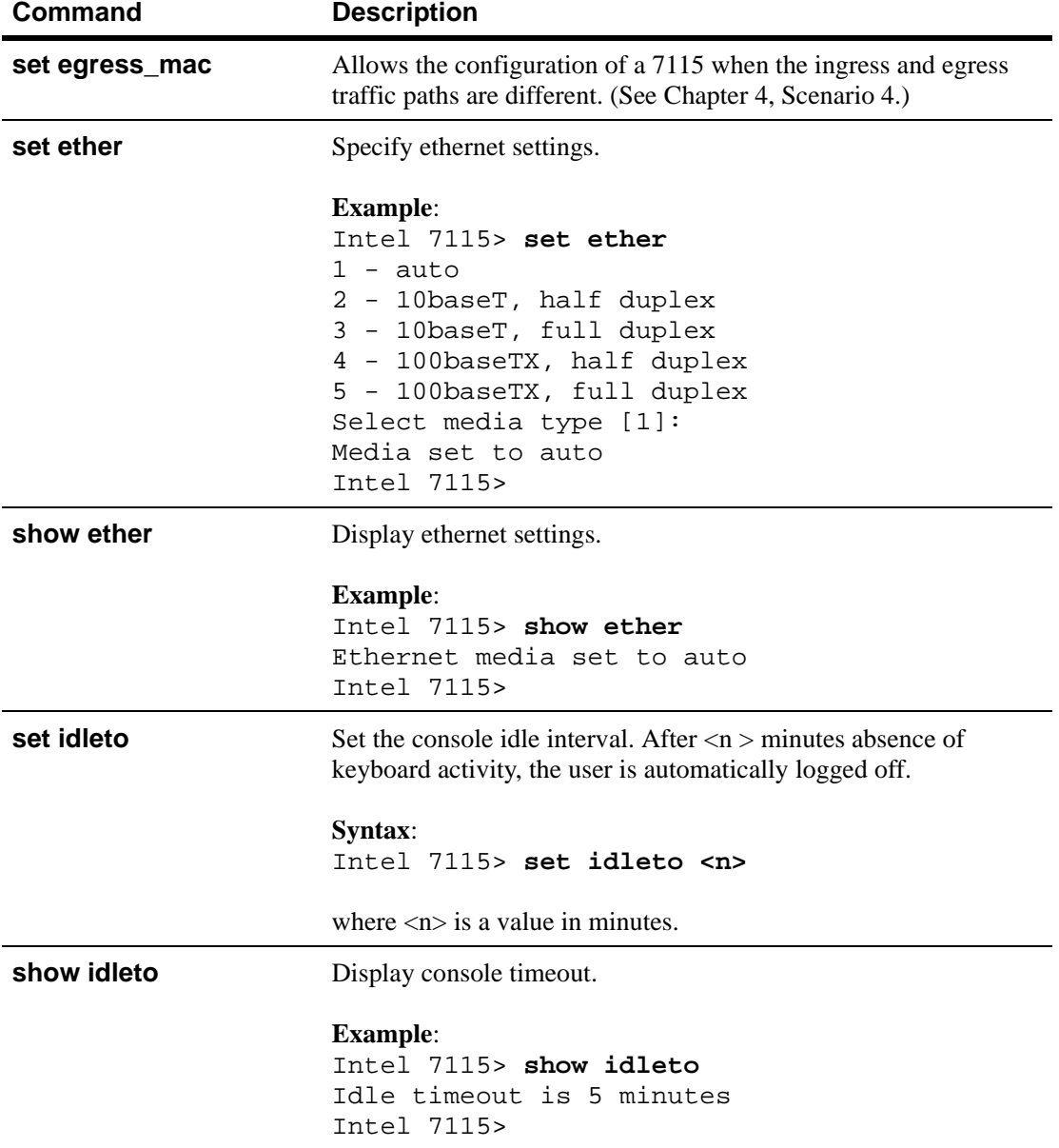

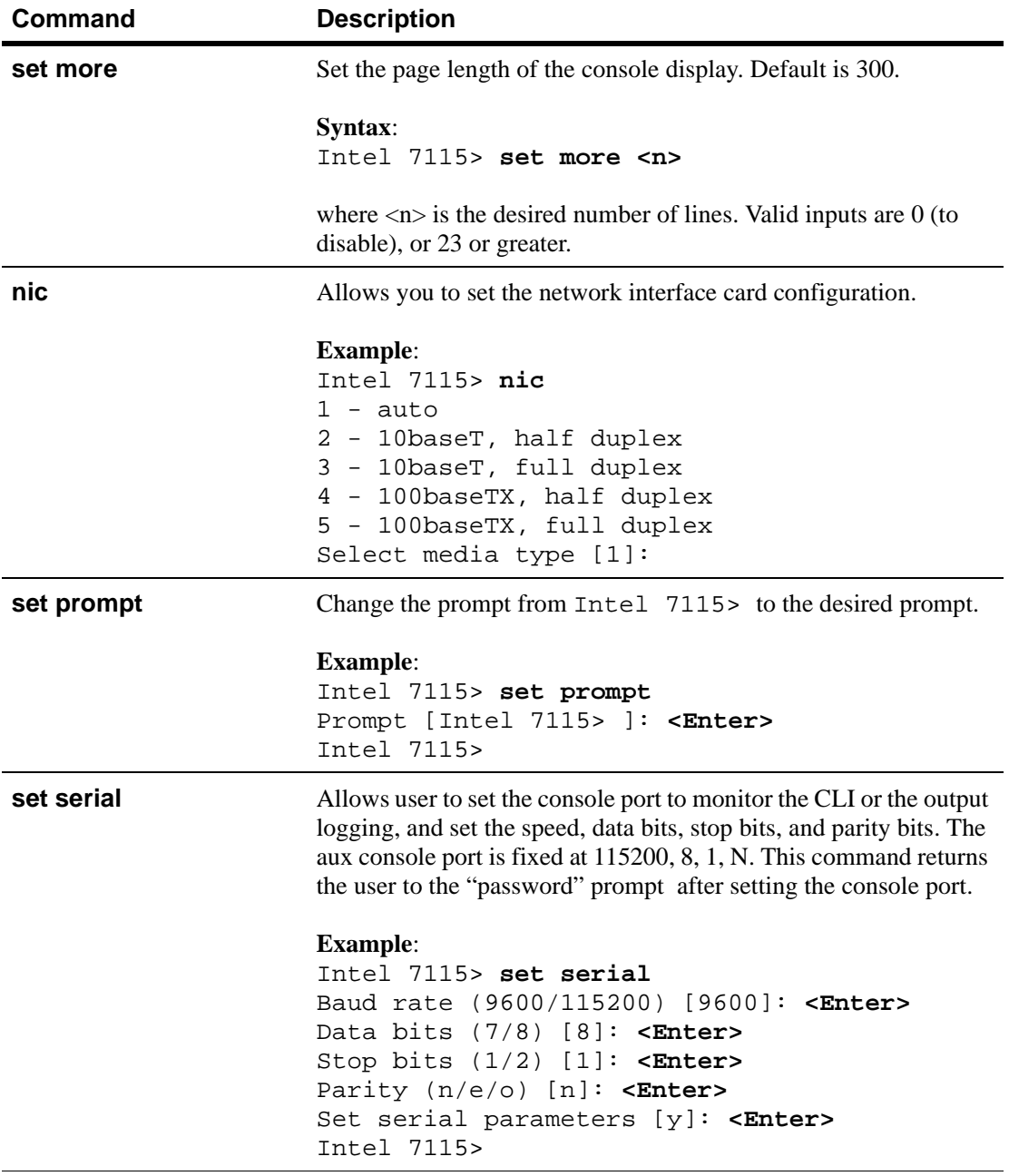

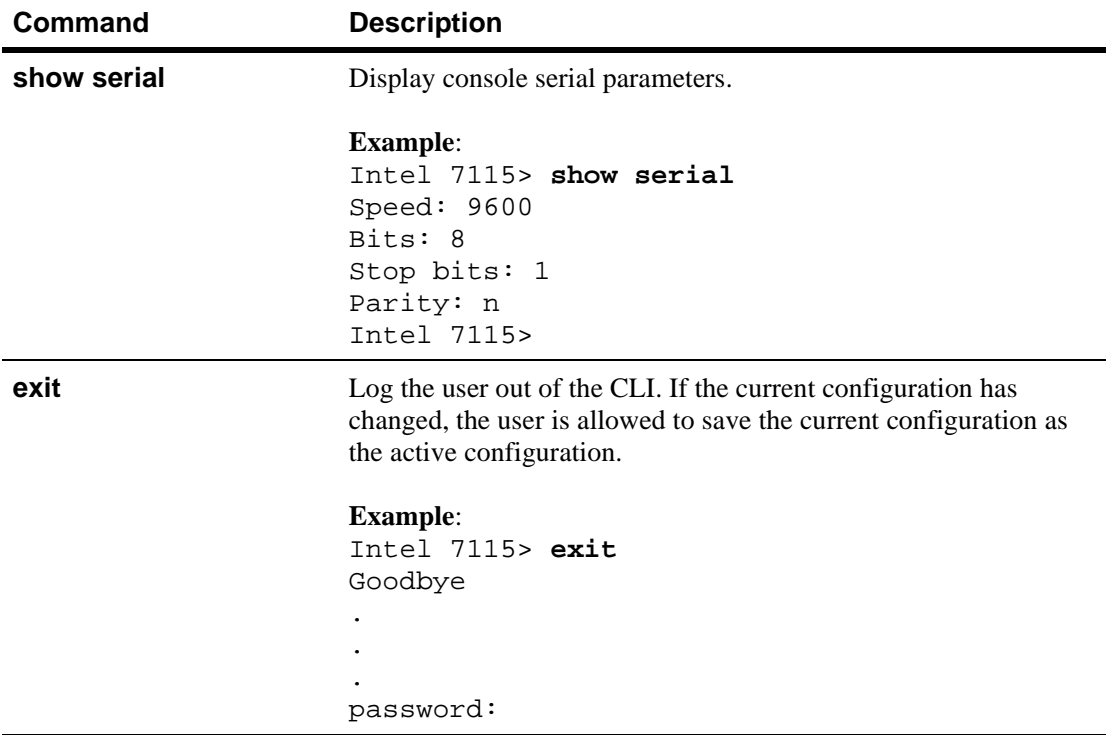

# **Logging Commands**

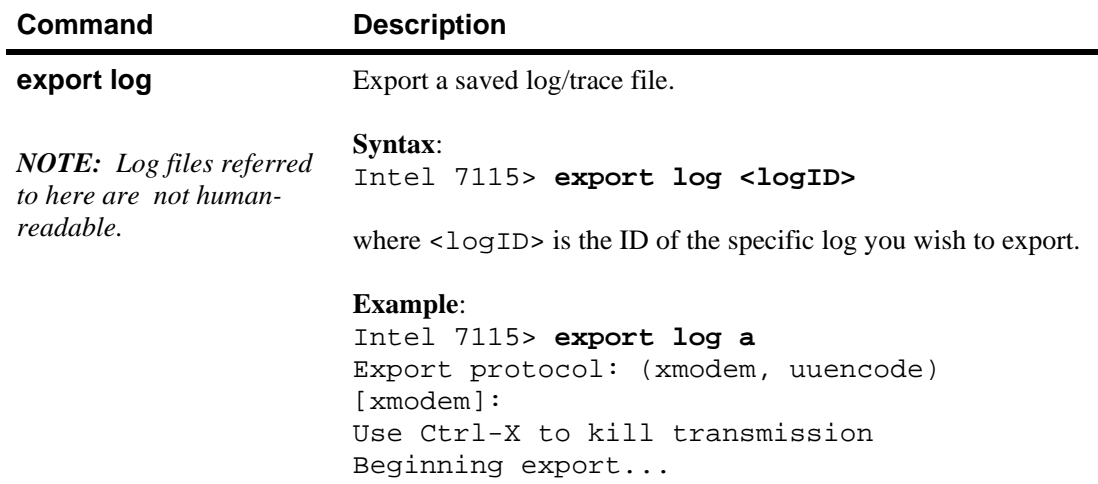

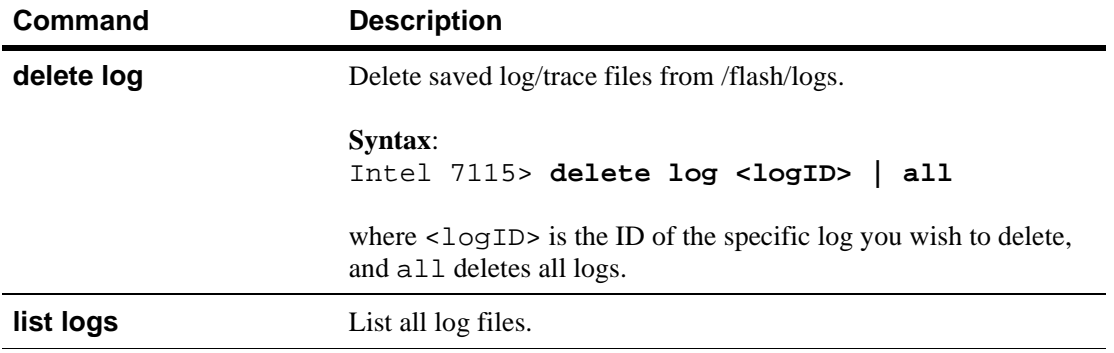

6

# **Remote Management**

# **Overview**

The current software release allows you to remotely manage the 7110/7115. Remote management is available via three protocols:

- Telnet
- Secure Shell (SSh)
- SNMP

When enabled, remote management allows you to access the device's Command Line Interface (CLI) from Telnet or SSh sessions running on remotely located machines. Up to five remote sessions can be configured, including both Telnet and SSh sessions (Default: 5). Before you can use the device's remote management function, you must enable and configure it at the local serial console. Remote management requires that the device's network interface be assigned an IP address, unlike earlier versions of the 7110.

Remote SNMP management is supported to the extent of allowing control of the System group of MIB-II.

*NOTE: Remote management functions can be enabled and configured only through the local serial console.*

#### **Limitations**

Note that several CLI capabilities available at the local console are unavailable in remote sessions. These are:

- Assignment of an IP address to the 7110/7115's network interface
- Enable/disable Telnet, SSh, or SNMP
- Change Telnet, SSh, or SNMP ports
- Set maximum number of Telnet or SSh sessions
- Enable/disable monitoring report or alarms (Though reports and alarms can be received remotely when these features are enabled at the serial console prior to enabling remote management.)

The CLI commands that control remote management potentially affect the device's configuration files, thus if a remote management configuration is to persist across a shutdown/startup of the device, you must follow remote management configuration with the CLI command **config save**. This ensures that the configuration will be restored upon startup.

#### **Remote Management CLI Commands**

Remote management is enabled or disabled and configured by using a series of CLI commands available only at the local serial console. The exact sequence varies depending on the type and configuration of the remote session you wish to enable. (Usage is detailed in subsequent sections.) These commands are:

General:

- **set ip <ip> <netmask>** assigns an IP address and netmask to the 7110/7115's network interface.
- **set max remote sessions <1-5>** sets the maximum allowed number of concurrently running Telnet and SSh sessions.

Telnet-specific:

- **set telnet enable|disable** enables or disables Telnet sessions.
- show telnet displays current telnet status: enabled or disabled.
- **set telnet port <port>** sets the Telnet port. (Default: 23.)
- **show telnet**\_**port** displays current telnet port. SSh-specific:
- **set ssh enable|disable** enables or disables SSh sessions.
- **show ssh** displays current SSh status: enabled or disabled.
- **set ssh\_port <port>** sets the SSh port. (Default: 22.)
- **show ssh port** displays current SSh port. SNMP-specific:
- setsnmp snmp enable disable enables or disables SNMP management.
- **showsnmp snmp** displays current SNMP status: enabled or disabled.
- **setsnmp snmp\_info** sets the following SNMP information and parameters:
	- SNMP port (Default: 161)
	- SNMP trap port (Default: 162)
	- SNMP agent IP address
	- Contact person
	- System name
	- System location
- **showsnmp snmp\_info** displays current SNMP information and parameters.
- **setsnmp snmp community** sets SNMP community strings.
- list snmp\_community displays SNMP community strings.
- **delete snmp community** deletes SNMP community strings.
- **setsnmp trap community** sets SNMP permission strings.
- **list trap\_community** displays SNMP permission strings.
- **delete trap** community deletes SNMP permission strings.

# **Remote Telnet Sessions**

This section contains procedures for accessing the 7110/7115's CLI via remote Telnet session.

## **Local Serial Console**

Assign an IP address to the 7110/7115's network interface using the following procedure:

> Intel 7115> **set ip** Enter IP [10.1.2.56]: **10.1.1.1** Enter Netmask [255.255.255.0]:

Verify the IP and netmask (optional):

Intel 7115> **show ip** System IP Address : None System Netmask : None Intel 7115>

Enable remote Telnet sessions:

Intel 7115> **set telnet enable**

Configure the network route:

Intel 7115> **set route** Enter Default Route ('none' to delete) [10.1.1.1] : **<enter>**

Verify the route configuration (optional):

Intel 7115> **show route** Default Route : 10.1.1.1

Delete a route configuration (optional):

Intel 7115> **set route none**

*NOTE: To ensure that this remote management configuration persists across a device shutdown and startup, run the config save command.* 

Remote Telnet management is now enabled and configured on the 7110/7115. Now you can access the CLI from a remote Telnet session.

## **Remote Console, Telnet**

With remote Telnet enabled on the 7110/7115, use the following procedure to access it's CLI:

```
Unix-prompt> telnet 10.1.1.1
Trying 10.1.1.1...
Connected to 10.1.1.1.
Escape character is '^]'.
.
.
.
Serial 0:a0:a5:11:4:2e
password:<password>
```
*NOTE: If other remote sessions are already running and the new one exceeds the number allowed as configured with the set max\_remote\_sessions command, the CLI displays the message, "Max Remote Sesion Limit of (5) exceeded!" Either close a session, or increase the maximum number allowed.* 

After you enter your password, the Telnet session displays the 7110/ 7115's CLI. From this point, you can manage the device as you would from the local serial console, minus the few disallowed commands listed in the "Limitations" section near the beginning of this chapter.

# **Changing the Telnet Port**

The Telnet port is set and displayed by using the CLI commands, **set telnet\_port <port>** and **show telnet\_port**.

These commands are available only at the local serial console and when the remote management is enabled. By default, the Telnet port number is 23.

To set the Telnet port:

Intel 7115> **set telnet\_port 230**

To display the Telnet port:

Intel 7115> **show telnet\_port** Telnet Port Number: 230

### **Disabling Telnet**

Telnet sessions are disabled at the 7110/7115's local serial console. To disable, follow the steps below:

Intel 7115> **set telnet disable**

To verify Telnet disable:

Intel 7115> **show telnet** Telnet: disable

To ensure that Telnet sessions remain disabled across a device shutdown and startup, run the **config save** command.

# **Remote SSh Sessions**

This section contains procedures for accessing the 7110/7115's CLI via remote Secure Shell (SSh) session.

## **Local Serial Console**

Assign an IP address to the 7110/7115's network interface using the following procedure:

```
Intel 7115> set ip
Enter IP [10.1.2.56]: 10.1.1.1
Enter Netmask [255.255.255.0]:
```
Verify the IP and netmask (optional):

Intel 7115> **show ip** System IP Address: 10.1.1.1 System Netmask: 255.255.255.0.

Enable remote SSh sessions:

Intel 7115> **set ssh enable**

Configure the network route:

```
Intel 7115> set route
Enter Default Route ('none' to delete) 
[10.1.1.1] : <enter>
```
Verify the route configuration (optional):

Intel 7115> **show route** Default Route : 10.1.1.1

Delete a route configuration (optional):

Intel 7115> **set route none**

Remote SSh management is now enabled and configured on the 7110/7115. Now you can access the CLI from a remote SSh session.

# **Remote Console, SSh**

With remote SSh enabled on the 7110/7115, use the following procedure to access it's CLI:

```
Unix-prompt> ssh -1 admin 10.1.1.1
```
Serial 0:a0:a5:11:4:2e

password:**<password>**

After you enter your password, the SSh session displays the 7110/ 7115's CLI. From this point, you can manage the device as you would from the local serial console, minus the few disallowed commands listed in the "Limitations" section near the beginning of this chapter.

## **Changing the SSh Port**

The SSh port is set and displayed by using the CLI commands, **set ssh\_port <port>** and **show ssh\_port**.

These commands are available only at the local serial console and when the remote management is enabled. By default, the SSh port number is 22.

To set the SSh port:

. . .

Intel 7115> **set ssh\_port 220**

*NOTE: To ensure that this remote management configuration persists across a device shutdown and startup, run the config save command.* 

*NOTE: If other remote sessions are already running and the new one exceeds the number allowed as configured with the set* 

*max\_remote\_sessions command, the CLI displays the message, "Max Remote Sesion Limit of (5) exceeded!" Either close a session, or increase the maximum number allowed.* 

To display the SSh port:

Intel 7115> **show ssh\_port** SSH Port Number: 220

# **Disabling SSh**

SSh sessions are disabled at the 7110/7115's local serial console. To disable, follow the steps below:

Intel 7115> **set ssh disable**

To verify SSh disable:

Intel 7115> **show ssh** SSH: disable

To ensure that SSh sessions remain disabled across a device shutdown and startup, run the **config save** command.

# **SNMP**

The Intel® NetStructure™ 7110/7115 e-Commerce Accelerator has a fully compliant, embedded SNMP agent that supports SNMPv1 and SNMPv2 requests. In addition to standard MIB-II, Intel private enterprise MIBs provide the following capabilities:

- Monitor the health of the 7110/7115's hardware and network links
- Monitor the flags used to enable and disable alarms and monitors
- Monitor the 7110/7115's load as indicated by CPU utilization, connection count, and connections per second
- Monitor status and performance of SSL encryption and decryption functions
- Monitor overloads, spills, and throttles

### **Standards Compliance**

The 7110/7115 SNMP agent is bilingual and can support both SNMPv1 and SNMPv2c requests. Intel private enterprise MIB files are compliant with SMIv2 as specified in RFC 1902. SET operations are not allowed for any Intel private MIB objects for the 7110/7115, although you can change MIB variable values by way of commands issued on the CLI.

# **Intel MIB Tree**

[Figure 6-1](#page-114-0) illustrates the top level of Intel's MIB tree.

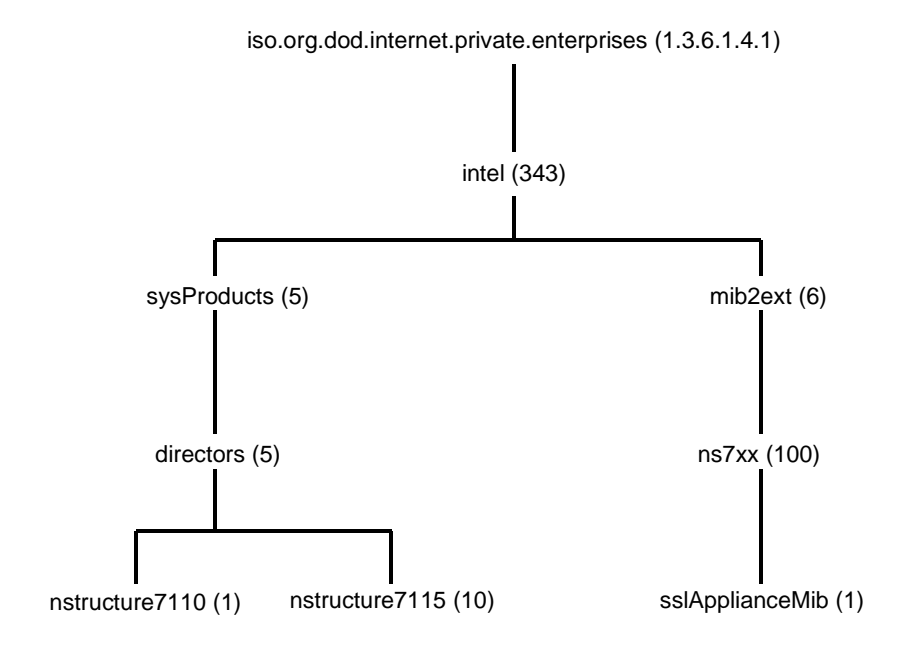

<span id="page-114-0"></span>*Figure 6-1: Intel's MIB Tree (top level)*

All Intel enterprise MIBs and MIB objects are defined under the mib2ext branch of the Intel tree. All sysObjectIds that identify Intel products are defined under the sysProducts branch of the Intel tree.

### **Supported MIBs**

Management Information Base-II (MIB-II)

Intel Enterprise MIBs:

ceo-header.my ssl-appliance-mib.my

### **Where to find MIB Files**

Electronic copies of the Intel MIB files used by the 7110/7115 are shipped with the product on CD-ROM.

Write access through SNMP SET is not allowed for any MIB variables or SNMP groups. An SNMP SET on any group returns an error.

The standard SNMP traps, coldStart, warmStart, authenticationfailure, linkUp and linkDown are supported.

### **ceo-header.my**

ceo-header.my contains all the sysObjectIds defined for Intel® NetStructure™ products. All sysObjectIds are defined under the sysProducts/directors branch of the intel tree. This MIB file contains the following sysObjectId definitions for the following e-Commerce Accelerator products:

- 7110  $\{343, 5, 5, 1\}$
- $7115 \{343, 5, 5, 10\}$

### **Enterprise Private MIB Summary**

Following is a summary of the 7110/7115 private MIB:

mode

inline(1): Device is configured to accelerate SSL traffic

bypass(2): Device is configured to pass through all SSL traffic

failMode

 $safe(1): Two eithernet segments fail open,$ stopping traffic

through(2): Two ethernet segments fail shorted, allowing traffic to continue

spillMode

throttle(1): Device will throttle SSL connections when utilization reaches 100%

spill(2): Device will spill SSL connections when utilization reaches 100%

sslSessionCache

enabled(1): SSL session caching is turned on

disabled(2): SSL session caching is turned off

restarts

Number of times the system has restarted

appLastRestart

The value of sysUpTime at the time the last restart of the application process happened

encryptionAlarm

enabled(1): Encryption status change alarm is turned on

disabled(2): Encryption status change alarm is turned off

sslConnectionAlarm

enabled(1): SSL connection alarm is turned on disabled(2): SSL connection alarm is turned off

```
thresholdAlarm
   enabled(1): Threshold alarm is turned on
   disabled(2): Threshold alarm is turned off
overloadAlarm 
   enabled(1): Overload alarm is turned on
   disabled(2): overload alarm is turned off
linkStatusAlarm
   enabled(1): Network link status alarm is turned 
   on
   disabled(2): Network link status alarm is turned 
   off
encryptProcessingState
   on(1): SSL processing on
   off(2):SSL processing halted
encryptProcessingStateReason
   normal(1): Normal
   hardware(2): Change caused by hardware fault
   consoleBypass(3): Bypass mode enabled at 
   console
   consoleInline(4): Inline mode enabled at 
   console
   frontPanelBypass(5): Bypass mode enabled at 
   front panel
   frontPanelInline(6): Inline mode enabled at 
   front panel
serverInterfaceState
   State of the server-side interface
networkInterfaceState
   State of the network-side interface
utilWindow
   Sliding window (in seconds) to calculate average 
   connections, CPU utilization, and active 
   connnection rates
cpuUtil
   CPU utilization percentage (0-100)
```
cpuUtilNetwork

CPU utilization percentage processing network traffic (0-100)

#### cpuUtilProxy

CPU proxy utilization percentage (0-100)

#### cpuUtilHiWater

CPU utilization high water mark (2-100)

cpuUtilLoWater

CPU utilization low water msrk (1-99)

#### cpuUtilState

When CPU utilization exceeds the hi water mark, CPU utilization state is in alert and is not returned to normal until the lo water threshold is crossed

#### sslCps

SSL connections per second

#### sslCpsMaximum

Maximum SSL connection rate in connections per second since (re)start

#### sslCpsHiWater

SSL connections per second high water mark

#### sslCpsLoWater

SSL connections per second low water mark

#### sslCpsState

When SSL connections per second exceeds the hi water mark, sslCpsState is in alert and is not returned to normal until the lo water threshold is crossed

#### sslConnCnt

Current number of concurrent open SSL connections

#### sslConnCntMaximum

Maximum number of concurrent open SSL connections since (re)start

sslConnTotal

Total number of SSL connections processed

sslConnCntHiWater

Concurrent open SSL connection count high water mark

sslConnCntLoWater

Concurrent open SSL connection count low water mark

sslConnCntState

When concurrent open SSL connection count exceeds the hi water mark, sslConnCntState is in alert and is not returned to normal until the lo water threshold is crossed

encryptedBps

Encryption rate in bytes per second

encryptedBpsMaximum

Maximum encryption rate in bytes per second since (re)start

encryptedBytesTotalMb

Total number of megabytes of data encrypted

decryptedBps

Decryption rate in bytes per second

decryptedBpsMaximum

Maximum decryption rate in bytes per second since (re)start

decryptedBytesTotalMb

Total number of megabytes of data decrypted

sslOverloadInterval

The periodic interval (in seconds) used when counting the number of spilled or throttled SSL connections. If any SSLconnections were spilled or throttled in the lastsslOverloadInterval, a trap is generated. If sslOverloadInterval is 0, no trap is generated

throttlesPerSec

Number of throttles per second

throttlesPerSecMaximum

Maximum number of throttles per second since (re)start

```
throttlesTotal
```
Total number of throttles since (re)start throttles

Total number of throttles in the last sslOverloadInterval

spillsPerSec

Number of spills per second

spillsPerSecMaximum

Maximum number of spills per second since (re)start

spillsTotal

Total number of spills since (re)start

spills

Number of spills in the last sslOverloadInterval

refusedSslInterval

The periodic interval (in seconds) used when counting the number of refused SSL connections. If any SSL connections were refused in this time interval, a trap is generated.

cipherSuiteMismatch

Number of refused SSL connections in the last refusedSslInterval which are due to inability of the client and server to agree upon a cipher suite

clientCertAuthFail

Number of refused SSL connections in the last refusedSslInterval which are due to authentication failure of the client certificate

### **Trap Summary**

The following list summarizes the traps generated by the 7110/7115. For details about a particular trap, please read the description of each MIB above, or read the documentation within the MIB file. Traps are generated by SNMP.

### **Standard SNMP Traps**

```
coldStart
warmStart
authenticationFailure
linkUp
linkDown
```
### **Private Traps in ssl-appliance-mib.my**

encryptionStopped

Alert issued whenever the device stops processing SSL traffic

encryptionResumed

Resumes processing traffic after having been stopped

```
serverInterfaceStateChanged
```
The server-side interface state changed

networkInterfaceStateChanged

The network-side interface state changed

cpuUtilAlert

The device has exceeded the CPU utilization high water threshold

cpuUtilNormal

CPU utilization back to normal levels

sslCpsAlert

The device has exceeded the SSL connections per second high water threshold

sslCpsNormal

The SSL connections per second processed by the device is back to normal levels

sslConnCntAlert

The device has exceeded the open SSL connection count high water threshold

sslConnCntNormal

The open SSL connection count of the device is back to normal levels

sslConnectionRefusedMismatch

SSL connections were refused in the past sslRefusedInterval due to cipher suite negotiation

failuresslConnectionRefusedAuthFail

SSL connections were refused in the past sslRefusedInterval due to authentication failure of the client certificate

```
sslOverloadSpills
```
SSL connections were spilled in the past sslOverloadInterval

sslOverloadThrottles

SSL connections were throttled in the past sslOverloadInterval

```
appRestartAlert
```
SSL processing application has restarted

### **Enabling SNMP.**

Enabling and disabling SNMP is accomplished with the CLI command, **setsnmp snmp enable|disable**. Operational status can be verified using **showsnmp snmp**.

Examples:

```
Intel 7115> setsnmp snmp enable
Intel 7115> showsnmp snmp
SNMP: enable
Intel 7115> setsnmp snmp disable
Intel 7115> showsnmp snmp
SNMP: disable
```
### **Specifying SNMP Information**

Configurable SNMP parameters can be set collectively using the **setsnmp** snmp info command as illustrated below:

```
Intel 7115> setsnmp snmp_info
SNMP port [161]: 161
SNMP trap port [162]: 162
Contact Person []: support
System Location []:
System Name []: 7115
```
Current values of SNMP parameters are displayed using the **shownmp snmp\_info** command:

```
Intel 7115> showsnmp snmp_info
SNMP port: 161
SNMP trap port: 162
Contact Person: support
System Name: 7115
System IP Address: x.x.x.x
System Netmask: y.y.y.y
Default Route: z.z.z.z
```
You can also configure SNMP information elements individually using the following commands:

- **setsnmp snmp\_port** sets the SNMP port
- **setsnmp trap\_port** sets the SNMP trap port
- **setsnmp sys\_contact** sets the contact person
- **setsnmp sys\_name** sets the system name
- **setsnmp sys** location sets the system location

Correspondingly, the values set with the above commands are displayed using the commands:

- **showsnmp snmp\_port**
- **showsnmp trap\_port**
- **showsnmp sys\_contact**
- **showsnmp sys\_name**
- **showsnmp sys\_location**.

### **Community String**

Use CLI commands **setsnmp snmp\_community**, **list snmp\_community** and **delete snmp\_community** to set, list, and delete SNMP community strings.

Intel 7115> **setsnmp snmp\_community** IP []: Community String []: Intel 7115> **list snmp\_community** SNMP Community List IP: x.x.x.x => String : public => Rights : read Intel 7115> **delete snmp\_community** SNMP Community String(s) Deletion. <2> Current Available SNMP Community String(s): 1.) IP: 0.0.0.0 => String: public 2.) IP: 0.0.0.0 => String: private Enter number (1 to 2) to delete (q to quit) [1]: **2** Enter number (1 to 2) to delete (q to quit) [1]: **q**

### **Trap Community String**

Use CLI commands, **setsnmp trap\_community**, **list trap** community and **delete trap** community to set, display, and delete trap community strings.

Intel 7115> **setsnmp trap\_community** SNMP Trap Community String(s) Setting. Enter a SNMP Trap Community IP (q to quit): **0.0.0.0** Enter a SNMP Trap Community String (q to quit): **private** Enter a SNMP Trap Community IP (q to quit): **0.0.0.0** Enter a SNMP Trap Community String (q to quit): **public** Enter a SNMP Trap Community IP (q to quit): **q**

Intel 7115> **list trap\_community** SNMP Trap Community String(s) information. <2> Current SNMP Trap Community String(s): 1.) IP: 0.0.0.0 => String: public 2.) IP: 0.0.0.0 => String: private

Intel 7115> **delete trap\_community** SNMP Trap Community String(s) Deletion. <2> Current Available SNMP Trap Community String(s): 1.) IP: 0.0.0.0 => String: public 2.) IP: 0.0.0.0 => String: private Enter number (1 to 2) to delete (q to quit) [1]: **2** Enter number (1 to 2) to delete (q to quit) [1]: **q**

# **Access Control**

The 7110/7115 provides **block** and **permit** commands which allow you to deny or allow clients to access servers based on IP, IP mask, port and port mask.

To block a client, specified by IP and IP mask, from accessing a specified server, use the **create block** command as illustrated below:

*NOTE: To show, list or delete blocks and permits, see the Command Reference in Chapter 5.*

```
Intel 7115> create block
Client IP to block [0.0.0.0]: 10.1.2.1
Client IP mask [0.0.0.0]: 255.255.255.255
Server IP to block [0.0.0.0]: 20.1.2.1
Server IP mask [0.0.0.0]: 255.255.255.255
Server Port to block: 80
Server Port mask [0xffff]:<Enter>
```
To permit a client, specified by IP and IP mask, access to a specified server, use the **create permit** command as illustrated below:

> Intel 7115> **create permit** Client IP [0.0.0.0]: **10.1.2.1** Client IP Mask [0.0.0.0]:**255.255.255.255** Server IP [0.0.0.0]:**20.1.2.1** Server IP Mask [0.0.0.0]:**255.255.255.255** Server port [xx]: **443** Server port mask [0xffff]: **<Enter>**

### C H A P T E R **6 Intel® NetStructure™ 7110/7115 e-Commerce Accelerator User Guide**

# Notes

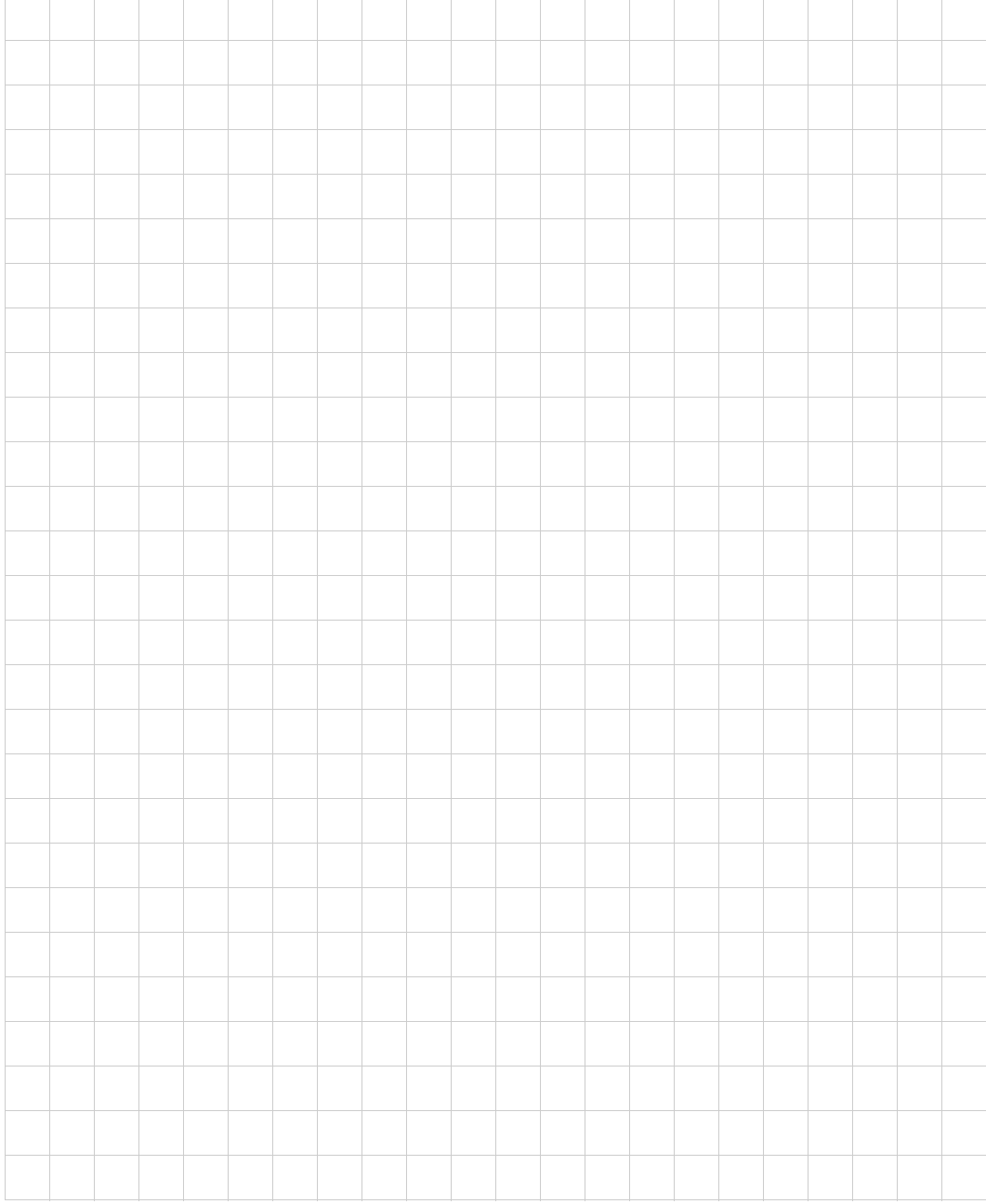

# **Alarms and Monitoring**

7

# **Overview**

The Intel® NetStructure™ 7110/7115 e-Commerce Accelerator supports the configuration of alarms and to be sent to the console upon pre-designated events, and of periodic status-monitoring reports. Both alarms and monitor reports are single lines of text, with alarms being prefaced by the letter "A," and monitor reports with the letter "M,"and both have timestamps. Both alarms and monitor reports can be written to the local administration console or to remote management sessions (Telnet or Secure Shell only).

Alarms can be configured to immediately notify the user of the following conditions:

- Encryption Status change
- Refused SSL connections
- Utilization (Threshold) alarms
- Overload alarms
- Network Link Status

All alarms are disabled by default and may be enabled in any combination.

Alarm format:

A:yyyymmddhhmmss: ALARM\_CODE:MODIFIER:EXTENDED\_DATA:/ \*message\*/

### Where:

A: Identifies the message as an alarm (as opposed to a monitor report).

yyyymmddhhmmss: The timestamp.

ALARM\_CODE: The alarm type: [ESC|RSC|UTL|OVL|NLS].

MODIFIER: The alarm modifier, a code identifying the event that triggered the alarm.

*NOTE: The Encryption Status Change alarm (ESC) does not display extended data.*

EXTENDED\_DATA: Any additional relevant data. /\*message\*/: Human-readable text description of the alarm.

The CLI commands for alarm configuration are:

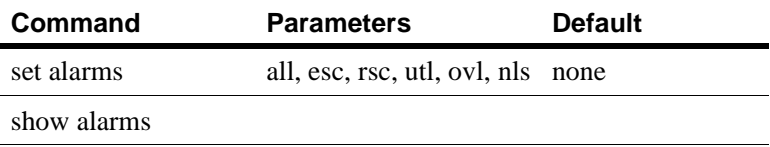

For example:

```
Intel 7115> set alarms
Select monitoring fields (all, esc, rsc, 
utl, ovl, nls) [all]: all
Intel 7115> show alarms
All alarms are enabled.
Intel 7115> set alarms none
Intel 7115> show alarms
All alarms are disabled.
```
# **Alarm Types**

The configurable alarm types are detailed in separate sections below.

# **ESC: Encryption Status Change Alarm**

When enabled, an alarm is issued when the device is changed between INLINE and BYPASS modes. This change can be made from CLI using the commands, **inline** or **bypass**, or at the device's front panel by pressing the BYPASS button.

Format:

```
A:yyyymmddhhmmss:ESC:HDWR|CONB|CONI|FNTB|
FNTI|APPR:/*message*/
```
Where:

A: identifies the message as an alarm.

yyyymmddhhmmss: is the timestamp.

ESC: identifies the message as an Encryption Status Change Alarm.

### **Alarm Modifiers and Messages:**

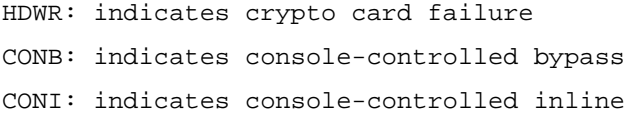

FNTB: indicates front panel-controlled bypass FNTI: indicates front panel-controlled inline APPR: indicates application restart

# **RSC: Refused SSL Connections**

When enabled, an alarm is generated whenever SSL connections are refused for cipher suite mismatch or client certificate authentication failure during the current user-specified period (5 to 65000 seconds, default: 15 seconds). The total number of refused SSL connections is reported along with the reason for refusal. This alarm can be enabled or disabled at the CLI.

Format:

```
A:yyyymmddhhmmss:RSC:CSMM|CCAF:XXX:
/*message*/
```
Where:

A: identifies the message as an alarm. yyyymmddhhmmss: is the timestamp. RSC: identifies the message as an Refused SSL Connections Alarm.

### **Alarm Modifiers and Messages**

```
CSMM: Cipher suite mismatch
CCAF: Client certificate authenticate 
failure
```
### **Extended Data**

XXX: An integer value indicating the number of refused SSL connections that occurred in the current alarm period.

### **RSC Alarm CLI Commands**

To set Overload Alarm time window:

```
set rsc_window <seconds> (Range: 5-65000, 
default: 15)
```
To display Overload Alarm time window

```
show rsc_window
```
Examples:

```
Intel 7115> set rsc_window 10
Intel 7115> show rsc_window
Check refused SSL connections [secs]: 10
```
### **UTL: Utilization Threshold Alarm**

This alarm monitors three utilization threshold values:

- CPU
- Connections per Second
- Total Open Connections.

When enabled, an alarm is issued whenever any of the utilization values exceeds its high-water mark, or, having exceeded the highwater mark, drops below the low-water mark. The user defines the high and low-water marks. By default, the high-water mark is 90% and the low-water mark is 60%.

The data collected for utilization threshold metrics tends to be bursty, so a smoothing algorithm is used to prevent continuous alarms.The utilization window is a user-specified sliding interval during which data is collected and averaged. Consequently, shorter intervals are likely to result in some extraneous alarms. The interval can be set from 5 to 65000 seconds (default: 15).

Format:

A:yyyymmddhhmmss:UTL:ALRT|NMRL:CPU|CON|CPS:/ \*message\*/

Where:

A: identifies the message as an alarm.

yyyymmddhhmmss: is the timestamp.

UTL: identifies the message as an Utilization Threshold Alarm.

### **Alarm Modifiers and Messages**

ALRT: Message: [CPU|Open connections|CPS] exceed high water mark

NMRL: Message: [CPU|Open connections|CPS] drop below low water mark

### **Extended Data**

CPU: Indicates that CPU Utilization triggered the alarm.

CON: Indicates that Total Active Connections triggered the alarm.

CPS: Indicates that Connections per Second triggered the alarm.

### **UTL Alarm CLI commands**

To set Utilization Threshold Alarm time window:

```
set utl window <seconds> (Range: 5-65000,
default: 15)
```
To set Utilization Threshold Alarm high-water value:

set utl high <percentage> (Range: 2-100, default: 90)

To set Utilization Threshold Alarm low-water value:

```
set utl_low <percentage> (Range: 1-99, 
default: 60)
```
To display current settings:

```
show utl_window
show utl_high
show utl_low
```
Examples:

```
Intel 7115> set utl_window 10
Intel 7115> show utl_window
Utilization window set [secs]: 10.
Intel 7115> set utl_highwater 80
Intel 7115> show utl_highwater
Utilization High water mark [%]: 80
Intel 7115> set utl_lowwater 60
Intel 7115> show utl_lowwater
Utilization Low water mark [%]: 60
```
### *WARNING: This alarm indicates loss of encryption/decryption.*

When enabled, an alarm is issued upon occurence of overloads resulting in spills or throttles during the current user-configured alarm period (5 to 65000 seconds, default: 15 seconds).

Format:

```
A:yyyymmddhhmmss:OVL:SPIL|THRT:XXX:
/*message*/
```
Where:

A: identifies the message as an alarm.

yyyymmddhhmmss: is the timestamp.

OVL: identifies the message as an Overload Alarm.

### **Alarm Modifiers and Messages:**

**OVL: Overload Alarm** 

SPIL: indicates overload resulting in a spill. Message: Spill mode.

THRT: indicates overload resulting in a throttle. Message: Throttle mode.

### **Extended Data:**

XXX: An integer value indicating the total number of overload events that occurred during the most recent alarm period.

### **OVL Alarm CLI Commands:**

To set Overload Alarm time window:

```
Intel 7115> set ovl window <seconds> (Range:
5-65000, default: 15)
```
To display Overload Alarm time window:

Intel 7115> s**how ovl\_window**

Examples:

```
Intel 7115> set ovl_window 10
Intel 7115> show ovl_window
Check for overload conditions [sec]: 10
```
### **NLS: Network Link Status Alarm**

An alarm is issued whenever the Network or Server link status is changed.

Format:

```
A:yyyymmddhhmmss:NLS:NETL|SVRL:LNKD|10HDX|10
FDX|100HDX|100FDX:/*message*/
```
Where:

A: identifies the message as an alarm. yyyymmddhhmmss: is the timestamp. NLS: identifies the message as a Network Link Status Alarm.

### **Alarm modifiers and messages:**

NETL: indicates the network port status. Message: [No carrier|10Mb/s|100Mb/s][half duplex|full duplex]

SVRL indicates the server port status. Message: [No carrier|10Mb/s|100Mb/s] [half duplex|full duplex]

### **Extended Data:**

LINKD: indicates no carrier. 10HDX: indicates 10Mb/s, half duplex. 10FDX: indicates 10Mb/s, full duplex. 100HDX: indicates 100Mb/s, half duplex. 100FDX: indicates 100Mb/s, full duplex.

# **Alarm Logging**

The 7110/7115 maintains a circular buffer of alarms issued. The most recent alarms, as well as historical logs generated and saved as a result of exceptional conditions, are viewable at the console or in Telnet or Secure Shell (SSh) remote sessions. Viewing the current alarms results in an immediate dump of the alarm buffer.

The historical logs consist of a snapshot of the information retrievable via the **status line** command followed by a dump of the alarm buffer existing at the time of the exceptional condition.

These alarms can be viewed on the console using the CLI command, **status alarms**. Additionally, any logs generated and saved as a result of an exceptional condition are viewable by using the CLI command, **status <log filename>**. (A list of the viewable log files is displayed using the **list logs** command.)

Below are examples of the CLI commands for log viewing, the defaults, and ranges where applicable:

Examples, **list logs** and **status** commands:

Intel 7115> **list logs** 20000727\_145544 Intel 7115> **status 20000727\_145544** ================= STATE ==================== Boot time: Thu Jul 27 14:54:21 2000 Curr time: Thu Jul 27 14:55:43 2000 Restarts: 3 KTR Mask: 0xFFFFF3DD Total Connections: 0 Active Connections: 0, 0 (cur, max) Connections/Second: 0, 0 (cur, max) Util Status: Secure Bytes Read: 0 Plain Bytes Read: 0 Secure Bytes Wrote: 0

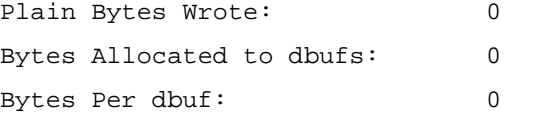

Spill Mode: disable

### C H A P T E R **7 Intel® NetStructure™ 7110/7115 e-Commerce Accelerator User Guide**

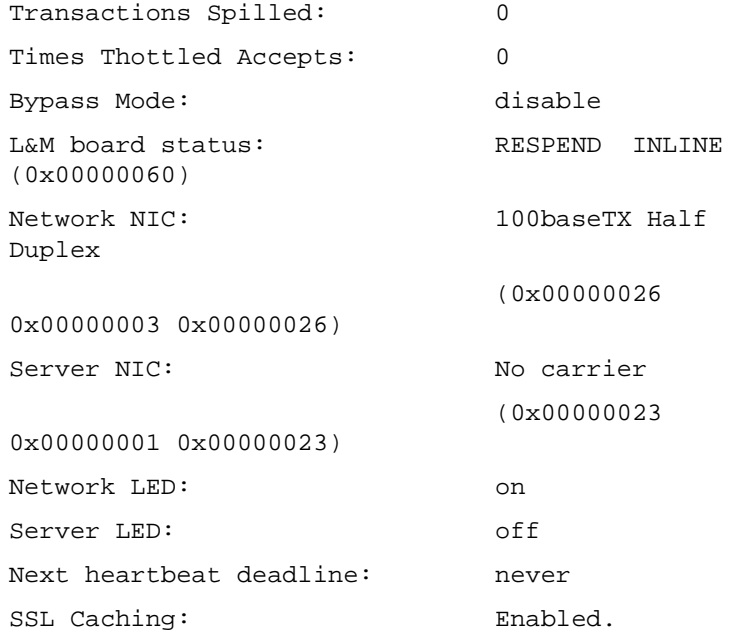

--------------- Configuration ------------- conlog 0xffffffef ilog 0xffffffff trace 0xfffff3dd media auto logport tty01 cache 3 server\_tmo 5 client\_tmo 30 serverif exp1 netif exp0 map 0.0.0.0 443 80 default kpanic reboot monitoring\_interval 0 monitoring\_fields 0x1f alarm\_mask 0x0000001f

ovl\_window 15 rsc\_window 15 utl\_window 15 utl high 90 utl low 60 idle 300 kstrength 512 con\_speed 9600 con\_bits 8 con\_stop 1 con\_parity n defcert cname US defcert\_state California defcert\_city San Diego defcert orgname Intel Corporation defcert\_orgunit Network Equipment Division defcert\_name www.intel.com defcert\_email support@intel.com prompt Intel 7115> trap\_authen remote\_if exp0 ip 10.1.11.34 netmask 255.255.0.0 A:07/27/2000 14:54:47:NLS:SVRL:NC:/\* Server port status, No carrier \*/ A:07/27/2000 14:54:41:NLS:SVRL:100FDX:/\* Server port status, 100Mb/s, full dupl/ A:07/27/2000 14:54:21:NLS:NETL:100HDX:/\* Network port status, 100Mb/s, half dup/ A:07/27/2000 14:54:21:NLS:SVRL:NC:/\* Server port status, No carrier \*/ A:01/01/1970 00:00:00:ESC:APPR:3:/\* Application Restarted \*/ Intel 7115>

Example, **status alarms** command:

Intel 7115> **status alarms**

A:07/27/2000 14:57:05:ESC:CONI:/\* Console inline \*/

A:07/27/2000 14:57:05:NLS:NETL:100HDX:/\* Network port status, 100Mb/s, half dup/

A:07/27/2000 14:57:01:ESC:CONB:/\* Console bypass \*/

A:07/27/2000 14:57:01:NLS:NETL:NC:/\* Network port status, No carrier \*/

A:07/27/2000 14:56:51:NLS:SVRL:NC:/\* Server port status, No carrier \*/

A:07/27/2000 14:56:46:NLS:SVRL:100FDX:/\* Server port status, 100Mb/s, full dupl/

A:07/27/2000 14:56:30:ESC:CONI:/\* Console inline \*/

A:07/27/2000 14:56:30:NLS:NETL:100HDX:/\* Network port status, 100Mb/s, half dup/

A:07/27/2000 14:56:29:NLS:NETL:NC:/\* Network port status, No carrier \*/

A:07/27/2000 14:56:29:NLS:SVRL:NC:/\* Server port status, No carrier \*/

Intel 7115>

# **Monitoring**

# **Monitoring Reports**

A monitoring report is one line of user-configurable text displayed at the console at a user-configurable interval of between five and 65000 seconds. The interval default is 15 seconds.Console Configuration

Monitoring reports are disabled by default, and are enabled with the CLI **monitor...** command set. The monitoring application is aware of the port on which the enable command arrives, and accordingly sends reports to that same port, thus monitoring reports are displayed on the same console from which the feature is enabled.

# **Report Configuration**

You can specify the fields to be displayed in each report. Reports begin with the letter "M" (for monitor report, to distinguish them from alarm reports) and the timestamp. The other fields available are user-selectable via a CLI command see "CLI Commands" this below in this section). The standard default fields are mode, failmode, CPU, SSLCS, and OVR. Monitor reports are disabled by default.

Monitor report format:

```
M:yyyymmddhhmmss:mode:failmode:CPU;i,k,a:SSL
CS;c,m,t:OVR;r,c,m,t:
NetIF;s:SvrIF;s:BES;c,m,t;BDS;c,m,t
```
Where:

```
M Monitor report
yyyymmddhhmmss Timestamp
mode Bypass mode status [INLINE|BYPASS]
failmode Fail mode status [SAFE|THRU]
CPU;i,k,a CPU%; (i)dle, (k)ernel, 
(a)pplication
SSLCS;c,m,t SSL Connections per Second; 
(c)urrent, (m)ax, (t)otal
OVR;r,c,m,t Overload events; (r)esponse 
[SPIL|THRT], (c)urrent, (m)ax,
```

```
(t)otal
NetIF;s Net interface; (s)tatus 
[NC|10HDX|10FDX|100HDX|100FDX]
SvrIF;s Svr interface; (s)tatus 
[NC|10HDX|10FDX|100HDX|100FDX]
BES;c,m,t Bytes Encrypted per Second; 
(c)urrent, (m)ax, (t)otal
BDS;c,m,t Bytes Decrypted per Second; 
(c)urrent, (m)ax, (t)otal
```
### **Monitoring Reports CLI Commands**

Below are the CLI commands for console monitoring, with defaults and ranges where applicable:

```
set monitoring_interval <seconds> (Range: 5-
      65000; Default: 15 )
      show monitoring interval
      set monitoring fields <fields> (Range: all,
      mode, failmode, cpu, cps, ovrld, link, enc, 
      dec; Default: mode, failmode, cpu, cps, 
      ovrld)
      show monitoring fields
      set monitoring enable|disable (Default: 
      disable)
      show monitoring
Examples:
      Intel 7115> set monitoring_interval 15
      Intel 7115> show monitoring_interval
```
Monitoring report interval [secs]: 15

Intel 7115> **set monitoring disable**

Intel 7115> **show monitoring**

The monitoring report is disabled for this CLI.

Intel 7115> **set monitoring\_fields**

Select monitoring fields (all, mode, failmode, cpu, cps, ovrld, link, enc,

dec) [all]: **all**

Intel 7115> **show monitoring\_fields** All monitoring fields are enabled. Intel 7115> **set monitoring enable** Intel 7115> **show monitoring** The monitoring report is enabled for this CLI.

### C H A P T E R **7 Intel® NetStructure™ 7110/7115 e-Commerce Accelerator User Guide**

# Notes

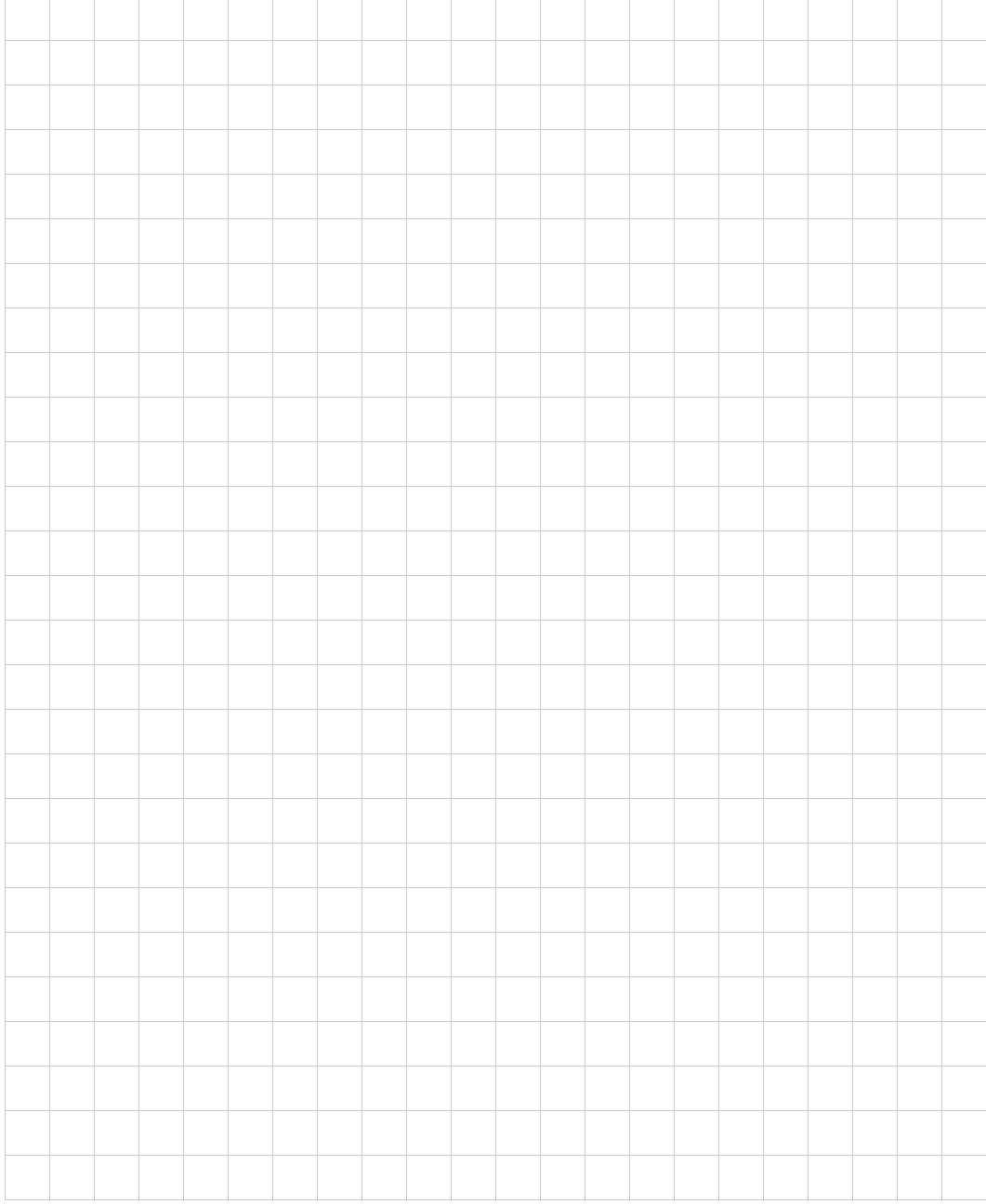
# **Software Updates**

s

8

Use the **import upgrade** command to update/upgrade your Intel® NetStructure™ 7110/7115 e-Commerce Accelerator software. When you upgrade your 7110/7115 software, the configuration (including all keys, certificates, and mapping) is saved. However, all log files are cleared. The software is in the form of an image file (\*.IMG).

Use the import patch command to install an Intel-provided patch to a current software release. Patches typically effect fixes to minor software issues. Intel Support can provide guidance regarding patches appropriate to your system, if any.

# **Using Windows§ HyperTerminal§**

#### Command: **import upgrade**

Use the 7110/7115's aux console port, which defaults to 115.2 kbps, for greater speed. The import procedure (using xmodem) requires approximately 7 minutes at 115.2 kbps.

- 1. Download the image file (.IMG) to the local PC.
- 2. Connect the serial cable from COM1 or COM2 to the 7110/7115 auxiliary console.
- 3. Log in to the 7110/7115.
- 4. Type the **import upgrade** command. The command prompts for xmodem or uuencode. Press **Enter** to use the default (xmodem).

```
Intel 7115> import upgrade
Import protocol: (xmodem, uudecode) 
[xmodem]: <Enter>
Start xmodem upload now
Use Ctl-X to cancel upload
```
5. In HyperTerminal§, click **Send File** from the Transfer menu, select the file (you can type the filename or click the **Browse** button to find the file), click to select the transfer protocol (1K xmodem), and click **Send**.

```
Verifying upgrade image...
Upgrade image valid
=== Release x.x
=== Load xx, Fri Aug 25 05:31:51 2000
```
6. Press **y** (for yes) at the "Continue with upgrade?" prompt.

```
Continue with upgrade? [n]: y
Upgrading...
System rebooting...done
```
*WARNING: All saved logs will be deleted and the system will reboot upon successful completion of the upgrade.*

#### Command: **import patch**

Use the 7110/7115's aux console port, which defaults to 115.2 kbps, for greater speed. The import procedure (using xmodem) requires approximately 7 minutes at 115.2 kbps.

- 1. Download the patch file (.patch) to the local PC.
- 2. Connect the serial cable from COM1 or COM2 to the 7110/7115 auxiliary console.
- 3. Log in to the 7110/7115.
- 4. Type the **import patch** command. The command prompts for xmodem or uuencode. Press **Enter** to use the default (xmodem).

```
Intel 7115> import patch
Import protocol: (xmodem, uudecode) 
[xmodem]: <Enter>
Start xmodem upload now
Use Ctl-X to cancel upload
```
5. In HyperTerminal§, click **Send File** from the Transfer menu, select the file (you can type the filename or click the **Browse** button to find the file), click to select the transfer protocol (1K xmodem), and click **Send**.

> Verifying patch image... Patch successfully imported.

The patch becomes effective upon the next system reboot. Should a patch fail upon import, the last successfully imported patch is reapplied.

# **Using Unix§ 'cu' and uuencoded image file**

#### Command: **import upgrade**

- 1. Download the image file (assume the name is nn.img) to the local Unix§ machine.
- 2. Uuencode the image file.

uuencode nn.img nn.img >nn.uu

3. Connect the serial cable to the 7110/7115 auxiliary console.

4. Use the 'cu' program to connect to the 7110/7115 (Device name may vary depending on your operating system).

cu –l /dev/cuaa0 –s 115200

- 5. Log in to the 7110/7115.
- 6. Type the **import upgrade** command. At the prompt, press **u** or type **uudecode**.

```
Intel 7115>import upgrade
Import protocol: (xmodem, uudecode) 
[xmodem]: u
Type or paste in data, end with ... alone on 
line.
```
7. To send the uuencoded file use the "**~>**" command.

```
~>nn.uu
Verifying upgrade image...
Upgrade image valid
== Release x.x=== Load xx, Fri Aug 25 05:31:51 2000
```
8. Press **y** (for yes) at the "Continue with upgrade?" prompt.

```
Continue with upgrade? [n]: y
Upgrading...
System rebooting...done
```
#### Command: **import patch**

- 1. Download the patch file (assume the name is nn.patch) to the local Unix§ machine.
- 2. Uuencode the patch file.

uuencode nn.patch nn.patch >nn.uu

- 3. Connect the serial cable to the 7110/7115 auxiliary console.
- 4. Use the 'cu' program to connect to the 7110/7115 (Device name may vary depending on your operating system).

cu –l /dev/cuaa0 –s 115200

5. Log in to the 7110/7115.

*WARNING: All saved logs will be deleted and the system will reboot upon successful completion of the upgrade.*

6. Type the **import patch** command. At the prompt, press **u** or type **uudecode**.

> Intel 7115>**import patch** Import protocol: (xmodem, uudecode) [xmodem]: **u**

Type or paste in data, end with **...** alone on line.

7. To send the uuencoded file use the "**~>**" command.

~>nn.uu

Verifying patch image... Patch successfully imported.

#### C H A P T E R **8 Intel® NetStructure™ 7110/7115 e-Commerce Accelerator User Guide**

# Notes

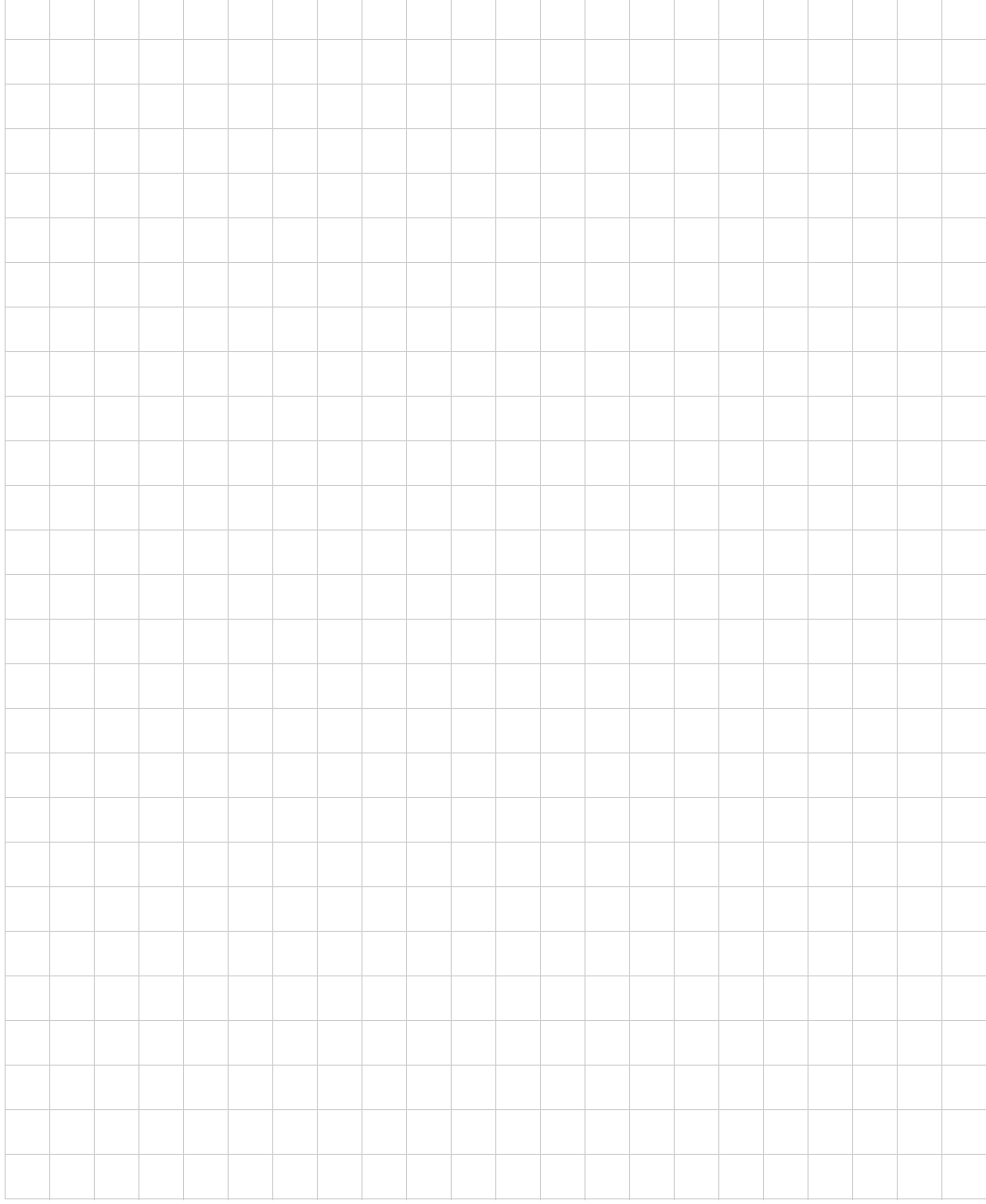

# $\overline{\mathbf{Q}}$

# **Troubleshooting**

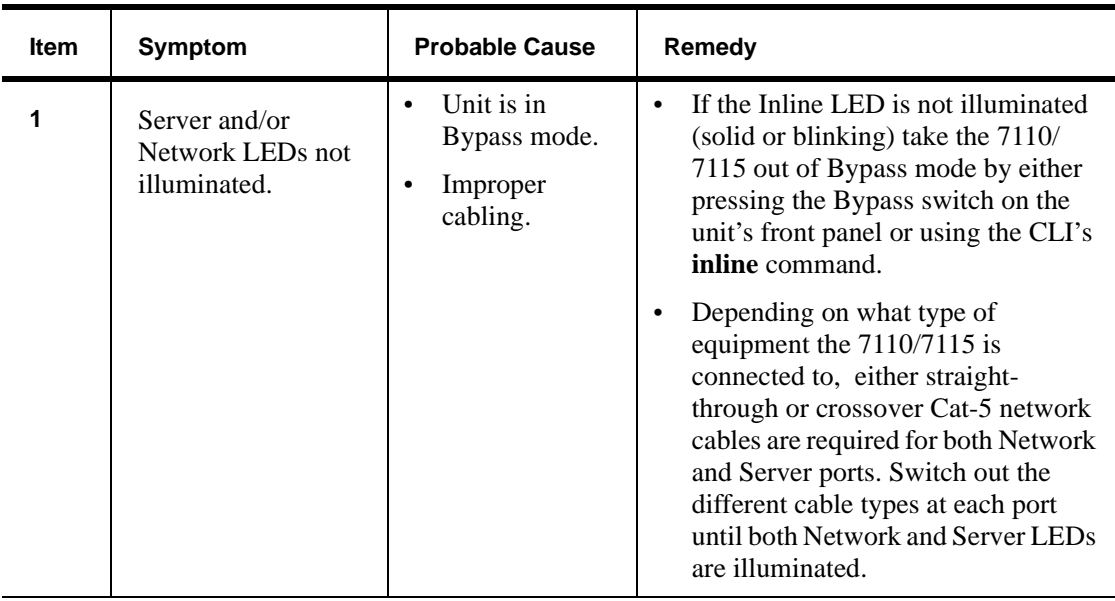

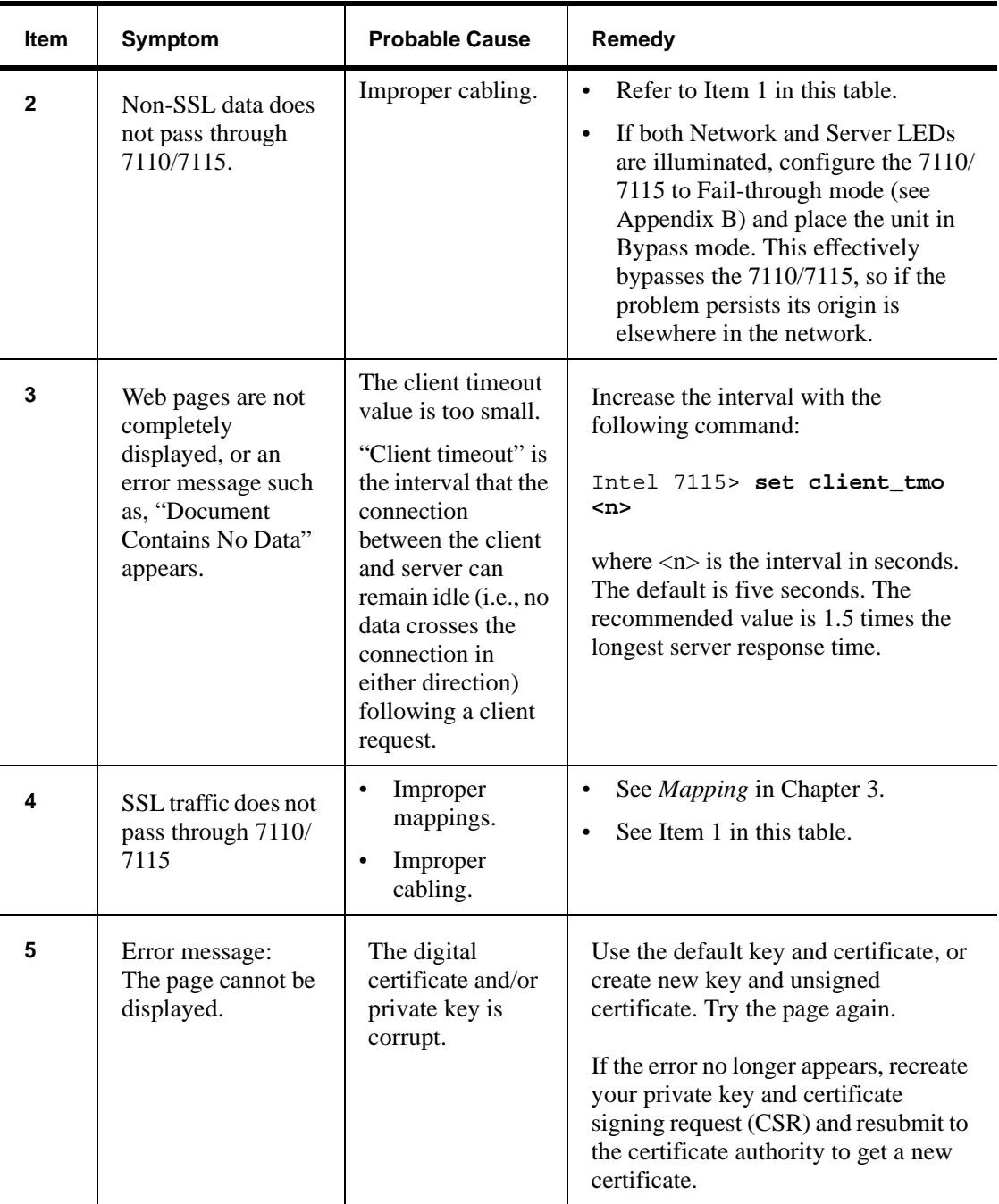

#### C H A P T E R **9 Troubleshooting**

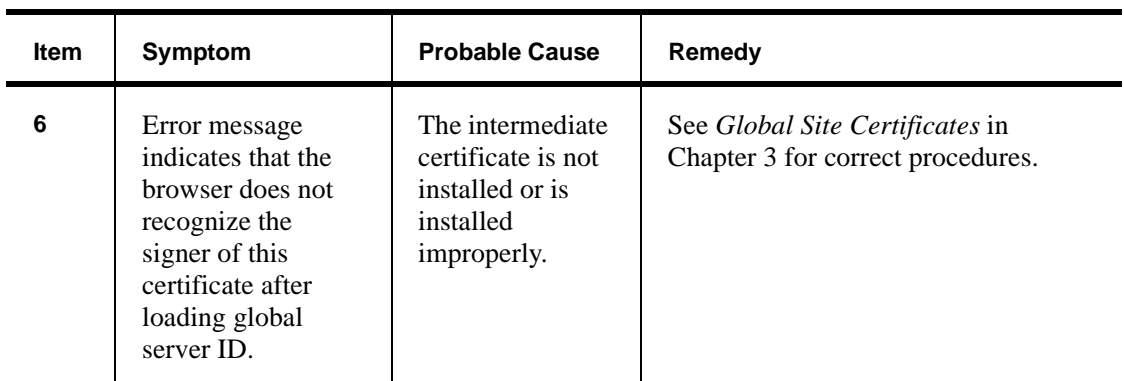

#### C H A P T E R **9 Intel® NetStructure™ 7110/7115 e-Commerce Accelerator User Guide**

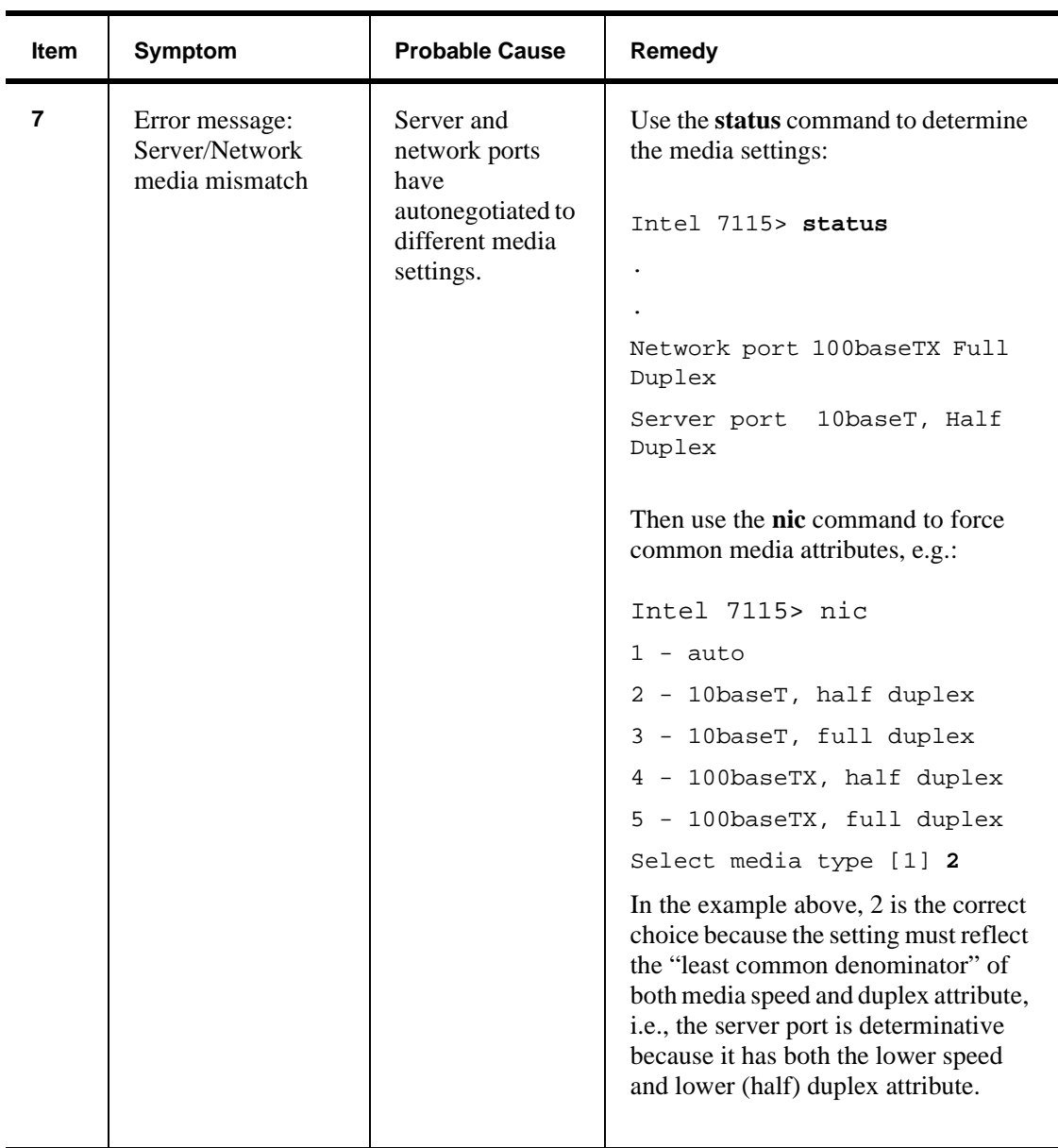

# **Front Panel** A

The following diagram shows the LEDs, buttons, switches and connections for the Intel® NetStructure™ 7110/7115 e-Commerce Accelerator. Note that there is no power switch or button. Power is applied to the device by connecting the power cable.

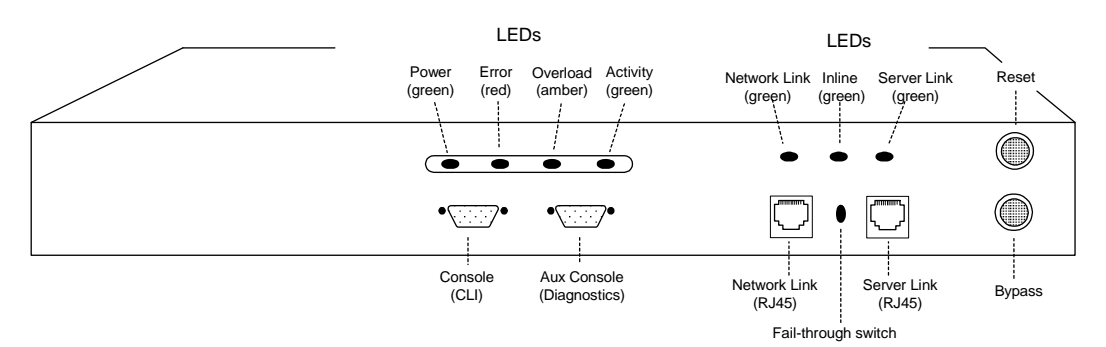

*Figure A-1: Front Panel Connectors, Controls, and Indicators*

# **Buttons and Switches**

There are two buttons and one switch on the front panel of the 7110/ 7115.

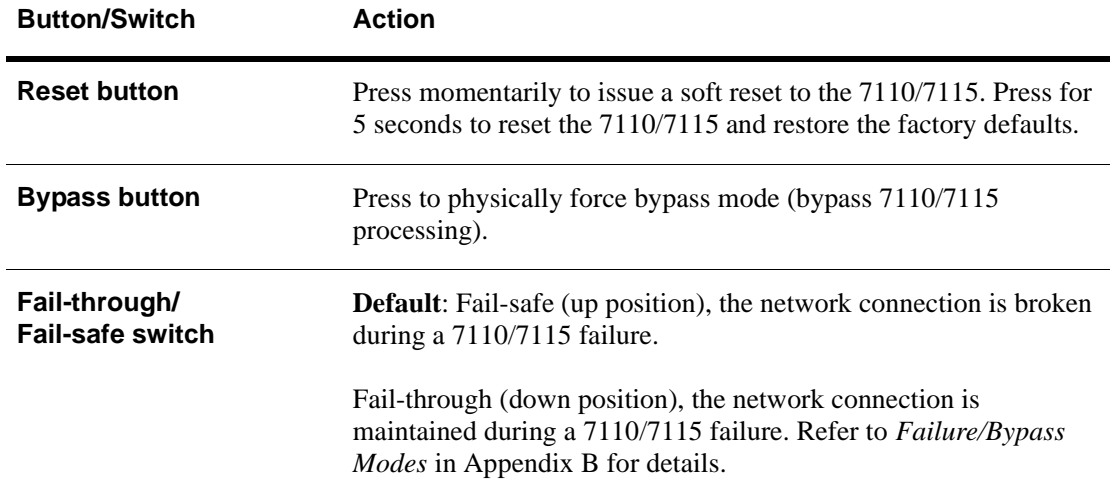

# **Front Panel LEDs**

The LED display provides high-level 7110/7115 information. There are seven LEDs on the 7110/7115's front panel, in two groups of four and three, respectively.

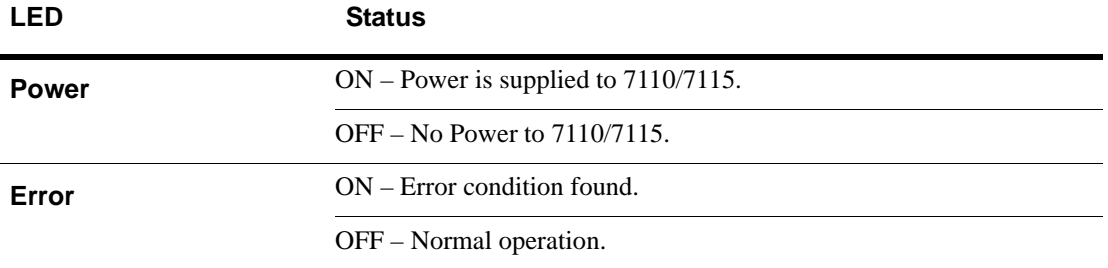

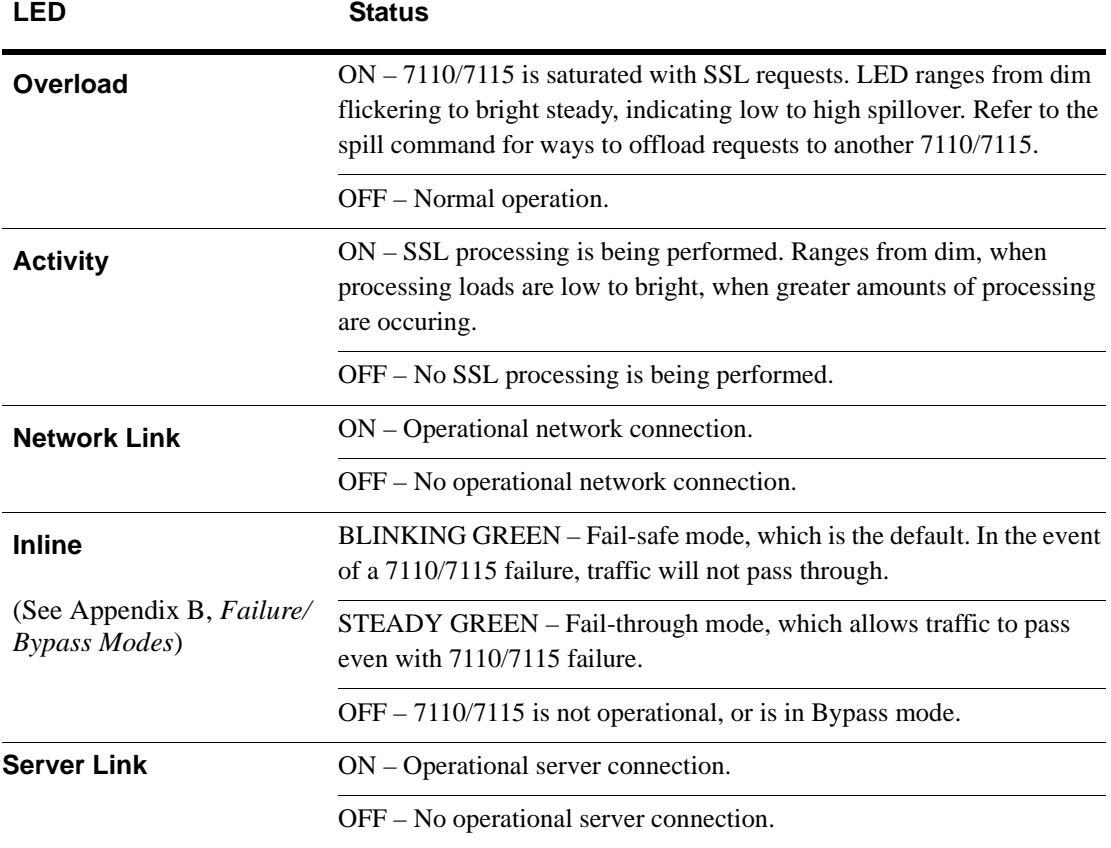

# **Connectors**

The following table describes the 7110/7115's connectors.

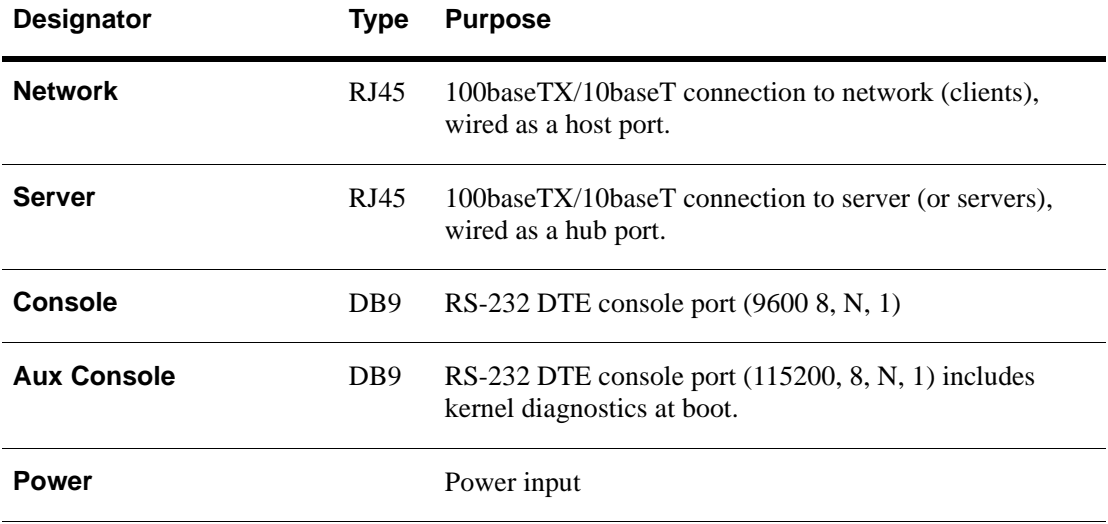

# **Failure/Bypass Modes**

*WARNING: Enabling bypass mode will instantly and without warning terminate all active remote management sessions.* 

B

The Intel® NetStructure™ 7110/7115 e-Commerce Accelerator is designed with the ability to automatically bypass e-Commerce traffic in the event of a failure. If necessary, the user can force a bypass with the Bypass button or from the command line interface using the bypass command. There is also a security feature (Fail-through switch). In the default Fail-safeFail-safe position, this switch prevents traffic from passing through unprocessed in the event of a failure or if Bypass mode is manually activated.

The following discussion about the Bypass button and Fail-through switch assumes that normal conditions for 7110/7115 processing are in effect (i.e., the user has entered the appropriate CLI commands to enable 7110/7115 processing).

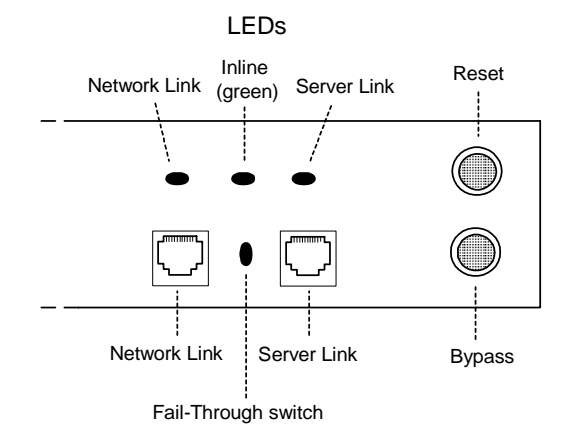

*Figure B-1: Front Panel Detail: Failure/Bypass Mode Controls and Indicators*

# **Bypass Button**

Forcing a bypass of the 7110/7115 may be necessary when certain actions must be performed offline (e.g., configuration changes, entering certificates, or problem isolation).

To force a bypass of 7110/7115 processing, push the Bypass button ON. The Network Link, Inline, and Server Link LEDs are off in Bypass mode. ON disables the 7110/7115's ability to process e-Commerce traffic. The mode of the Fail-through switch controls whether traffic continues to flow unprocessed between the client and the server (discussed below).

# **Fail-through Switch (Security Level)**

This switch allows the user to control what happens in the event of a failure. It is located in a recess between the network link and server link connectors. Use a small screwdriver or paper clip to manipulate the switch. The two options are to either let traffic flow through the 7110/7115 in the event of a failure (or the Bypass Switch being on)

or to be blocked. When the switch is in Fail-through mode (down position), traffic is allowed to pass through unprocessed in the event of a failure of the 7110/7115 or if the Bypass toggle is ON.

During normal processing, the Inline (green) LED on the front panel indicates whether e-Commerce traffic will pass through in the event of a failure (depending on Fail-through switch state). Steady green or blinking green both mean that the 7110/7115 is processing traffic; blinking green indicates traffic will be blocked if the 7110/7115 fails (Fail-safe mode), and steady green indicates traffic will continue (unprocessed) in the event of a failure (Fail-through mode). When the Inline LED is off, no SSL processing is taking place, which means either no traffic is passing through (Fail-safe), or the traffic that is passing through is unprocessed (Fail-through).

The following conditions and Inline LED behavior are possible with the Fail-through switch and Bypass button:

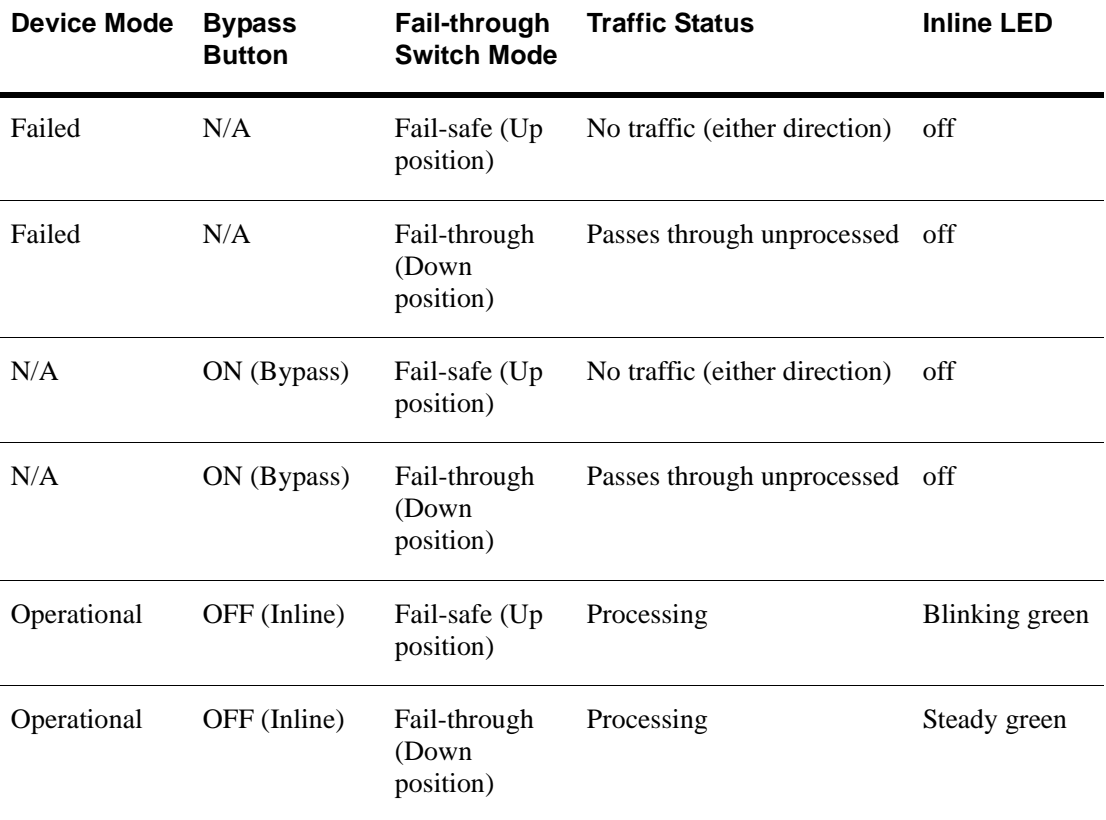

#### A P P E N D I X **B Intel® NetStructure™ 7110/7115 e-Commerce Accelerator User Guide**

# Notes

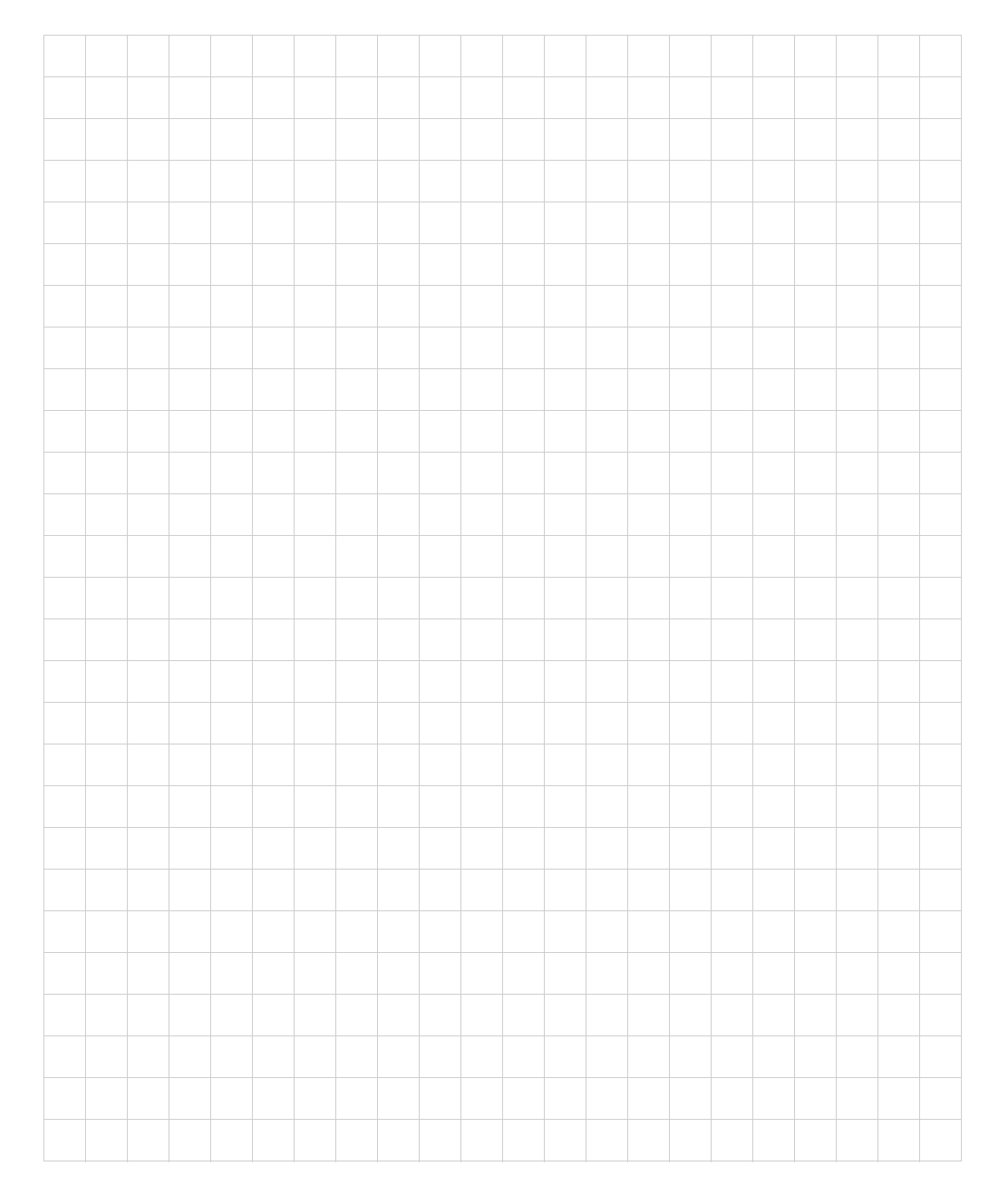

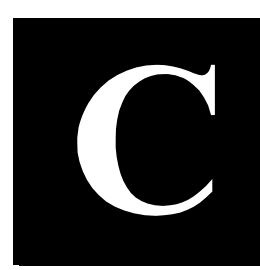

# **Supported Ciphers**

The Intel® NetStructure™ 7110/7115 e-Commerce Accelerator supports only RSA key exchange and authentication. Diffie-Hellman (including Anonymous and Ephemeral) key exchange/authentication and DSS authentication are not supported.

Use the **set cipher** command to specify the cipher. The command prompts you for the cipher strength and SSL version level. Options for these values are:

# **Cipher Strength**

- **All** all supported ciphers (including export ciphers)
- **High** all ciphers with 168-bit encryption (Triple-DES)
- **Medium** all ciphers with 128-bit and higher encryption (including High)
- **Low** all ciphers with 64-bit and higher encryption (including Medium and High)
- **Export only** all export ciphers

# **SSL Version Level**

- **SSLv2** all SSL version 2.0 ciphers
- **SSLv3** all SSL version 3.0 ciphers
- **SSLv2** and **SSLv3** all SSL version 2.0 and 3.0 ciphers

The default cipher value is **all supported ciphers** (both SSLv2 and SSLv3).

The following table provides ciphers supported by the 7110/7115. Note that the export version of the software supports only the ciphers marked "E" in the Profile column.

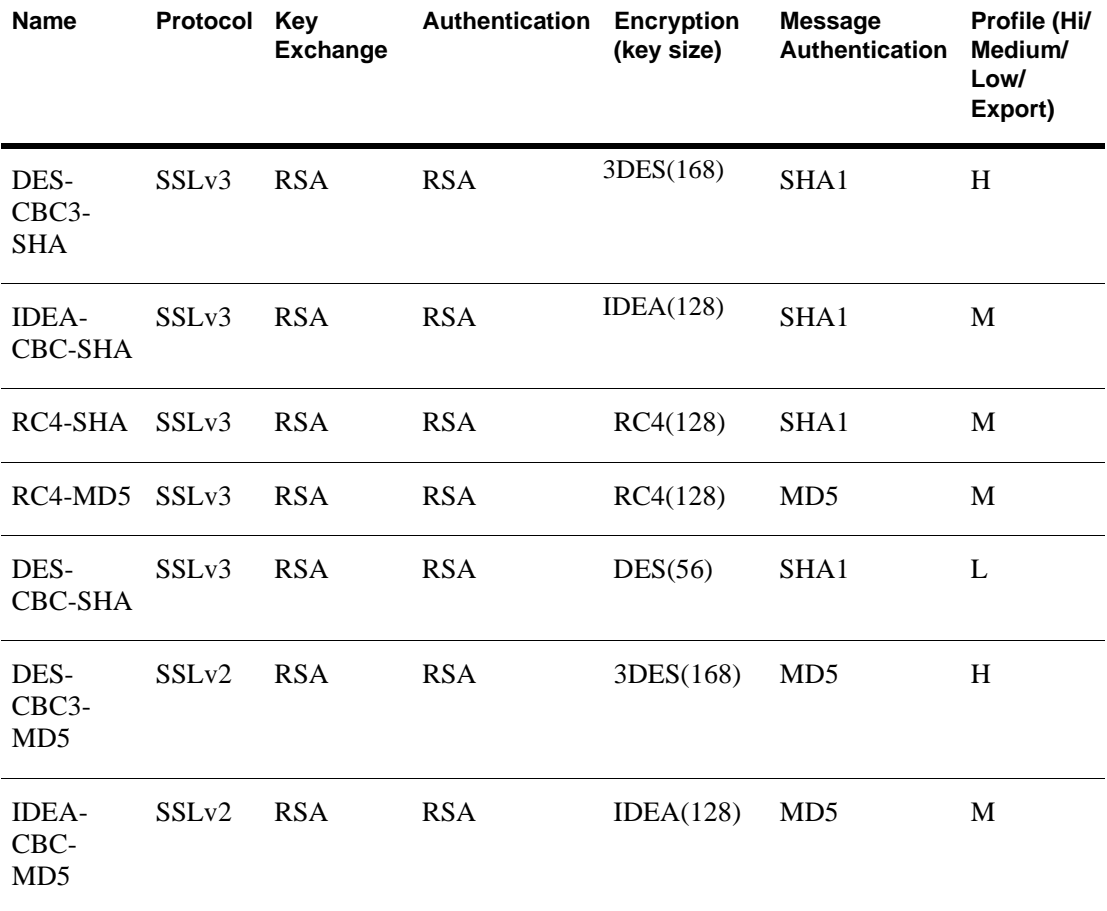

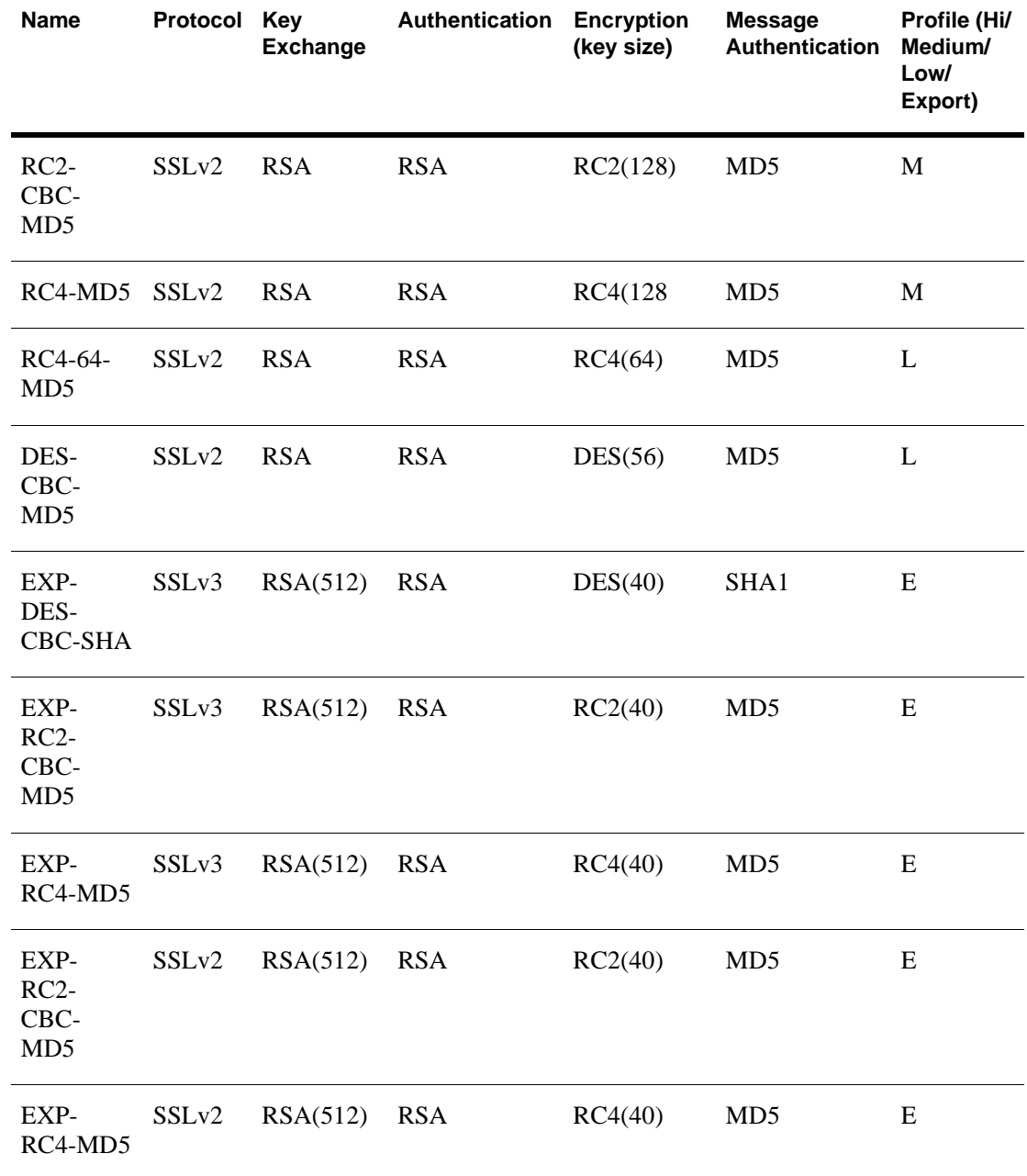

#### A P P E N D I X **C Intel® NetStructure™ 7110/7115 e-Commerce Accelerator User Guide**

# Notes

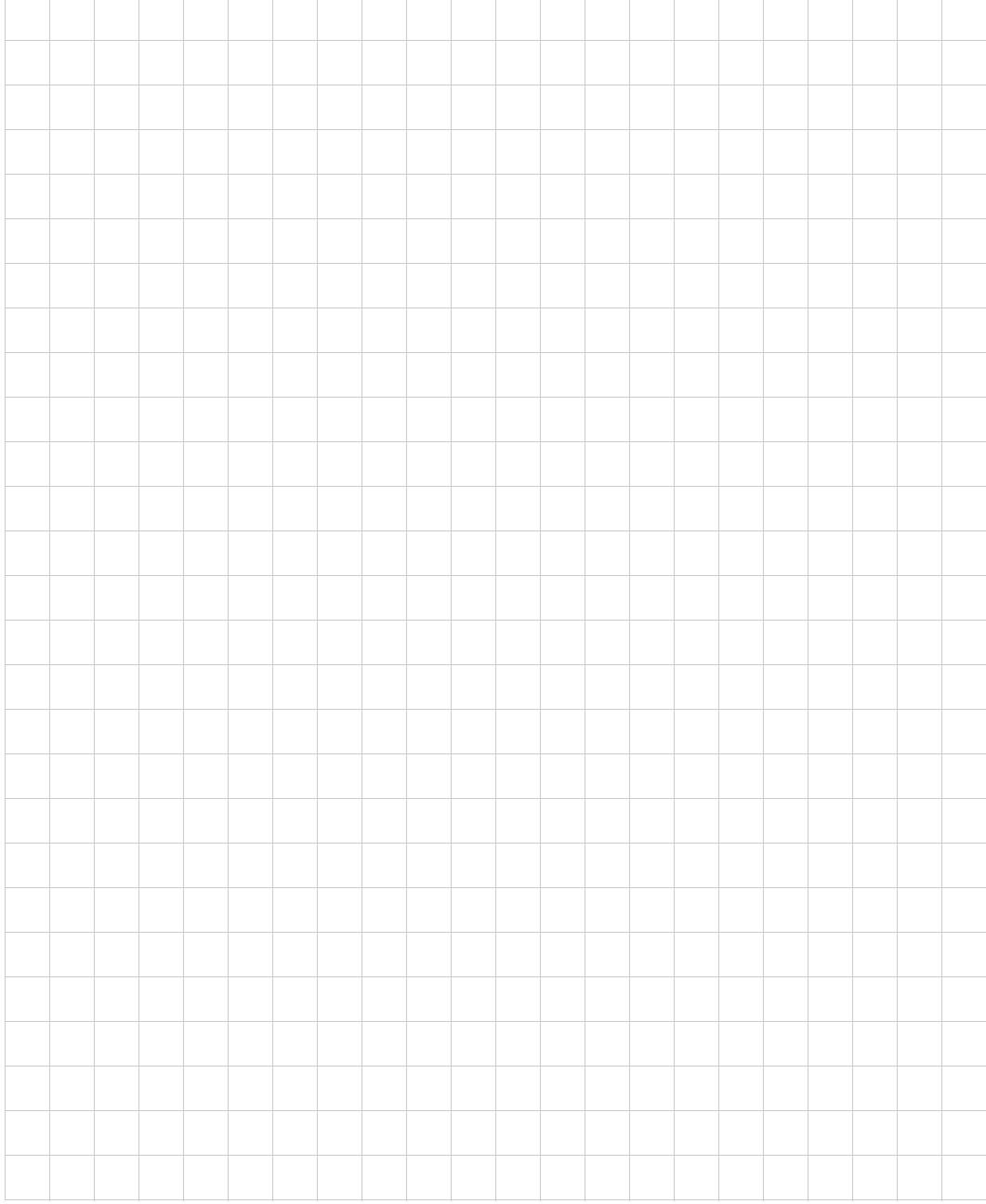

# **Regulatory Information**

# **Taiwan Class A EMI Statement**

警告使用者: 這是甲類的資訊產品, 在居住的環境中使用時, 可能會造成射頻干擾, 在這種情況下,使用者會 被要求採取某些適當的對策·

Download from Www.Somanuals.com. All Manuals Search And Download.

# **VCCI Statement**

Class A ITE

この装置は、情報処理装置等電波障害自主規制協議会(VCCI)の基準 に基づくクラスA情報技術装置です。この装置を家庭環境で使用すると電波 妨害を引き起こすことがあります。この場合には使用者が適切な対策を講ず るよう要求されることがあります。

> This is a Class A product based on the standard of the Voluntary Control Council for Interference by Information Technology Equipment (VCCI). If this equipment is used in a domestic environment, radio disturbance may arise. When such trouble occurs, the user may be required to take corrective actions.

Internal access to Intel® Express switches is intended only for qualified service personnel.

# **FCC Part 15 Compliance Statement**

This product has been tested and found to comply with the limits for a Class A digital device pursuant to Part 15 of the FCC rules. These limits are designed to provide reasonable protection against harmful interference when the equipment is operated in a commercial environment.

This product generates, uses, and can radiate radio frequency energy and, if not installed and used in accordance with the instruction manual, may cause harmful interference to radio communications. However, there is no guarantee that interference will not occur in a particular installation. If this equipment does cause harmful interference to radio or television reception, which can be determined by turning this equipment off and on, the user is encouraged to try to correct the interference by one or more of the following measures:

- Change the direction of the radio or TV antenna.
- To the extent possible, relocate the radio, TV, or other receiver away from the product.
- Plug the product into a different electrical outlet so that the product and the receiver are on different branch circuits.

If these suggestions don't help, consult your dealer or an experienced radio/TV repair technician for more suggestions.

**NOTE:** This device complies with Part 15 of the FCC Rules. Operation is subject to the following two conditions: (1) This device may not cause harmful interference, and (2) this device must accept any interference received, including interference that may cause undesired operation.

**CAUTION:** If you make any modification to the equipment not expressly approved by Intel, you could void your authority to operate the equipment.

# **Canada Compliance Statement (Industry Canada)**

Cet appareil numérique respecte les limites bruits radioélectriques applicables aux appareils numériques de Classe A prescrites dans la norme sur le matériel brouilleur: "Appareils Numériques", NMB-003 édictée par le Ministre Canadien des Communications.

This digital apparatus does not exceed the Class A limits for radio noise emissions from digital apparatus set out in the interference-causing equipment standard entitled: "Digital Apparatus," ICES-003 of the Canadian Department of Communications.

# **CE Compliance Statement**

This Intel® NetStructure™ 7110 e-Commerce Accelerator complies with the EU Directive, 89/336/EEC, using the EMC standards EN55022 (Class A) and EN55024:1998. This product also complies with the EU Directive, 73/23/EEC, using the safety standard EN60950.

# **CISPR 22 Statement**

**WARNING:** This is a Class A product. In a domestic environment this product may cause radio interference in which case the user may be required to take adequate measures.

### **VCCI Class A (Japan)**

この装置は、情報処理装置等電波障害自主規制協議会(VCCI)の基準 に基づくクラスA情報技術装置です。この装置を家庭環境で使用すると電波 妨害を引き起こすことがあります。この場合には使用者が適切な対策を講ず るよう要求されることがあります。

### **Australia**

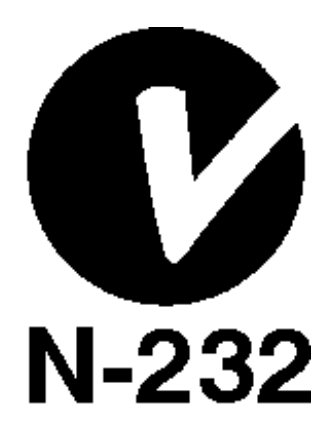

### **WARNING**

The system is designed to operate in a typical office environment. Choose a site that is:

- Clean and free of airborne particles (other than normal room dust).
- Well-ventilated and away from sources of heat including direct sunlight.
- Away from sources of vibration or physical shock.
- Isolated from strong electromagnetic fields produced by electrical devices.
- In regions that are susceptible to electrical storms, we recommend you plug your system into a surge suppressor and disconnect telecommunication lines to your modem during an electrical storm.
- Provided with a properly grounded wall outlet.

Do not attempt to modify or use the supplied AC power cord if it is not the exact type required.

Ensure that the system is disconnected from its power source and from all telecommunications links, networks, or modem lines whenever the chassis cover is to be removed. Do not operate the system with the cover removed.

### **AVERTISSEMENT**

Le système a été conçu pour fonctionner dans un cadre de travail normal. L'emplacement choisi doit être:

- Propre et dépourvu de poussière en suspension (sauf la poussière normale).
- Bien aéré et loin des sources de chaleur, y compris du soleil direct.
- A l'abri des chocs et des sources de ibrations.
- Isolé de forts champs magnétiques géenérés par des appareils électriques.
- Dans les régions sujettes aux orages magnétiques il est recomandé de brancher votre système à un supresseur de surtension, et de débrancher toutes les lignes de télécommunications de votre modem durant un orage.
- Muni d'une prise murale correctement mise à la terre.

Ne pas utiliser ni modifier le câble d'alimentation C. A. fourni, s'il ne correspond pas exactement au type requis.

Assurez vous que le système soit débranché de son alimentation ainsi que de toutes les liaisons de télécomunication, des réseaux, et des lignes de modem avant d'enlever le capot. Ne pas utiliser le système quand le capot est enlevé.

### **WARNUNG**

Das System wurde für den Betrieb in einer normalen Büroumgebung entwickelt. Der entwickelt. Der Standort sollte:

- sauber und staubfrei sein (Hausstaub ausgenommen);
- gut gelüftet und keinen Heizquellen ausgesetzt sein (einschließlich direkter Sonneneinstrahlung);
- keinen Erschütterungen ausgesetzt sein;
- keine starken, von elektrischen Geräten erzeugten elektromagnetischen Felder aufweisen;
- in Regionen, in denen elektrische Stürme auftreten, mit einem Überspannungsschutzgerät verbunden sein; während eines elektrischen Sturms sollte keine Verbindung der Telekommunikationsleitungen mit dem Modem bestehen;
- mit einer geerdeten Wechselstromsteckdose ausgerüstet sein.

Versuchen Sie nicht, das mitgelieferte Netzkabel zu ändern oder zu verwenden, wenn es sich nicht um genau den erforderlichen Typ handelt.

Das System darf weder an eine Stromquelle angeschlossen sein noch eine Verbindung mit einer Telekommunikationseinrichtung, einem Netzwerk oder einer Modem-Leitung haben, wenn die Gehäuseabdeckung entfernt wird. Nehmen Sie das System nicht ohne die Abdeckung in Betrieb.

### **AVVERTENZA**

Il sistema è progettato per funzionare in un ambiente di lavoro tipico. Scegliere una postazione che sia:

- Pulita e libera da particelle in sospensione (a parte la normale polvere presente nell'ambiente).
- Ben ventilata e lontana da fonti di calore, compresa la luce solare diretta.
- Al riparo da urti e lontana da fonti divibrazione.
- Isolata dai forti campi magnetici prodotti da dispositivi elettrici.
- In aree soggette a temporali, è consigliabile collegare il sistema ad un limitatore di corrente. In caso di temporali, scollegare le linee di comunicazione dal modem.
- Dotata di una presa a muro correttamente installata.

Non modificare o utilizzare il cavo di alimentazione in c. a. fornito dal produttore, se non corrisponde esattamente al tipo richiesto.

Prima di rimuovere il coperchio del telaio, assicurarsi che il sistema sia scollegato dall'alimentazione, da tutti i collegamenti di comunicazione, reti o linee di modem. Non avviare il sistema senza aver prima messo a posto il coperchio.

### **ADVERTENCIAS**

El sistema está diseñado para funcionar en un entorno de trabajo normal. Escoja un lugar:

- Limpio y libre de partículas en suspensión (salvo el polvo normal)
- Bien ventilado y alejado de fuentes de calor, incluida la luz solar directa.
- Alejado de fuentes de vibración.
- Aislado de campos electromagnéticos fuertes producidos por dispositivos eléctricos.
- En regiones con frecuentes tormentas eléctricas, se recomienda conectar su sistema a un eliminador de sobrevoltage y desconectar el módem de las líneas de telecomunicación durante las tormentas.
- Previsto de una toma de tierra correctamente instalada.

No intente modificar ni usar el cable de alimentación de corriente alterna, si no se corresponde exactamente con el tipo requerido.

Asegúrese de que cada vez que se quite la cubierta del chasis, el sistema haya sido desconectado de la red de alimentación y de todos lo enlaces de telecomunicaciones, de red y de líneas de módem. No ponga en funcionamiento el sistema mientras la cubierta esté quitada

# **Wichtige Sicherheitshinweise**

- 1. Bitte lesen Sie sich diese Hinweise sorgfältig durch.
- 2. Heben Sie diese Anleitung für den spätern Gebrauch auf.
- 3. Vor jedem Reinigen ist das Gerät vom Stromnetz zu trennen. Vervenden Sie keine Flüssig- oder Aerosolreiniger. Am besten dient ein angefeuchtetes Tuch zur Reinigung.
- 4. Um eine Beschädigung des Gerätes zu vermeiden sollten Sie nur Zubehörteile verwenden, die vom Hersteller zugelassen sind.
- 5. Das Gerät is vor Feuchtigkeit zu schützen.
- 6. Bei der Aufstellung des Gerätes ist auf sichern Stand zu achten. Ein Kippen oder Fallen könnte Verletzungen hervorrufen. Verwenden Sie nur sichere Standorte und beachten Sie die Aufstellhinweise des Herstellers.
- 7. Die Belüftungsöffnungen dienen zur Luftzirkulation die das Gerät vor Überhitzung schützt. Sorgen Sie dafür, daß diese Öffnungen nicht abgedeckt werden.
- 8. Beachten Sie beim Anschluß an das Stromnetz die Anschlußwerte.
- 9. Die Netzanschlußsteckdose muß aus Gründen der elektrischen Sicherheit einen Schutzleiterkontakt haben.
- 10. Verlegen Sie die Netzanschlußleitung so, daß niemand darüber fallen kann. Es sollete auch nichts auf der Leitung abgestellt werden.
- 11. Alle Hinweise und Warnungen die sich am Geräten befinden sind zu beachten.
- 12. Wird das Gerät über einen längeren Zeitraum nicht benutzt, sollten Sie es vom Stromnetz trennen. Somit wird im Falle einer Überspannung eine Beschädigung vermieden.
- 13. Durch die Lüftungsöffnungen dürfen niemals Gegenstände oder Flüssigkeiten in das Gerät gelangen. Dies könnte einen Brand bzw. Elektrischen Schlag auslösen.
- 14. Öffnen Sie niemals das Gerät. Das Gerät darf aus Gründen der elektrischen Sicherheit nur von authorisiertem Servicepersonal geöffnet werden.
- 15.Wenn folgende Situationen auftreten ist das Gerät vom Stromnetz zu trennen und von einerqualifizierten Servicestelle zu überprüfen:
	- a. Netzkabel oder Netzstecker sint beschädigt.
	- b. Flüssigkeit ist in das Gerät eingedrungen.
	- c. Das Gerät war Feuchtigkeit ausgesetzt.
	- d. Wenn das Gerät nicht der Bedienungsanleitung ensprechend funktioniert oder Sie mit Hilfe dieser Anleitung keine Verbesserung erzielen.
	- e. Das Gerät ist gefallen und/oder das Gehäuse ist beschädigt.
	- f. Wenn das Gerät deutliche Anzeichen eines Defektes aufweist.
- 16. Bei Reparaturen dürfen nur Orginalersatzteile bzw. den Orginalteilen entsprechende Teile verwendet werden. Der Einsatz von ungeeigneten Ersatzteilen kann eine weitere Beschädigung hervorrufen.
- 17. Wenden Sie sich mit allen Fragen die Service und Repartur betreffen an Ihren Servicepartner. Somit stellen Sie die Betriebssicherheit des Gerätes sicher.
- 18. Zum Netzanscluß dieses Gerätes ist eine geprüfte Leitung zu verwenden, Für einen Nennstrom bis 6A und einem Gerätegewicht größer 3kg ist eine Leitung nicht leichter als H05VV-F, 3G, 0.75mm2 einzusetzen.

#### A P P E N D I X **D Intel ® NetStructure™ 7110/7115 e-Commerce Accelerator User Guide**

# Notes

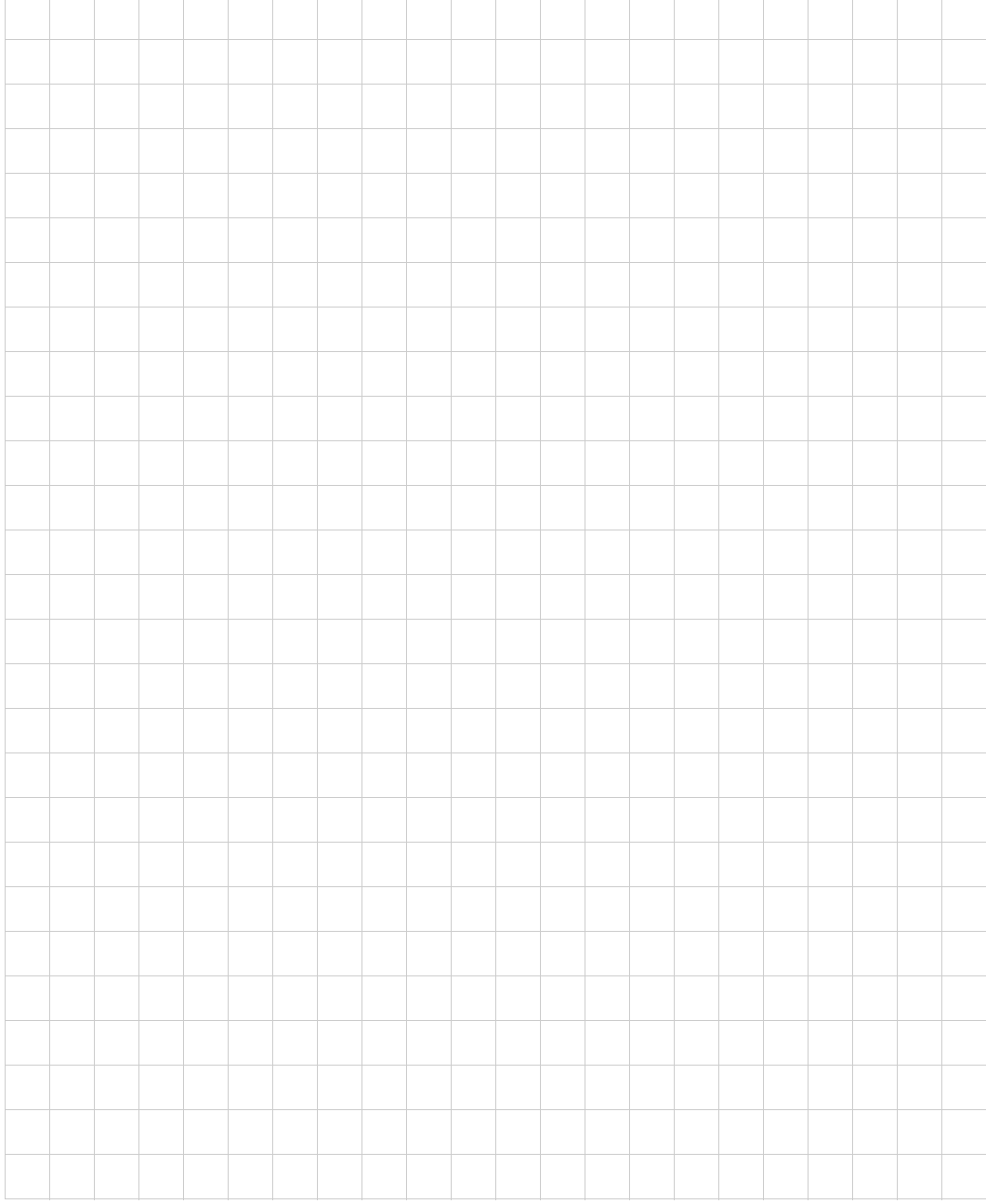

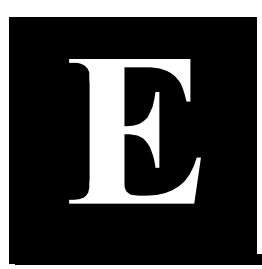

# **Terms and Conditions and Software License**

**Intel Corporation**

#### **END USER TERMS AND CONDITIONS OF SALE AND SOFTWARE LICENSE**

IF THE PRODUCT IS PURCHASED DIRECTLY FROM INTEL AND UNLESS SUCH PARTIES HAVE ENTERED INTO A BILATERALLY EXECUTED AGREEMENT, WHICH EXPRESSLY TAKES PRECE-DENCE, THE TERMS AND CONDITIONS STATED HEREIN WILL APPLY.

IF THE PRODUCT WAS PURCHASED FROM AN INTEL CHANNEL PARTNER, THEN ONLY SECTIONS 13-23 APPLY TO THE END USER.

1. **Entire Agreement:** These terms and conditions ("Agreement") for the sale of hardware and license of software, which includes the associated documentation shipped with the hardware and software ("Product"), constitute the complete and exclusive statement of all the terms of the Agreement between Intel Corporation, ("Intel") and the purchaser using the Product for its ordinary internal operation of its business and not for resale ("End User") and supersedes all prior understandings, writings, proposals, representations or communications, oral or written, relating to the subject matter hereof and unless subsequent different, contradictory or additional terms and conditions are agreed to in a writing signed by authorized representatives of both parties. In no event shall this Agreement be deemed an acceptance by Intel of any terms and conditions included with End User's purchase order or similar End User document.

Download from Www.Somanuals.com. All Manuals Search And Download.

Intel's performance hereunder is expressly conditioned on End User's assent to this Agreement.

- 2. **Orders:** End User may purchase Product by submitting a valid purchase order ("Order") to Intel at the corporate address stated herein. Orders are subject to Intel's written acceptance ("Order Acceptance"). Order Acceptance is based in part to approval of credit by Intel to End User as set forth in the "Credit Terms" Section of this Agreement.
- 3. **Term and Termination Date:** This Agreement shall be effective on the date of the Order Acceptance and continue in effect until terminated by either party upon thirty (30) days advance written notice unless terminated earlier for breach.
- 4. **Price:** The price to be paid by End User shall be that stated on the Order as accepted on the Order Acceptance. All prices are in U.S. dollars.
- 5. **Credit Terms:** Credit terms are made at Intel's sole discretion by analysis of End User's current and historical financial and credit information, bank and trade references, payment practices, etc. End User agrees to provide such information to Intel upon request. Intel reserves the right to refuse payment terms if, in Intel's sole discretion, such terms would create an unreasonable credit risk. In that event, deliveries will be available only on a C.O.D., cash-in-advance, or irrevocable letter of credit basis.
- 6. **Delivery:** Subject to the Section below entitled "Leasing/Renting," if applicable, Products shall be shipped Ex Works (1990 Incoterms), Intel's shipping dock. End User is responsible for payment of all costs relating to transportation, delivery, and insurance, which shall be pre-paid by Intel and added to the invoice, unless otherwise agreed to on the Order Acceptance. Title and risk of loss shall pass to End User upon delivery to the first common carrier except that shipments to destinations outside of the United States are subject to the "Security Interest and Reservation of Title" Section of this Agreement.
- 7. **Security Interest And Reservation Of Title:** End User hereby grants to Intel a purchase money security interest covering each shipment of Products made hereunder (and any proceeds thereof) in the amount of Intel's invoice for such shipment until Intel receives payment in full. (A purchase money security interest only applies to Products purchased by End User and the proceeds from the sale of such Products by End User.) End User agrees to sign and execute any and all documents as required by Intel to perfect such security interest. For Products shipped to destinations outside of the United States, Intel reserves title in such Products until End User pays Intel in full for such Products, at which time title in such Products shall pass to End User (except that in the case of software, only title to the media shall pass).
- 8. **Cancellation:** Orders cancelled within five (5) days of scheduled shipment may be subject to a ten percent (10%) cancellation charge.
- 9. **Payment Terms:** Payment in full is due thirty (30) days after date of the invoice. Intel may charge End User interest on any delinquent balance

at the lesser of eighteen percent (18%) per year or the maximum amount permitted by law. Intel may refuse shipment to End User if End User is delinquent in making payments to Intel.

- 10. **Taxes and Duties:** End User is responsible for all taxes imposed in connection with sale to End User of Products or services which Intel may incur under this Agreement (except taxes imposed on Intel's income) including but not limited to all import duties, customs fees, levies or imposts, and all sales, use, value added, gross receipts or other taxes of any nature and any penalties, interest and collection or withholding costs associated with any of the foregoing items. All such amounts are in addition to other amounts payable hereunder and this obligation shall survive termination or expiration of this Agreement. If applicable law requires End User to withhold any income taxes levied by the authorities of Canada on payments to be made pursuant to this Agreement ("Withholding Tax"), End User shall take advantage of the reduced Withholding Tax provided for by the Canada-United States tax treaty then in force and shall be entitled to deduct such Withholding Tax from the payments due to Intel hereunder. End User is further responsible for obtaining import licenses and preparing and submitting all required documentation in connection with importing Products including obtaining and providing to Intel International Import Certificates and other supporting documentation required by Intel in order to apply for United States export licenses.
- 11. **Leasing/Renting:** Subject to the provisions of this Section, End User may request to have Products delivered to it under a leasing/renting arrangement between End User and a lessor/owner ("Lessor"). Intel's obligations to accept any Order from Lessor and to deliver Product pursuant to such Order from Lessor are limited to the following circumstances:
	- 11. 1. The Lessor is Intel who will retain title to the Product and accept lease or rent payments; or
	- 11. 2. Any Lessor, other than Intel Order, provided that:
		- 11. 2. 1. The Order indicates on its face that Lessor is ordering the Product identified in the Order on behalf of End User;
			- ii. The Order indicates on its face that it is in accordance with, and subject to,
			- iii. The terms and conditions of this Agreement; and
			- iv. Intel's credit department has approved the Lessor.

With respect to any Order issued by any Lessor, other than Intel, subject to any specific provisions found in a bilaterally-executed agreement between Intel and Lessor, Lessor will be considered End User's agent for the purpose of ordering Product and making payment and the rights and obligations of End User and Intel identified in this Agreement shall remain except for the following:

> (1). Title to Product delivered pursuant to such Order shall be presumed vested in Lessor;

- (2). The license accompanying the Product shall apply to Lessor; and
- (3). Notwithstanding anything to the contrary in the license accompanying the Product, Lessor may transfer such title and license rights to End User under a leasing arrangement.
- 12. **Returns:** No Product may be returned except under warranty for repair or due to shipment error by Intel.
- 13. **Software License:** Intel grants End User a non-exclusive, non-transferable (except as set forth in this Section) non-exclusive, restricted right to use the Intel® software as incorporated in or supplied with the Intel hardware and solely in connection with the operation of the Product for End User's own internal business purposes. End User understands that Intel may update the Intel Product from time to time and such changes shall be subject to this license grant. End User may transfer the license to use the Intel software only in connection with a sale or transfer of the Product and as included with the Product and not on a standalone basis, provided the transferee agrees to be bound by the terms and condition of this Agreement. Intel and its suppliers retain all title to, and, except as expressly licensed herein, all rights to the software, all copies thereof, and all related documentation and materials. End User may not use, copy, modify, create derivative works of, distribute, sell, assign, pledge, sublicense, lease, loan, rent, timeshare, deliver or otherwise transfer the Intel software, nor permit any other party to do any of the foregoing.
- 14. **No Modifications To Product:** Product is shipped in its complete form and structure; no modifications are needed. End User shall not, nor permit any other party to modify, reverse engineer, reverse compile, or disassemble any part of Product, including any attempt to translate the Intel software, derive or attempt to derive the software source code or any part thereof. Any modification or attempt described herein will void the warranties of this Agreement.
- 15. **Limited Software Warranty:** Intel warrants to the first End User purchaser that the media containing the software is free from defects for a period of ninety (90) days from date of shipment. End User assumes responsibility for the selection of the appropriate network or computing equipment, software, and associated materials. Intel makes no warranty or representation that the software will work in combination with any third-party network or computing equipment or software, that the operation of the software will be uninterrupted or error free, or that all defects in the software will be corrected. No updates are provided under this Agreement. No warranties for third party software are provided by this warranty.
- 16. **Limited Hardware Warranty:** Intel warrants to the original owner that the product delivered in this package will be free from material defects in material and workmanship for one (1) year following the latter of: (i) the date of purchase only if you register by returning the registration card as indicted thereon with proof of purchase; or (ii) the date of manufacture; or (iii) the registration date if by electronic means provided such registration occurs within 30 days from purchase. This warranty does not cover the product if it is damaged in the process of being installed.

THE ABOVE WARRANTY IS IN LIEU OF ANY OTHER WARRANTY, WHETHER EXPRESS, IMPLIED OR STATUTORY, INCLUDING, BUT NOT LIMITED TO, ANY WARRANTY OF MERCHANTABILITY, FITNESS FOR A PARTICULAR PURPOSE, OR NONINFRINGEMENT, OR ANY WARRANTY ARISING OUT OF ANY PROPOSAL, SPECIFICATION OR SAMPLE.
This warranty does not cover replacement of products damaged by abuse, accident, misuse, neglect, alteration, repair, disaster, improper installation or improper testing. If the product is found to be otherwise defective, Intel, at its option, will replace or repair the product at no charge except as set forth below, provided that you deliver the product along with a return material authorization (RMA) number (see below) either to the company from whom you purchased it or to Intel. If you ship the product, you must assume the risk of damage or loss in transit. You must use the original container (or the equivalent) and pay the shipping charge. Intel may replace or repair the product with either a new or reconditioned product, and the returned product becomes Intel's property. Intel warrants the repaired or replaced product to be free from defects in material and workmanship for a period of the greater of: (i) ninety (90) days from the return shipping date; or (ii) the period of time remaining on the original one (1) year warranty.

This warranty gives you specific legal rights and you may have other rights which vary from state to state. All parts or components contained in this product are covered by Intel's limited warranty for this product; the product may contain fully tested, recycled parts, warranted as if new. For warranty information call one of the numbers below.

**Returning a Defective Product (RMA):** Before returning any product, contact an Intel Customer Support Group and obtain an RMA number by calling the non-toll free numbers below:

North America only: (800) 838-7136 or (916) 377-7000 Other locations: Return the product to the place of purchase.

If the Customer Support Group verifies that the product is defective, they will have the Return Material Authorization Department issue you an RMA number to place on the outer package of the product. Intel cannot accept any product without an RMA number on the package.

**Limitation of Liability and Remedies:** INTEL SHALL HAVE NO LIAB-LILITY FOR ANY INDIRECT OR SPECULATIVE DAMAGES (INCLUD-ING, WITHOUT LIMITING THE FOREGOING, CONSEQUENTIAL, INCIDENTAL AND SPECIAL DAMAGES) ARISING FROM THE USE OF OR INABILITY TO USE THE PRODUCT, WHETHER ARISING OUT OF CONTRACT, NEGLIGENCE, TORT, OR UNDER ANY WARRANTY, IRRESPECTIVE OF WHETHER INTEL HAS ADVANCED NOTICE OF THE POSSIBILITY OF ANY SUCH DAMAGES, INCLUDING, BUT NOT LIMITED TO LOSS OF USE, INFRINGEMENT OF INTELLECTUAL PROPERTY, BUSINESS INTERRUPTIONS, AND LOSS OF PROFITS, NOTWITHSTANDING THE FOREGOING, INTEL'S TOTAL LIABILITY FOR ALL CLAIMS UNDER THIS AGREEMENT SHALL NOT EXCEED THE PRICE PAID FOR THE PRODUCT. THESE LIMITATIONS ON POTENTIAL LIABILITES WERE AN ESSENTIAL ELEMENT IN SET-TING THE PRODUCT PRICE. INTEL NEITHER ASSUMES NOR AUTHORIZES ANYONE TO ASSUME FOR IT ANY OTHER LIABILI-TIES.

Some states do not allow the exclusion or limitation of incidental or consequential damages, so the above limitations or exclusions may not apply to you.

#### Europe only

Intel warrants to the original owner that the product delivered in this package will be free from defects in material and workmanship for one (1) year following the later of: (i) the date of purchase only if you register by returning the registration card as indicated thereon with proof of purchase; or (ii) the date of manufacture; or (iii) the registration date if by electronic means provided such registration occurs within 30 days from purchase. This warranty does not cover the product if it is damaged in

the process of being installed.

THE ABOVE WARRANTY IS IN LIEU OF ANY OTHER WARRANTY, WHETHER EXPRESS, IMPLIED OR STATUTORY, INCLUDING, BUT NOT LIMITED TO, ANY WARRANTY OF SATISFACTORY QUALITY, FITNESS FOR A PARTICULAR PURPOSE, OR NONINFRINGEMENT, OR ANY WARRANTY ARISING OUT OF ANY PROPOSAL, SPECIFI-CATION OR SAMPLE.

This warranty does not cover replacement of products damaged by abuse, accident, misuse, neglect, alteration, repair, disaster, improper installation or improper testing. If the product is found to be otherwise defective, Intel, at its option, will replace or repair the product at no charge except as set forth below, provided that you deliver the product along with a return material authorization (RMA) number (see below) either to the company from whom you purchased it or to Intel. If you ship the product, you must assume the risk of damage or loss in transit. You must use the original container (or the equivalent) and pay the shipping charge. Intel may replace or repair the product with either a new or reconditioned product, and the returned product becomes Intel's property. Intel warrants the repaired or replaced product to be free from defects in material and workmanship for a period of the greater of: (i) ninety (90) days from the return shipping date; or (ii) the period of time remaining on the original one (1) year warranty.

All parts or components contained in this product are covered by Intel's limited warranty for this product; the product may contain fully tested, recycled parts, warranted as if new. For warranty information call one of the numbers below.

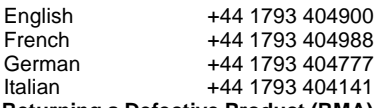

**Returning a Defective Product (RMA):** Return the product to the place of purchase for a refund or replacement.

**Limitation of Liablility and Remedies**: INTEL SHALL HAVE NO LIA-BILITY FOR ANY INDIRECT OR SPECULATIVE DAMAGES (INCLUD-ING, WITHOUT LIMITING THE FOREGOING, CONSEQUENTIAL, INCIDENTAL AND SPECIAL DAMAGES) ARISING FROM THE USE OF OR INABILITY TO USE THIS PRODUCT, WHETHER ARISING OUT OF CONTRACT, NEGLIGENCE, TORT, OR UNDER ANY WARRANTY, IRRESPECTIVE OF WHETHER INTEL HAS ADVANCE NOTICE OF THE POSSIBILITY OF ANY SUCH DAMAGES, INCLUDING BUT NOT LIMITED TO LOSS OF USE, BUSINESS INTERRUPTIONS, AND LOSS OF PROFITS, NOTWITHSTANDING THE FOREGOING, INTEL'S TOTAL LIABILITY FOR ALL CLAIMS UNDER THIS AGREEMENT SHALL NOT EXCEED THE PRICE PAID FOR THE PRODUCT. THESE LIMITATIONS ON POTENTIAL LIABILITIES WERE AN ESSENTIAL ELEMENT IN SETTING THE PRODUCT PRICE. INTEL NEITHER ASSUMES NOR AUTHORIZES ANYONE TO ASSUME FOR IT ANY OTHER LIABILITIES.

This limited Hardware Warranty shall be governed by and construed in accordance with the Laws of England and Wales. The courts of England shall have exclusive jurisdiction regarding any claim brought under this warranty .

#### 17. **Export Law Regulations:**

- 17. 1. Applicable Laws. End User acknowledges that all Products, spares, documentation or other materials (collectively "Product") are subject to applicable import and export regulations of the United States and of the countries in which End User transacts business, specifically including U.S. Export Administration Act and Export Administration Regulations. This Agreement is also specifically subject to U.S. Department of Commerce regulations relating to restrictive trade practices or boycotts and the Foreign Corrupt Practices Act. In no event shall Intel be bound by any terms and conditions which contravene applicable laws. End User shall comply with all laws and regulations applicable to the Product. Without limiting the generality of the foregoing, End User agrees that it shall not export, re-export, transfer or divert any of the Product or the direct product thereof to any restricted place or party in accordance with U.S. export regulations.
- 17. 2. License Exceptions. End User acknowledges that certain of the Product are exported under U.S. Export Administration Regulation license exceptions which prohibit transfer, export or reexport to military end-users or for military uses or for use with regard to nuclear, chemical or biological weapons activity including projects, design, production or stockpiling such weapons. End User is responsible for compliance with all such license exceptions.
- 17. 3. Responsibility for Export Licensing. Intel agrees to use commercially reasonable steps to obtain, at Intel's expense, all documentation required by the United States Office of Export Administration and/or other authorities to permit the exportation of Product to End User. End User shall take all actions and provide all information reasonably requested by Intel in order for Intel to obtain such export licenses. Intel shall have no liability or obligation to End User if the responsible government authorities decline to issue any such export licenses. ALL ORDERS ISSUED PURSUANT TO THIS AGREEMENT ARE SUBJECT TO THE OBTAINING SAID LICENSES.
- 17. 4. Import Certificates. End User is responsible for obtaining and providing to Intel International Import Certificates and other supporting documentation required by Intel in order to apply for United States export licenses.
- 17. 5. Encrypted Products. Products containing encryption may require additional restrictions. Sale of these specific items may require End User's written consent to comply with any such additional restrictions prior to shipment of the Products.
- 17. 6. Letter of Compliance. Intel may require End User to execute a Letter of Compliance, as it deems reasonable to meet the requirements of applicable export regulations.
- 18. **United States Government Legend:** The software and documentation is commercial in nature and developed solely at private expense. The software is delivered as "Commercial Computer Software" as defined in DFARS 252.227-7014 (June 1995) or as a commercial item as defined in FAR 2.101(a) and as such is provided with only such rights as are provided in this Agreement. Technical data is provided with limited rights only as provided in DFAR 252.227-7015 (Nov. 1995) or FAR 52.227-14 (June 1987), whichever is applicable.
- 19. **Copyrights; Trade Secrets:** End User acknowledges and agrees that the structure, sequence and organization of the software (including but not limited to any images, photographs, animations, video, audio, music, and text) are the valuable trade secrets of Intel and its suppliers. End User agrees to hold such trade secrets in confidence. End User further acknowledges and agrees that ownership of, and Intel and its suppliers hold title to, the Product, its copyrights and patents and all subsequent copies thereof regardless of the form or media. End User may not remove from the Product, or alter, any of the trademarks, trade names, logos, patent or copyright notices or making, or add any other notices or marking to the Product.
- 20. **Governing Law:** The rights and obligations of the parties hereunder shall be construed in accordance with, and all disputes hereunder shall be governed by, the laws of the State of California excluding conflict of law rules and excluding the United Nations Convention on Contracts for the International Sale of Goods. The Superior Court of San Diego County, California and/or the United States District Court for the Southern District of California shall have jurisdiction and venue over all disputes between the parties.
- 21. **Attorney's Fees And Costs:** In any legal action to enforce this Agreement, or arising out of the sale or licensing of Products hereunder, the prevailing party shall be awarded all court costs and reasonable attorney's fees incurred.
- 22. **Force Majeure:** Intel shall not be liable to End User for any alleged loss or damage resulting from the delivery of the Products being delayed by acts of End User, acts of civil or military authority, governmental priorities, earthquake, fire, flood, epidemic, quarantine, energy crisis, strike, labor trouble, war, riot, accident, shortage, delays in transportation, or any other causes beyond Intel's reasonable control.
- 23. **Excusable Delay:** Neither party shall be liable to the other for any alleged loss or a damage resulting from a delay in performance resulting from a cause beyond the reasonable control of the party whose performance is delayed.
- 24. **Choice Of Language.** The original of this Agreement is in English and End User waives any right to have it written in any other language.
- 25. **Notices.** Any notice regarding non-performance, breach, termination, or renewal required or permitted to be given under this Agreement shall be given in writing and shall be hand delivered or deposited, postage prepaid, registered or certified mail, in the United States or other country's mail, or sent by express delivery, addressed to End User or Intel, as the case may be, at the addresses stated on the Order or at such other address as shall be given by either one to the other in writing. All other notices may be sent by regular mail or facsimile. All notices shall be deemed given and received on the earlier of actual delivery or three (3) days from the date of postmark.
- 26. **No Assignment:** End User may not transfer or assign the Product or this Agreement to another party without the prior written consent of Intel.

# **Glossary**

This section defines terms and acronyms used throughout the *Intel® NetStructure™ 7110/7115 e-Commerce Accelerator User Guide*.

- Bypass User action causing traffic to bypass 7110/7115 processing, done either through the CLI **bypass** command or Bypass button on the front panel of the 7110/7115.
- **Cascading** A configuration of two or more  $7110/7115s$  serially connected together to accommodate larger e-Commerce traffic processing (CPS) loads.
- Certificate A digitally-signed token in an SSL-encrypted transaction containing information including the issuer (Certificate Authority that issued the certificate), the organization that owns the certificate, public key, the validity period for the certificate, and the hostname.
	- Cipher Any encryption algorithm, either symmetric or public key, operating either as a data stream or divided into blocks.
		- DNS Domain Name Server. A mechanism used in the Internet for translating the names of host computers into addresses.
		- Flash Permanent (non-volatile) storage for configuration changes.

#### G L O S S A R Y **Intel® NetStructure™ 7110/7115 e-Commerce Accelerator User Guide**

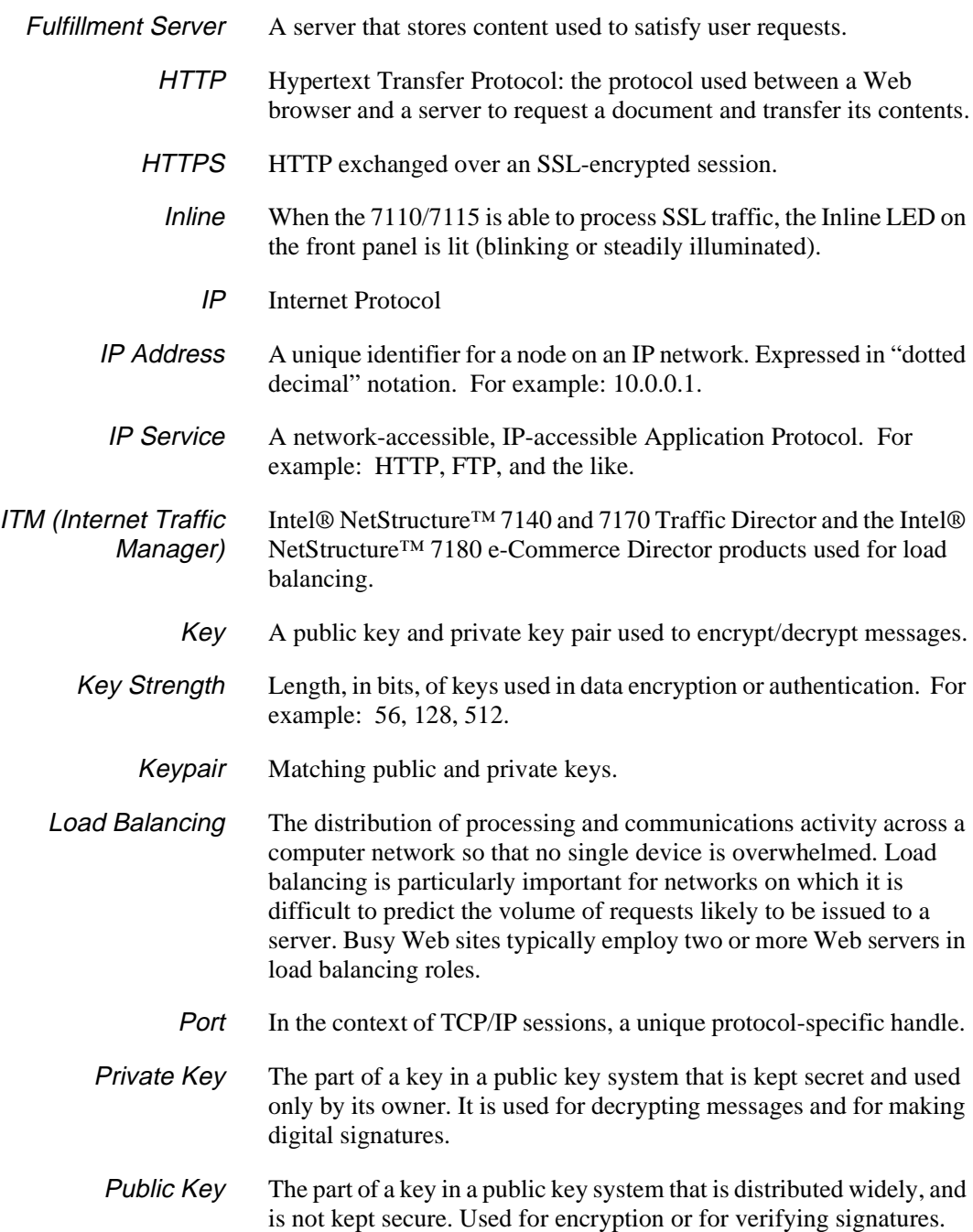

#### G L O S S A R Y **Intel® NetStructure™ 7110/7115 e-Commerce Accelerator User Guide**

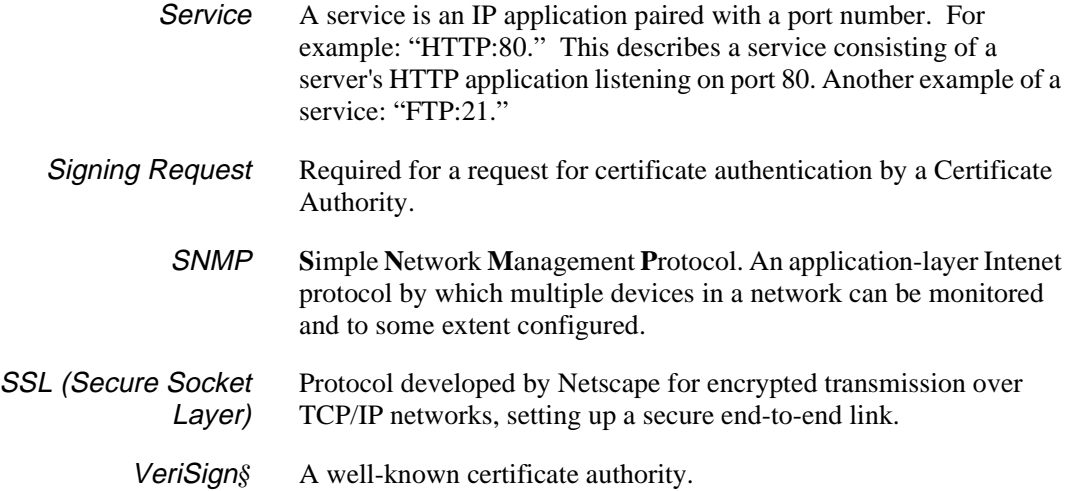

#### G L O S S A R Y **Intel® NetStructure™ 7110/7115 e-Commerce Accelerator User Guide**

### Notes

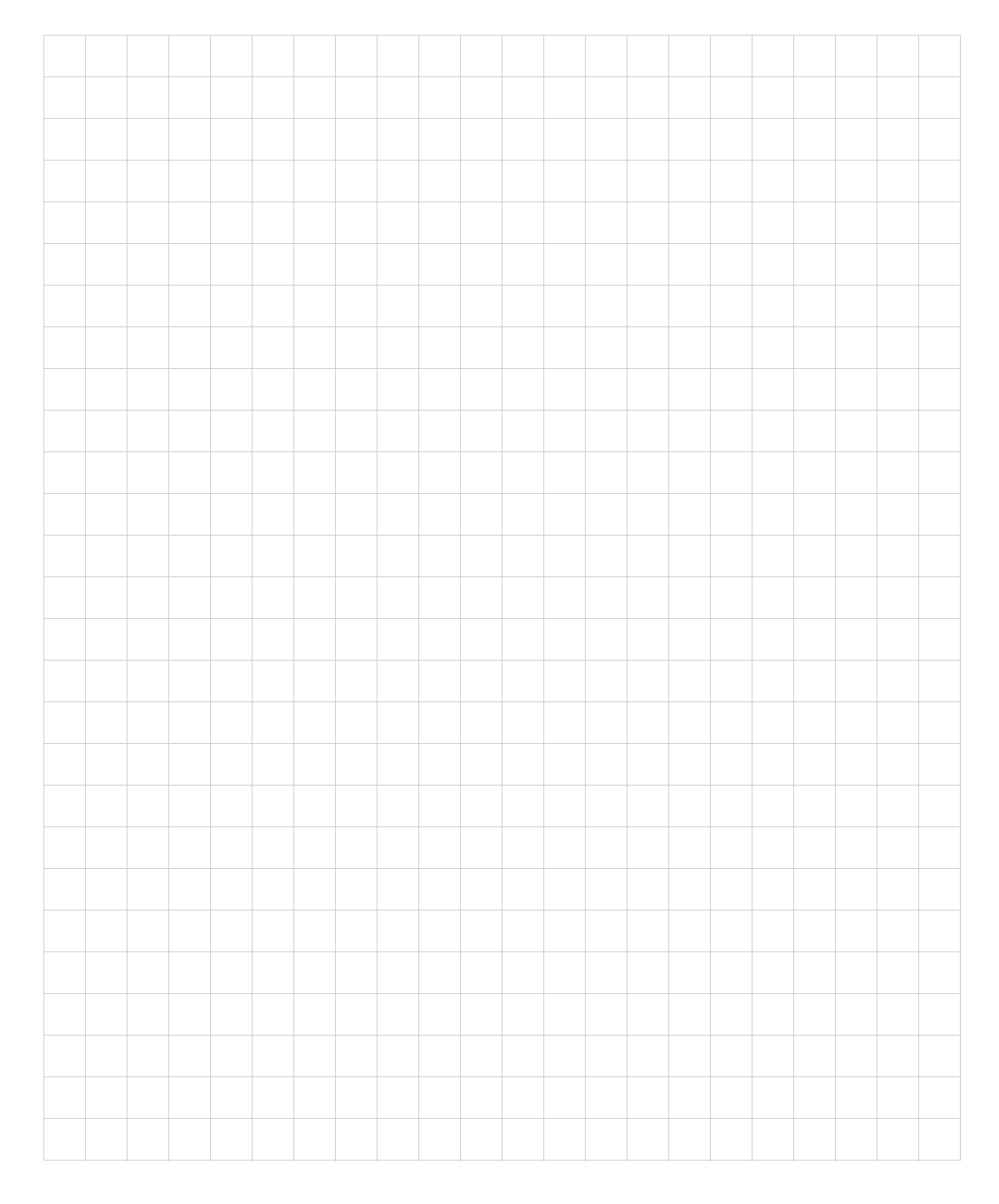

# **Support Services**

Intel offers a range of support services for your new product. You can learn about the options available for your area by visiting the Intel® support Web site at *http://www.intel.com/network/ service* and choosing your geography.

#### **Worldwide Access to Technical Support**

Intel has technical support centers worldwide. Technicians who speak the local languages staff many of the centers. Visit our Web site at *http://support.intel.com*.

#### **North America only**

For support, call **(800) 838-7136** or **(916) 377-7000**.

#### **Japan only**

For support, call **+81-298-47-0800**.

#### **Other areas**

For support in other countries, use the following table to dial the toll-free support number. Using the table, locate the country from which you are calling, dial the access number, await the dial tone and then dial the listed 800 number.

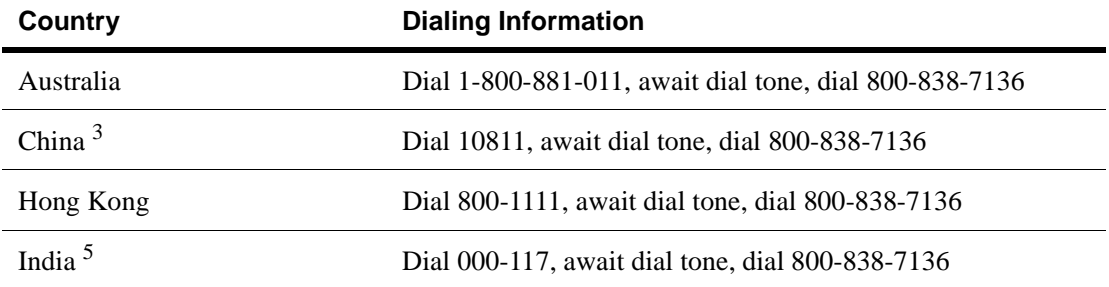

#### S U P P O R T **Intel® NetStructure™ 7110/7115 e-Commerce Accelerator User Guide**

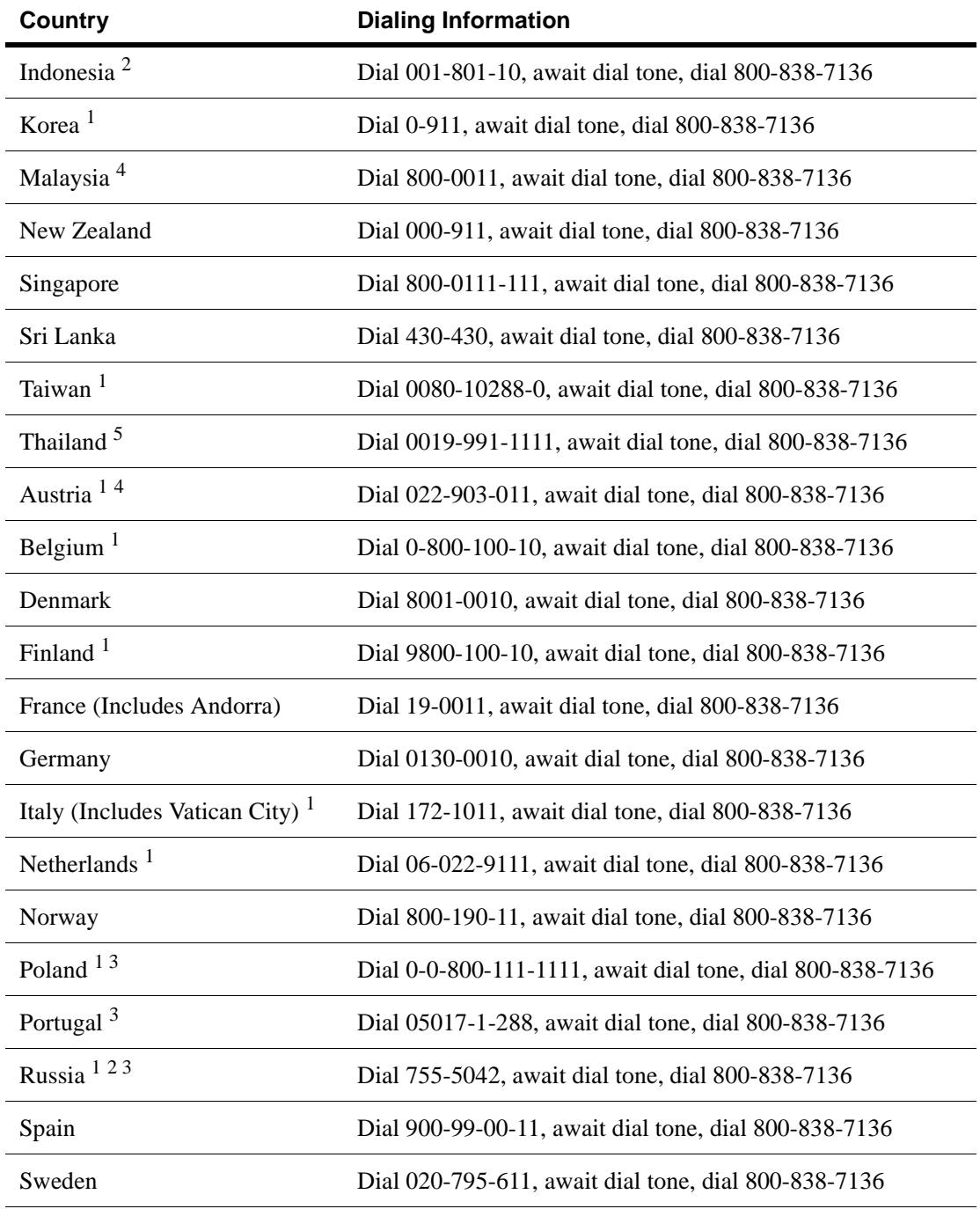

**Support-2**

Download from Www.Somanuals.com. All Manuals Search And Download.

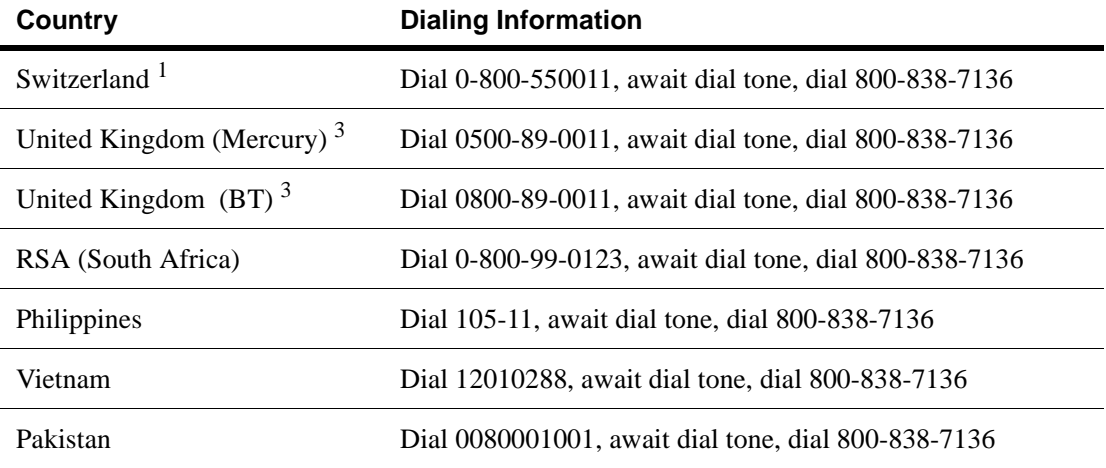

#### **Notes:**

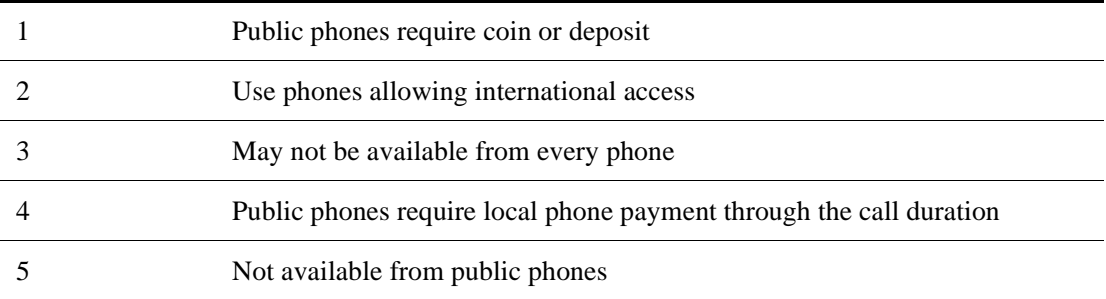

Notes

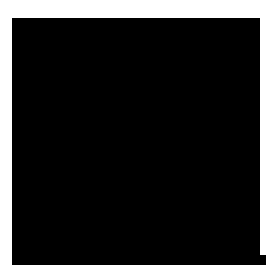

## **Index**

#### **A**

[Access Control 6-21](#page-126-0) [Administration Commands 5-44](#page-101-0) Alarms [Encryption status change 7-3](#page-130-0) [Logging 7-8](#page-135-0) [Network link status 7-8](#page-135-1) [Overload 7-7](#page-134-0) [Refused SSL connections 7-4](#page-131-0) [Utilization threshold 7-5](#page-132-0) [Automapping 3-21](#page-42-0) [Automapping with multiple port combi](#page-43-0)nations 3-22 [Automapping with user-specified key](#page-43-1) and certificate 3-22

#### **B**

[Blocking 3-23](#page-44-0) [All IPs, specific port 3-24](#page-45-0) [Delete block 3-25](#page-46-0) [Specific IP, specific port 3-23](#page-44-1)

[Subnet IP, subnet mask, specific port](#page-45-1) 3-24 [Bypass mode B-1](#page-158-0)

#### **C**

[Cascading 3-4,](#page-25-0) [4-7](#page-54-0) [Certificate Authority 3-7](#page-28-0) [Certificates 3-5](#page-26-0) [Ciphers C-2](#page-163-0) [CLI syntax 4-2](#page-49-0) [Combining automapping and manual](#page-44-2) mapping 3-23 [Commands for manipulating the history](#page-61-0) 5-4 [config save 4-4,](#page-51-0) [4-6](#page-53-0) [Configuration Commands 5-25](#page-82-0) [Connectors A-4](#page-157-0) [Cut and Paste 5-5](#page-62-0)

#### **D**

[delete map 4-4,](#page-51-0) [4-6](#page-53-0)

[Deleting a block 3-25](#page-46-0)

#### **E**

[Egress routers 4-10](#page-57-0) [Encryption status change alarm 7-3](#page-130-1)

### **F**

[Failure/Bypass modes B-1](#page-158-0) [Front panel LEDs A-2](#page-155-0)

#### **G**

[Getting Help 5-1](#page-58-0) [Global site certificates 3-15](#page-36-0)

#### **H**

[Help 5-1](#page-58-0)

### **I**

Import [certificate 3-9,](#page-30-0) [3-13](#page-34-0) import [key 4-5](#page-52-0) [Ingress routers 4-10](#page-57-0) [Input Editing Commands 5-4](#page-61-1) Installation [Rack mounting 2-2](#page-17-0) [Values to know before you begin 2-1](#page-16-0) [Wiring connections 2-3](#page-18-0)

#### **K**

[Keys 3-5](#page-26-0)

#### **L**

[Logging alarms 7-8](#page-135-2) [Logging Commands 5-47](#page-104-0)

#### **M**

[Manual mapping 3-22](#page-43-2) [Mapping 3-21](#page-42-1) [Multiple 7110/7115s 4-7](#page-54-0) [Multiple servers 4-5](#page-52-1)

#### **N**

[Network connections 2-3](#page-18-0) [Network link status alarm 7-8](#page-135-3)

#### **O**

[Operational Commands 5-25](#page-82-0) [Overload alarm 7-7](#page-134-1)

#### **P**

[PassThrough switch B-1](#page-158-0) [Port Mapping Commands 5-22](#page-79-0)

#### **R**

[Rack installation 2-2](#page-17-0) [Redirection for unsupported ciphers 3-](#page-38-0) 17 [Refused SSL connections alarm 7-4](#page-131-1) [Remote Management 6-1](#page-106-0) [CLI commands 6-2](#page-107-0) [Limitations 6-2](#page-107-1) [Telnet 6-4](#page-109-0) [Telnet, changing port 6-5](#page-110-0) [Telnet, enabling/disabling 6-6](#page-111-0)

[Telnet, local console 6-4](#page-109-1) [Telnet, remote console 6-5](#page-110-1) [Remote SSh sessions 6-6](#page-111-1)

#### **S**

Scenarios [Cascading Multiple 7110/7115s 4-7](#page-54-0) [Using the 7110/7115 with Ingress](#page-57-0) and Egress Routers 4-10 [Using the 7110/7115 with Multiple](#page-52-1) Servers 4-5 [Using the 7110/7115 with One Serv](#page-50-0)er 4-3 SNMP 6-8 [Community string 6-19](#page-124-0) [Enabling 6-17](#page-122-0) [Private traps 6-16](#page-121-0) Specifying information 6-18 [Standard traps 6-16](#page-121-1) [Trap community string 6-20](#page-125-0) [Trap summary 6-16](#page-121-2) [Spill enable 4-8](#page-55-0) [Spilling 3-4](#page-25-1) [SSL Commands 5-12](#page-69-0) [SSL Processing 3-21](#page-42-2) [Status Commands 5-11](#page-68-0)

### **T**

[Telnet 6-4](#page-109-0) [Enabling/disabling 6-6](#page-111-0) [Throttling 3-4](#page-25-1) [Trap summary 6-16](#page-121-2)

#### **U**

[Utilization threshold alarm 7-5](#page-132-1)

### Notes

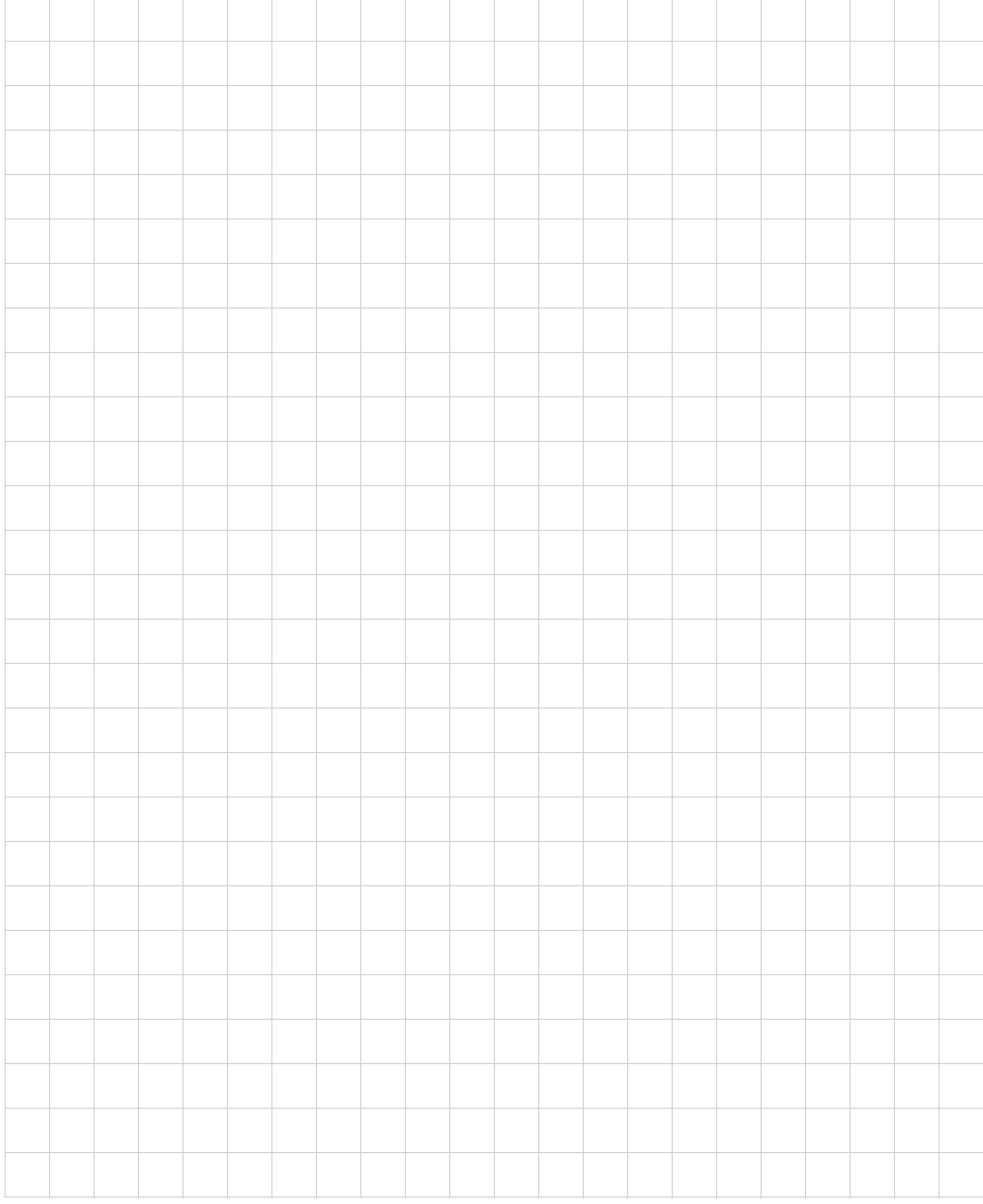

Free Manuals Download Website [http://myh66.com](http://myh66.com/) [http://usermanuals.us](http://usermanuals.us/) [http://www.somanuals.com](http://www.somanuals.com/) [http://www.4manuals.cc](http://www.4manuals.cc/) [http://www.manual-lib.com](http://www.manual-lib.com/) [http://www.404manual.com](http://www.404manual.com/) [http://www.luxmanual.com](http://www.luxmanual.com/) [http://aubethermostatmanual.com](http://aubethermostatmanual.com/) Golf course search by state [http://golfingnear.com](http://www.golfingnear.com/)

Email search by domain

[http://emailbydomain.com](http://emailbydomain.com/) Auto manuals search

[http://auto.somanuals.com](http://auto.somanuals.com/) TV manuals search

[http://tv.somanuals.com](http://tv.somanuals.com/)